Instrukcja obsługi

© Copyright 2016 HP Development Company, L.P.

AMD jest znakiem towarowym firmy Advanced Micro Devices, Inc. Bluetooth jest znakiem towarowym należącym do jego właściciela i używanym przez firmę HP Inc. w ramach licencji. Java jest zarejestrowanym w Stanach Zjednoczonych znakiem towarowym firmy Sun Microsystems, Inc. Microsoft i Windows są znakami towarowymi firm grupy Microsoft. Logo SD jest znakiem towarowym należącym do jego właściciela.

Informacje zawarte w niniejszym dokumencie mogą zostać zmienione bez powiadomienia. Jedyne warunki gwarancji na produkty i usługi firmy HP są ujęte w odpowiednich informacjach o gwarancji towarzyszących tym produktom i usługom. Żadne z podanych tu informacji nie powinny być uznawane za jakiekolwiek gwarancje dodatkowe. Firma HP nie ponosi odpowiedzialności za błędy techniczne lub wydawnicze ani pominięcia, jakie mogą wystąpić w tekście.

Wydanie pierwsze, październik 2016

Numer katalogowy dokumentu: 914327-241

#### **Uwagi dotyczące produktu**

W niniejszej instrukcji obsługi opisano funkcje występujące w większości modeli. Niektóre z funkcji mogą być niedostępne w danym komputerze.

Nie wszystkie funkcje są dostępne we wszystkich edycjach lub wersjach systemu Windows. Aby można było wykorzystać wszystkie funkcje systemu Windows, systemy mogą wymagać uaktualnienia i/lub oddzielnego zakupu sprzętu, sterowników, oprogramowania lub aktualizacji systemu BIOS. Szczegółowe informacje na ten temat można znaleźć na stronie <http://www.microsoft.com>.

Aby uzyskać dostęp do najnowszych instrukcji obsługi lub podręczników dotyczących danego produktu, przejdź do strony [http://www.hp.com/support.](http://www.hp.com/support) Wybierz opcję **Znajdź swój produkt**, a następnie postępuj zgodnie z instrukcjami wyświetlanymi na ekranie.

#### **Warunki użytkowania oprogramowania**

Instalowanie, kopiowanie lub pobieranie preinstalowanego na tym komputerze oprogramowania bądź używanie go w jakikolwiek inny sposób oznacza wyrażenie zgody na objęcie zobowiązaniami wynikającymi z postanowień Umowy Licencyjnej Użytkownika Oprogramowania HP (EULA). Jeżeli użytkownik nie akceptuje warunków licencji, jedynym rozwiązaniem jest zwrócenie całego nieużywanego produktu (sprzętu i oprogramowania) do sprzedawcy w ciągu 14 dni od daty zakupu w celu odzyskania pełnej kwoty wydanej na jego zakup zgodnie z zasadami zwrotu pieniędzy.

W celu uzyskania dodatkowych informacji lub zażądania zwrotu pełnej kwoty wydanej na zakup komputera należy skontaktować się ze sprzedawcą.

## **Uwagi dotyczące bezpieczeństwa**

**OSTRZEŻENIE!** Aby zmniejszyć ryzyko oparzeń lub przegrzania komputera, nie należy umieszczać go bezpośrednio na kolanach ani blokować otworów wentylacyjnych. Należy używać komputera tylko na twardej, płaskiej powierzchni. Nie należy dopuszczać, aby przepływ powietrza został zablokowany przez inną twardą powierzchnię, na przykład przez znajdującą się obok opcjonalną drukarkę, lub miękką powierzchnię, na przykład przez poduszki, koce czy ubranie. Nie należy także dopuszczać, aby pracujący zasilacz prądu przemiennego dotykał skóry lub miękkiej powierzchni, na przykład poduszek, koców czy ubrania. Komputer i zasilacz spełniają ograniczenia dotyczące temperatury powierzchni dostępnych dla użytkownika, zdefiniowane w normie International Standard for Safety of Information Technology Equipment (IEC 60950-1).

## Ustawienie konfiguracji procesora (tylko wybrane modele)

WAŻNE: Wybrane modele produktów są skonfigurowane z procesorem z serii Intel® Pentium® N35xx/N37xx lub Celeron® N28xx/N29xx/N30xx/N31xx oraz systemem operacyjnym Windows®. **Jeśli komputer jest tak**  skonfigurowany, nie zmieniaj ustawienia konfiguracji procesora w pliku msconfig.exe z 4 lub 2 **procesorów na 1 procesor.** Jeśli tak zrobisz, komputer nie uruchomi się ponownie. W celu przywrócenia oryginalnych ustawień konieczne będzie przywrócenie ustawień fabrycznych.

# Spis treści

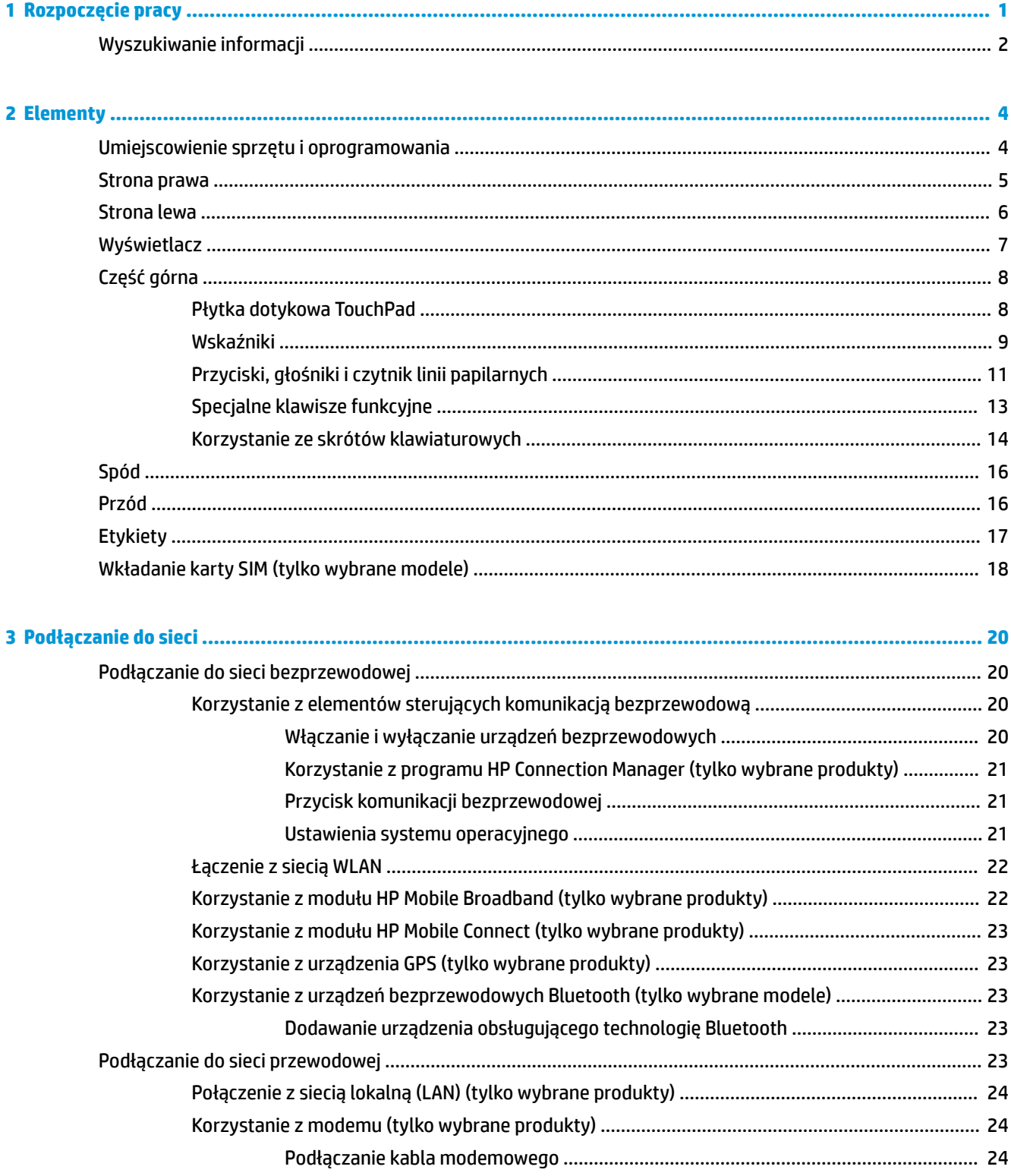

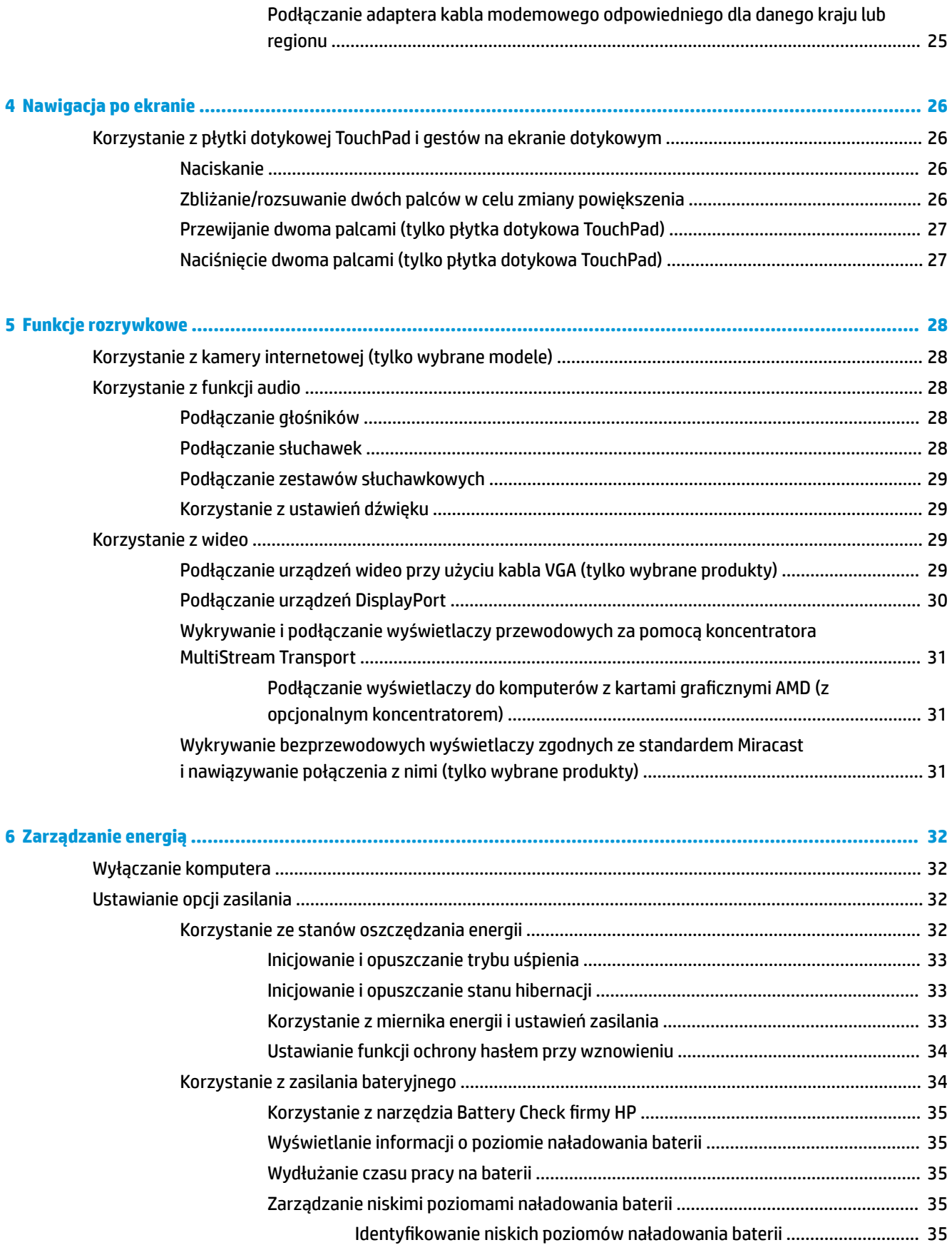

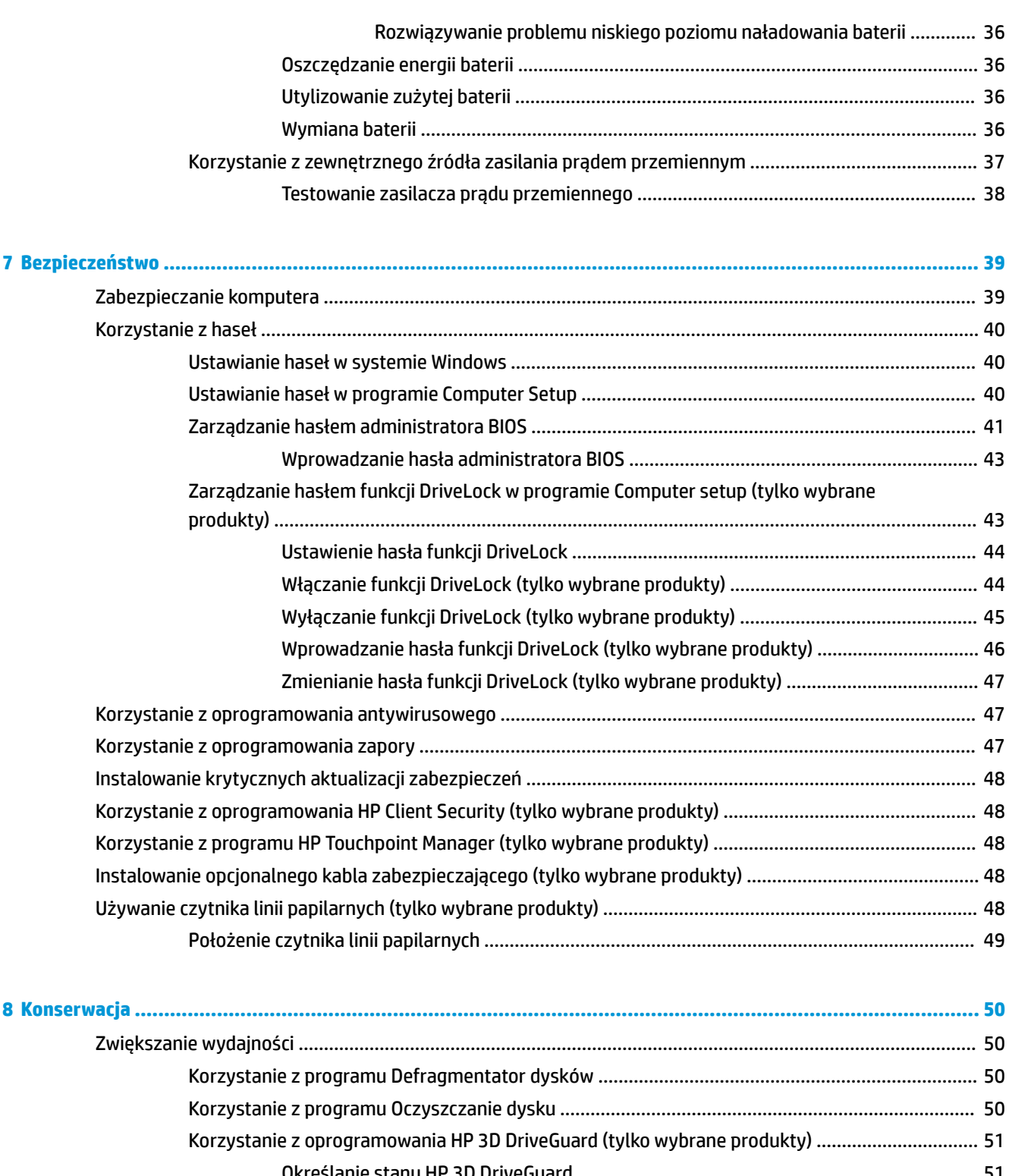

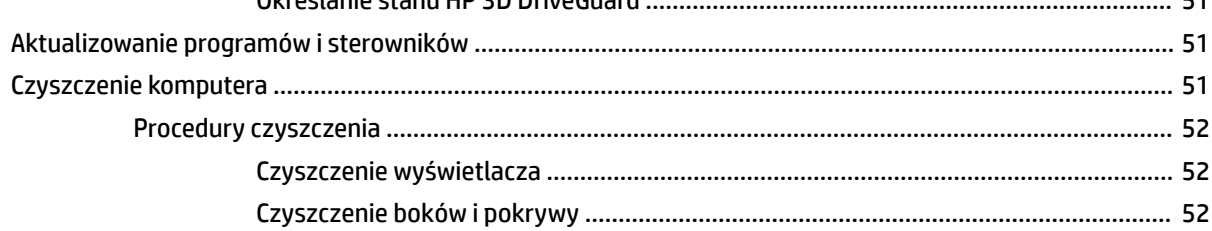

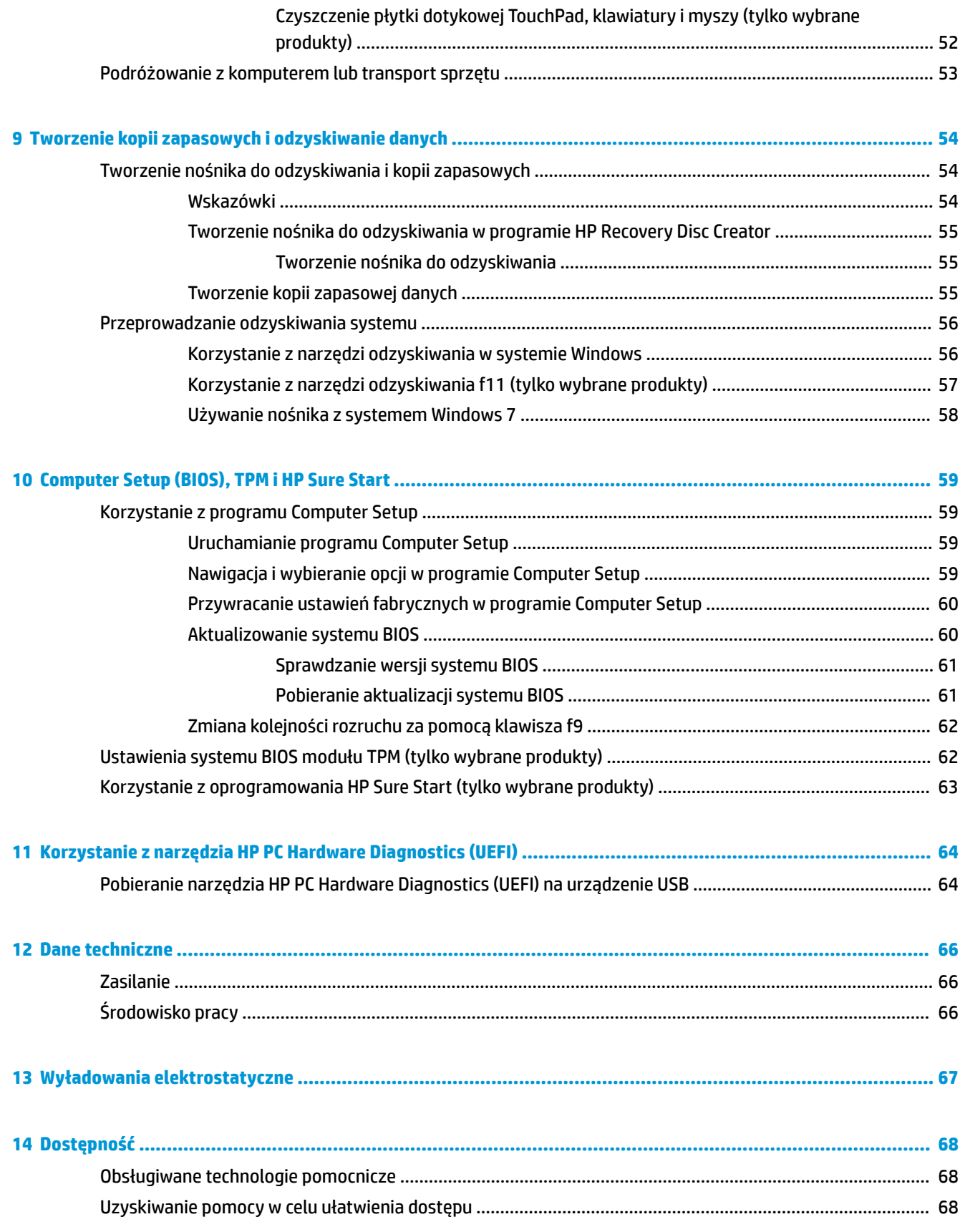

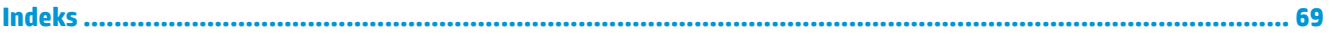

# <span id="page-12-0"></span>**1 Rozpoczęcie pracy**

W celu najlepszego wykorzystania swojego zakupu zalecamy wykonanie następujących czynności po skonfigurowaniu i zarejestrowaniu komputera:

- **Połączenie z Internetem** skonfiguruj sieć przewodową lub bezprzewodową, aby można było połączyć się z Internetem. Aby uzyskać więcej informacji, zobacz rozdział [Podłączanie do sieci](#page-31-0) [na stronie 20.](#page-31-0)
- **Aktualizacja oprogramowania antywirusowego** ochrona komputera przed uszkodzeniami powodowanymi przez wirusy. Oprogramowanie jest preinstalowane na komputerze. Aby uzyskać więcej informacji, zobacz rozdział [Bezpieczeństwo na stronie 39](#page-50-0).
- **Poznawanie komputera** zapoznaj się z funkcjami komputera. Dodatkowe informacje na ten temat znajdują się w rozdziałach [Elementy na stronie 4](#page-15-0) i [Nawigacja po ekranie na stronie 26.](#page-37-0)
- **Poznanie zainstalowanego oprogramowania** przejrzyj listę oprogramowania preinstalowanego na komputerze.

Wybierz kolejno opcje **Start > Wszystkie programy**. Szczegółowe informacje na temat korzystania z oprogramowania dostarczonego z komputerem można znaleźć w instrukcjach producenta dostarczonych z oprogramowaniem lub na stronie internetowej producenta.

● Utwórz kopię zapasową swojego dysku twardego na dyskach lub napędzie Ʈash do odzyskiwania. Zobacz [Tworzenie kopii zapasowych i odzyskiwanie danych na stronie 54.](#page-65-0)

# <span id="page-13-0"></span>**Wyszukiwanie informacji**

Instrukcji konfiguracji użyto już do włączenia komputera i znalezienia tego podręcznika. Aby znaleźć szczegółowe informacje o produktach, porady dotyczące obsługi itd., skorzystaj z tej tabeli.

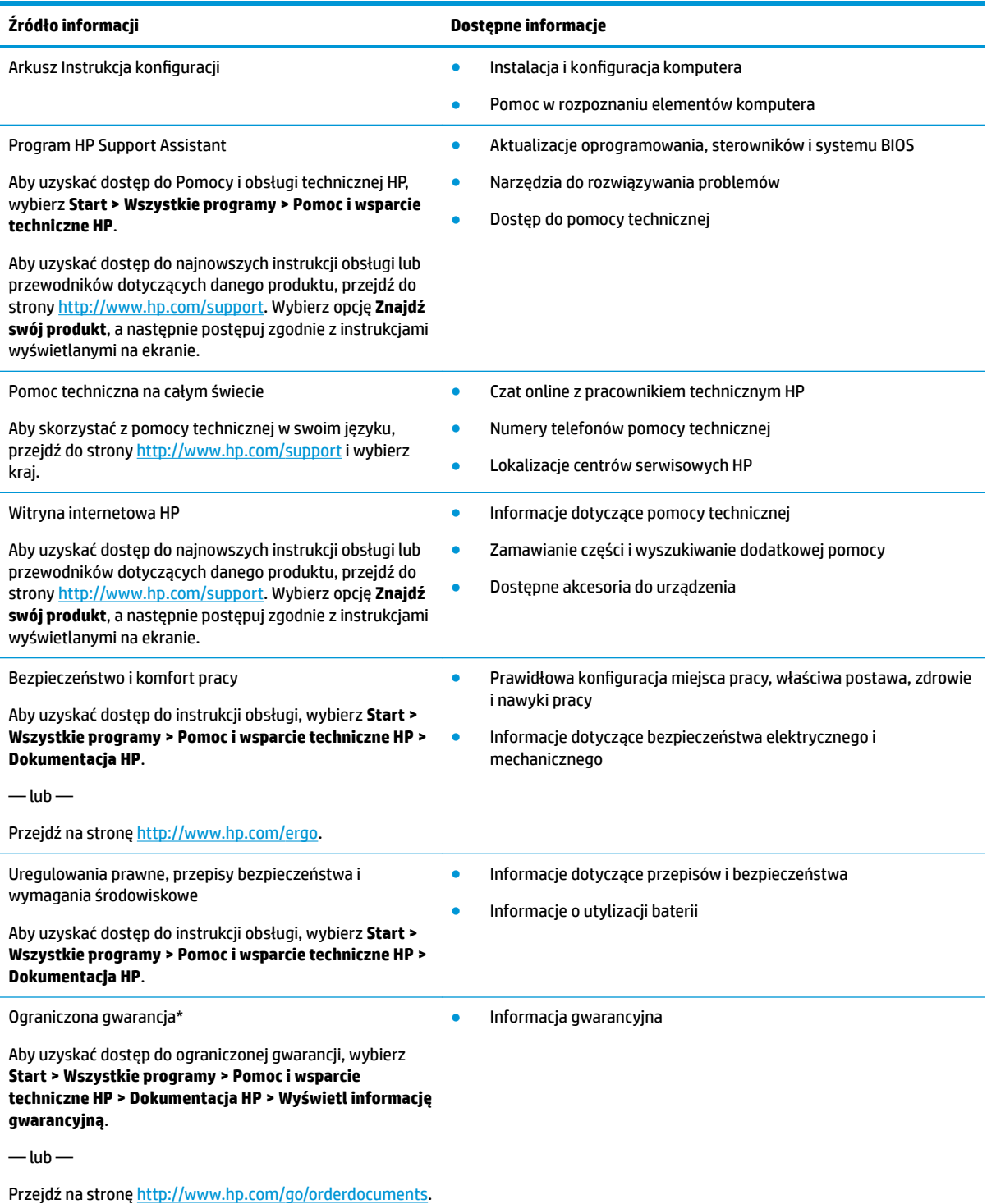

\*Do urządzenia jest dołączona Ograniczona gwarancja HP. Znajduje się ona razem z instrukcjami obsługi w urządzeniu i/lub na dysku CD lub DVD dostarczonym wraz z urządzeniem. W niektórych krajach lub regionach gwarancja może być dostarczana przez firmę HP w postaci papierowej. W krajach i regionach, w których gwarancja nie jest dołączona w formie drukowanej, można zamówić ją na stronie

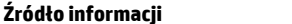

#### **Źródło informacji Dostępne informacje**

<u>http://www.hp.com/go/orderdocuments</u>. W sprawie produktów zakupionych w regionie Azja-Pacyfik można napisać do firmy HP pod adresem Hewlett Packard, POD, P.O. Box 161, Kitchener Road Post Office, Singapore 912006. Należy podać nazwę produktu oraz swoje imię i nazwisko, numer telefonu i adres korespondencyjny.

# <span id="page-15-0"></span>**2 Elementy**

# **Umiejscowienie sprzętu i oprogramowania**

Aby wyświetlić listę zainstalowanego sprzętu:

**▲** Wybierz kolejno opcje **Start > Panel sterowania > Menedżer urządzeń**.

Aby wyświetlić listę zainstalowanego oprogramowania:

**▲** Wybierz kolejno opcje **Start > Wszystkie programy**.

# <span id="page-16-0"></span>**Strona prawa**

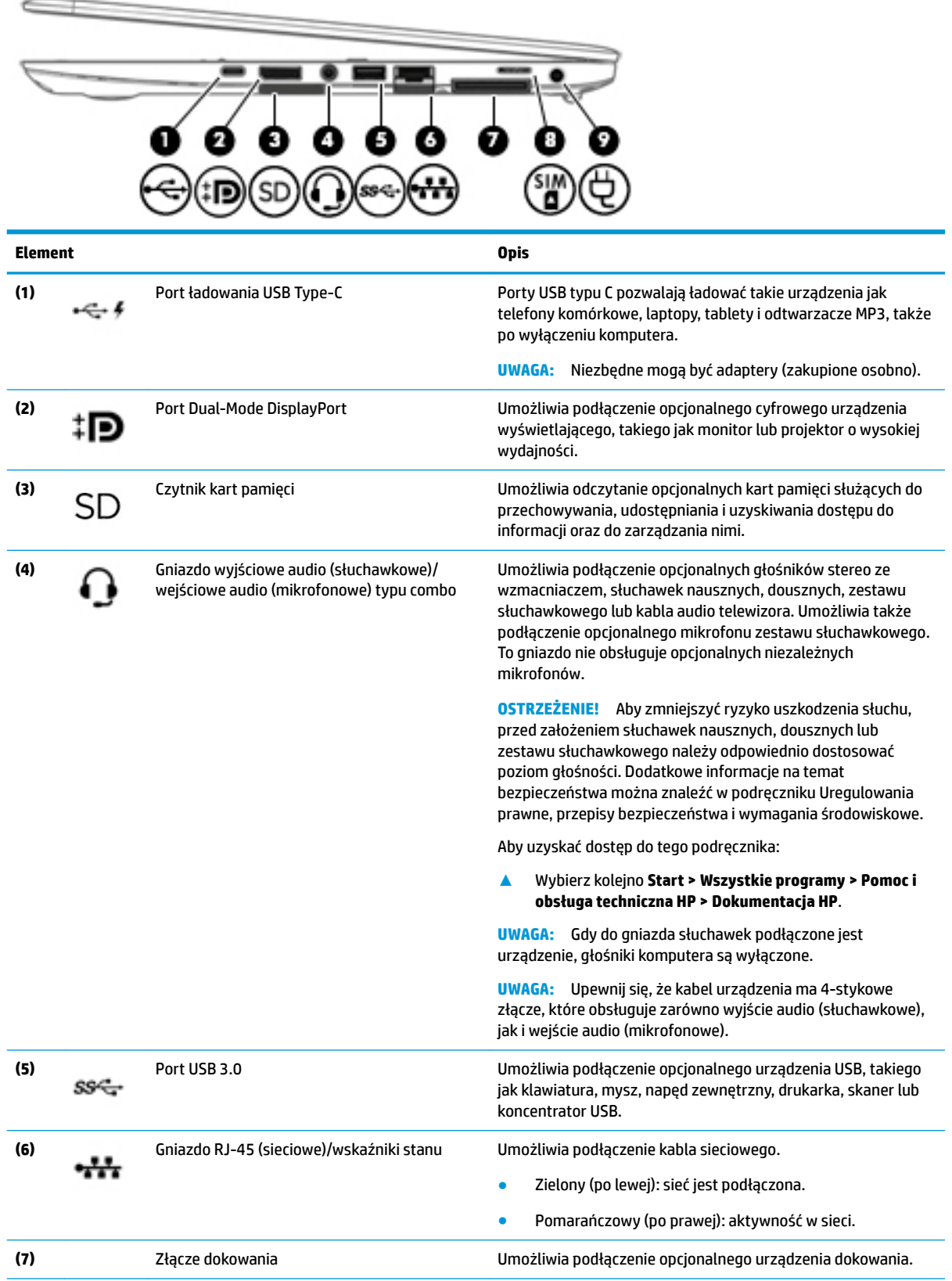

<span id="page-17-0"></span>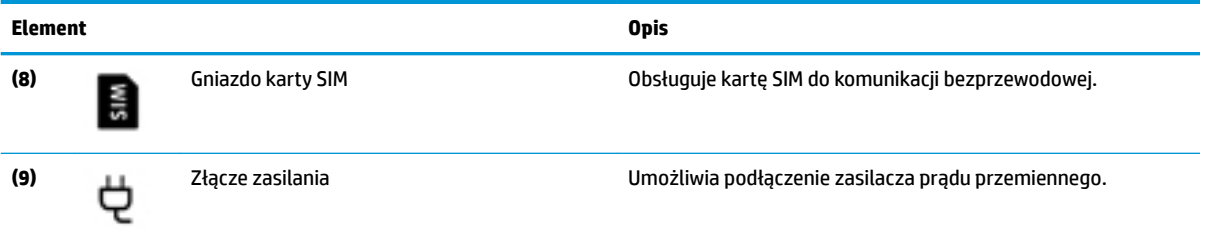

# **Strona lewa**

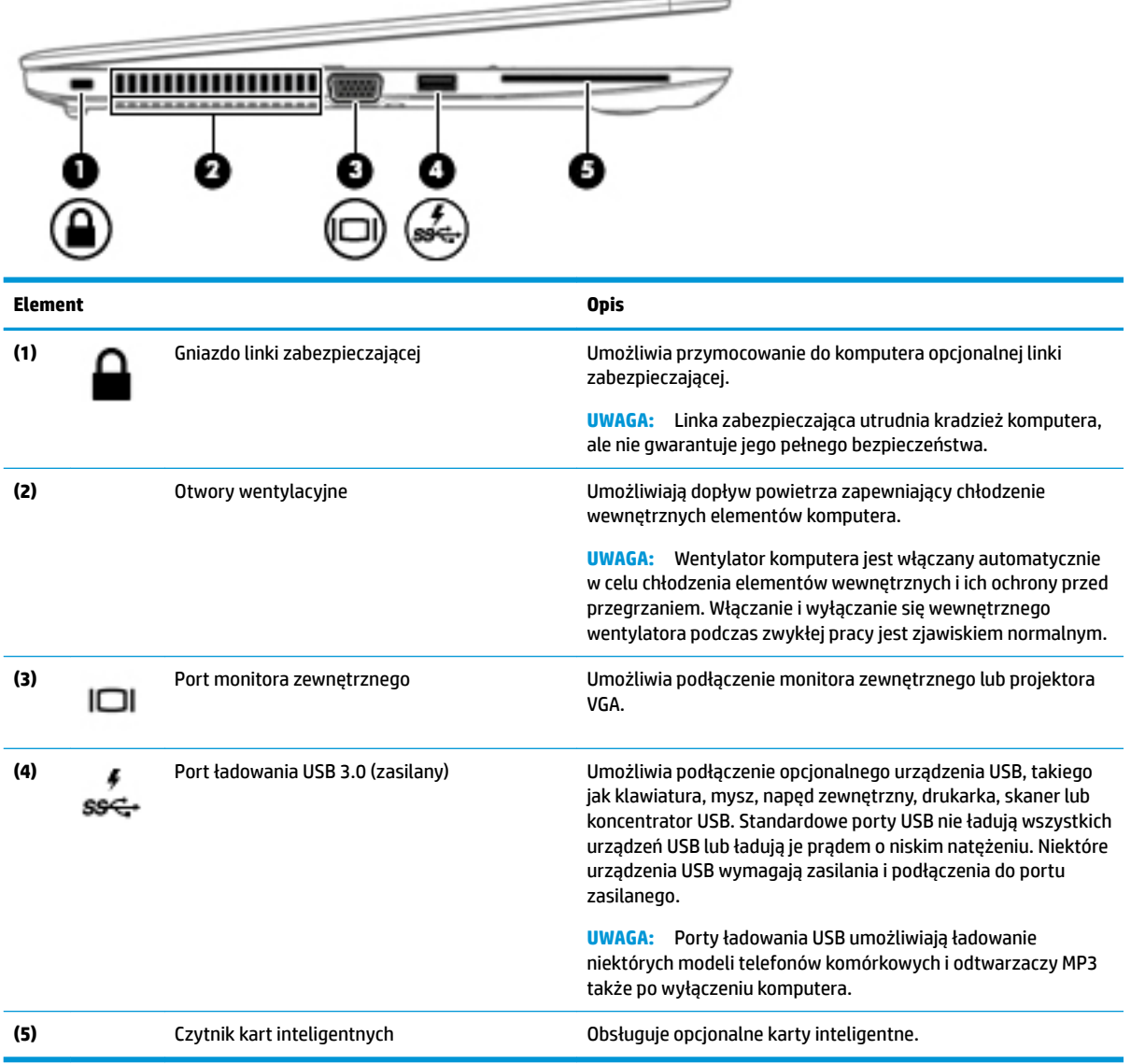

# <span id="page-18-0"></span>**Wyświetlacz**

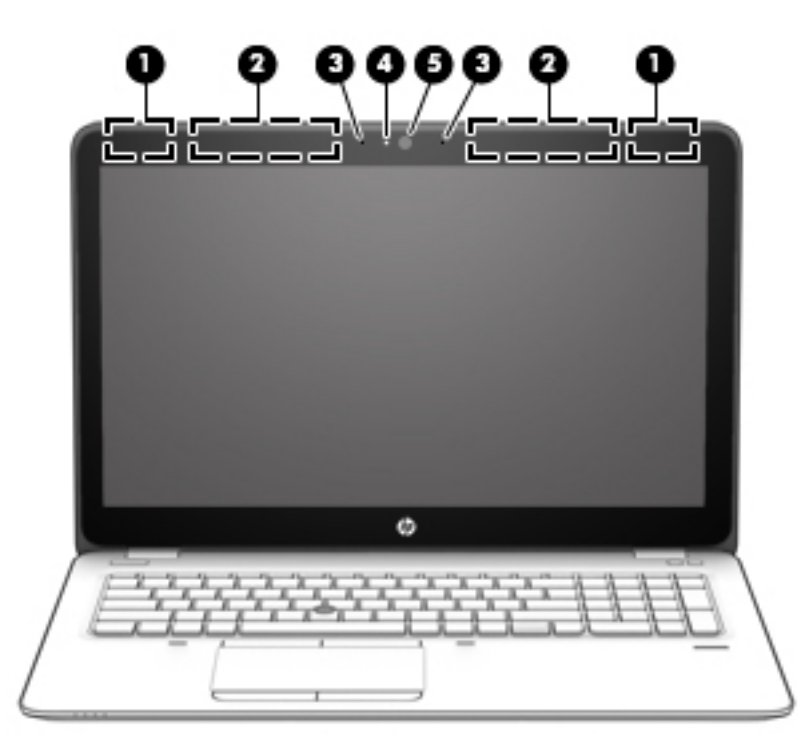

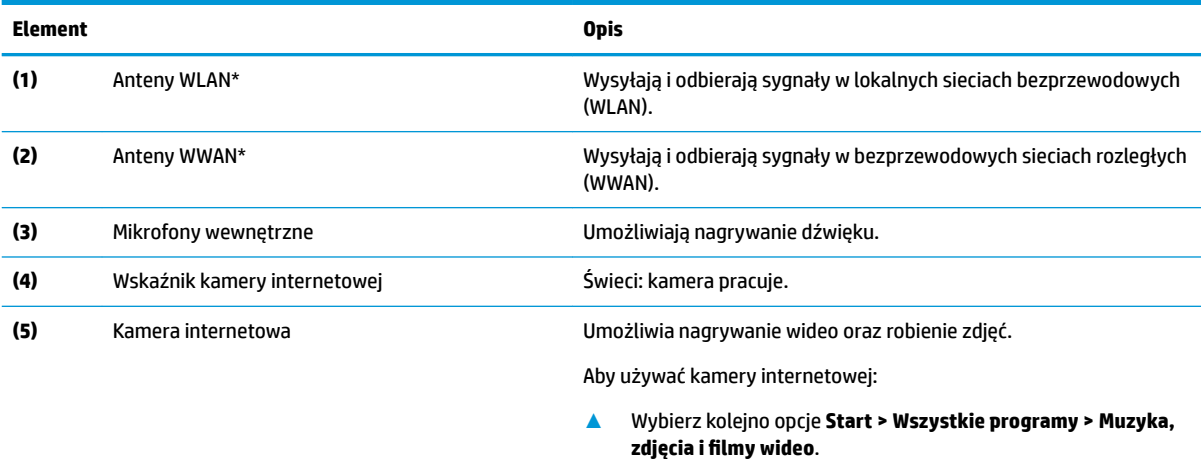

\* Anteny nie są widoczne z zewnątrz komputera. Aby zapewnić optymalną transmisję, należy pozostawić wolną przestrzeń w pobliżu anten.

Informacje o normach dotyczących komunikacji bezprzewodowej można znaleźć w rozdziale Uregulowania prawne, przepisy bezpieczeństwa i wymagania środowiskowe dla danego kraju lub regionu.

Aby uzyskać dostęp do tego podręcznika:

**▲** Wybierz kolejno **Start > Wszystkie programy > Pomoc i obsługa techniczna HP > Dokumentacja HP**.

# <span id="page-19-0"></span>**Część górna**

# **Płytka dotykowa TouchPad**

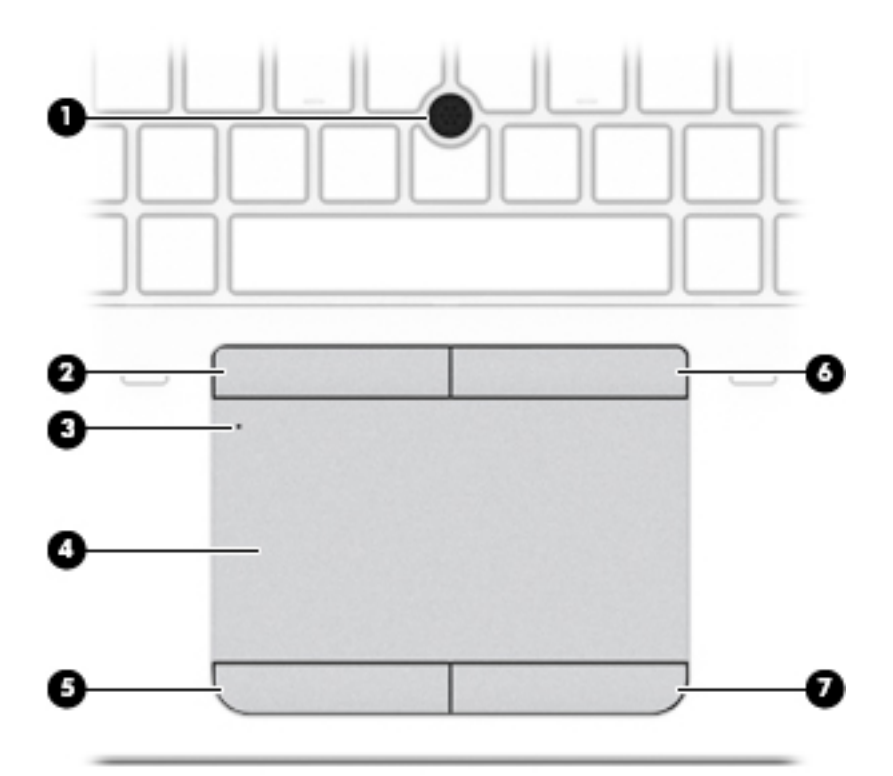

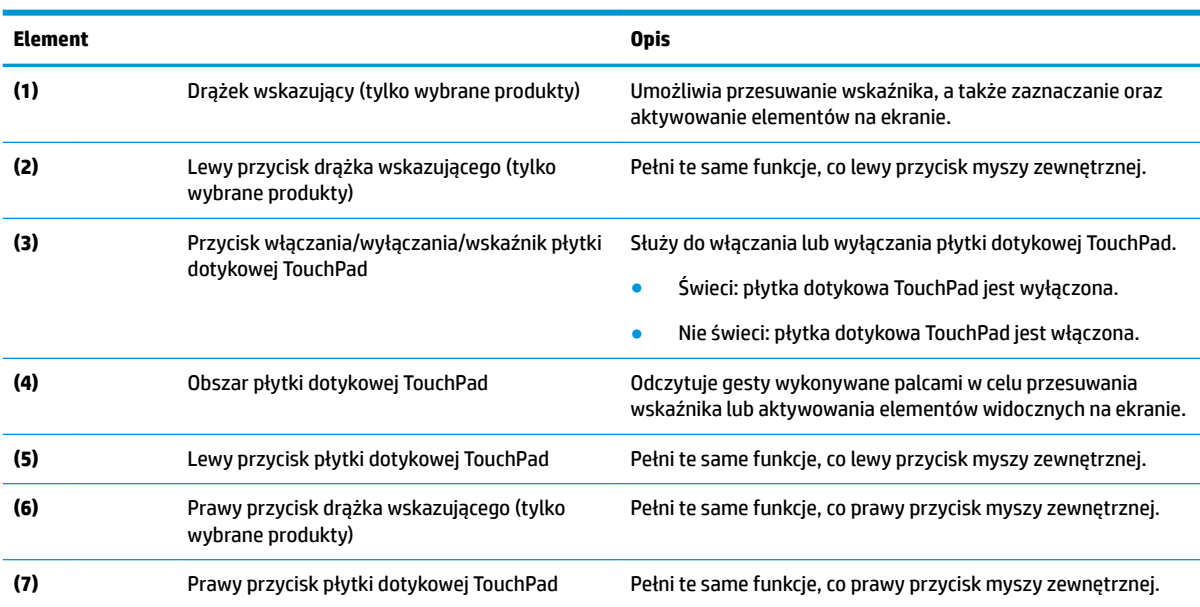

# <span id="page-20-0"></span>**Wskaźniki**

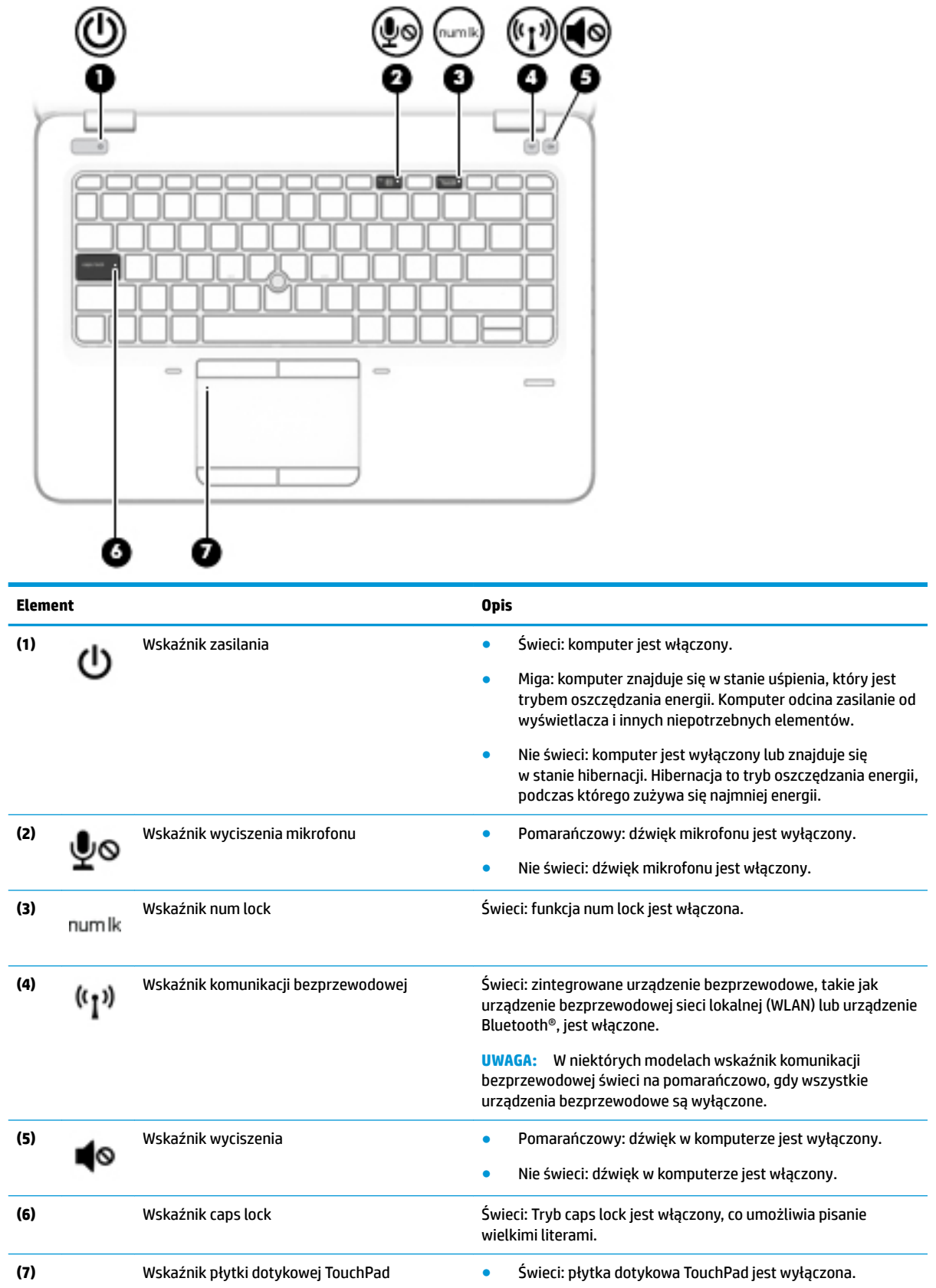

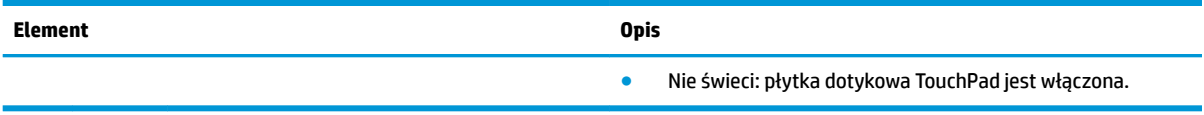

## <span id="page-22-0"></span>**Przyciski, głośniki i czytnik linii papilarnych**

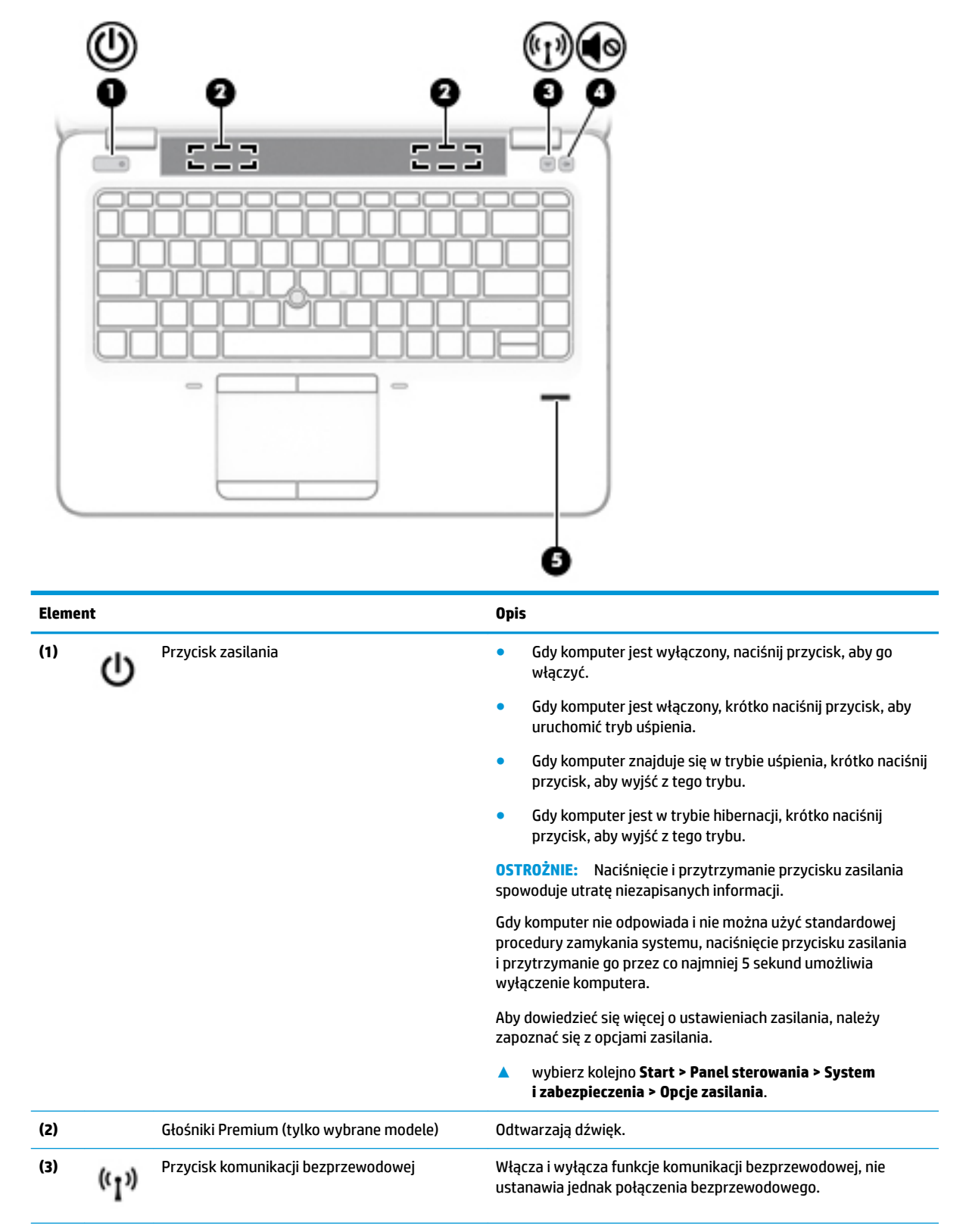

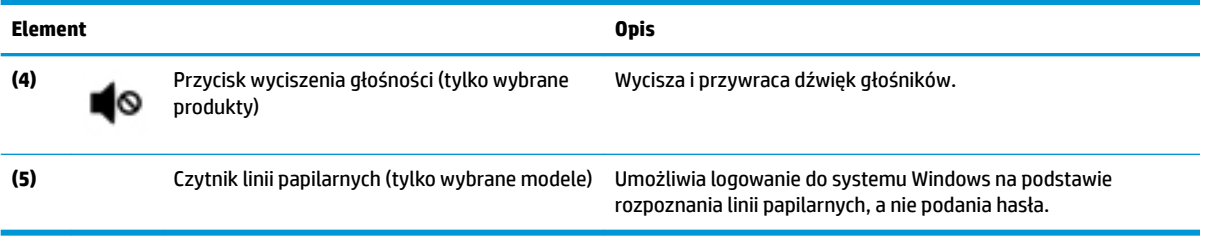

# <span id="page-24-0"></span>**Specjalne klawisze funkcyjne**

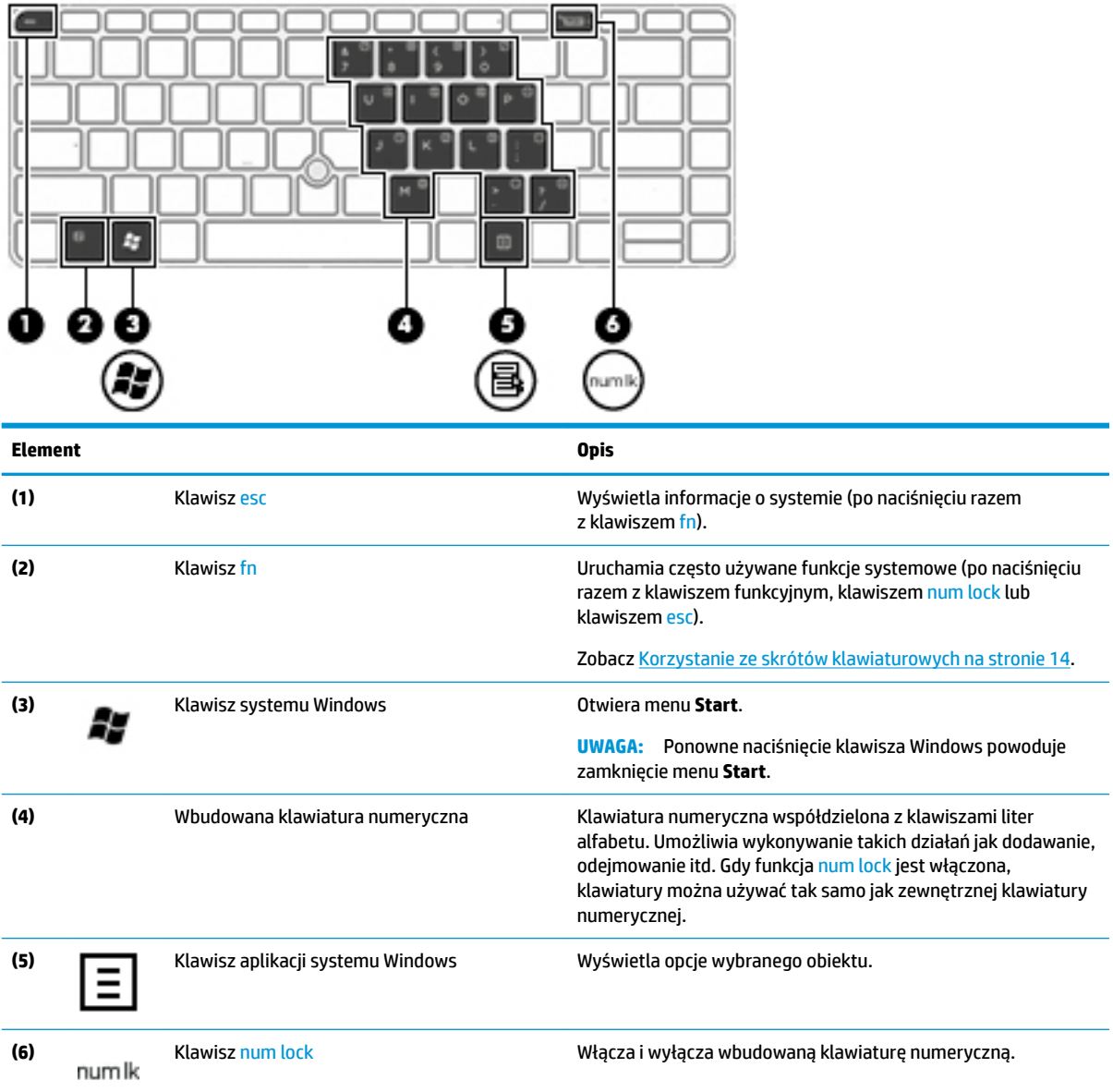

<span id="page-25-0"></span>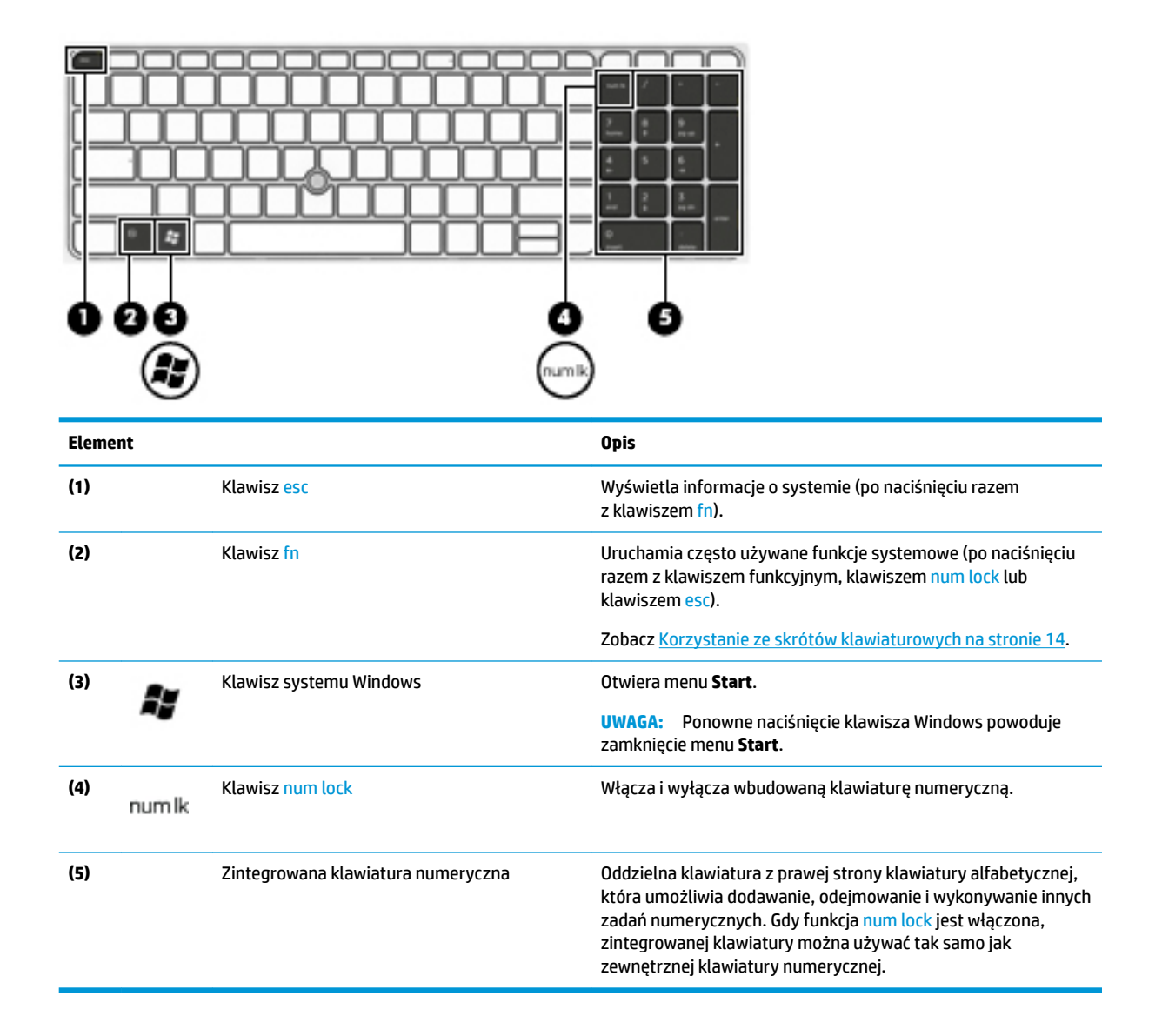

### **Korzystanie ze skrótów klawiaturowych**

Aby użyć skrótu klawiaturowego:

**▲** Naciśnij klawisz fn, a następnie odpowiedni klawisz funkcyjny oznaczony jedną z poniższych ikon.

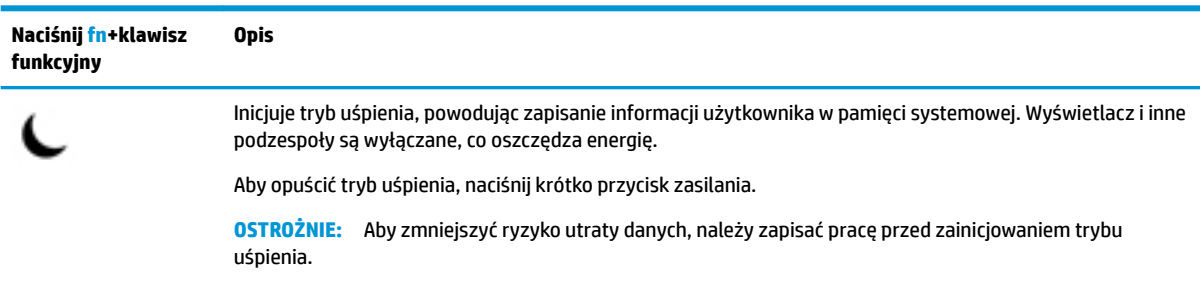

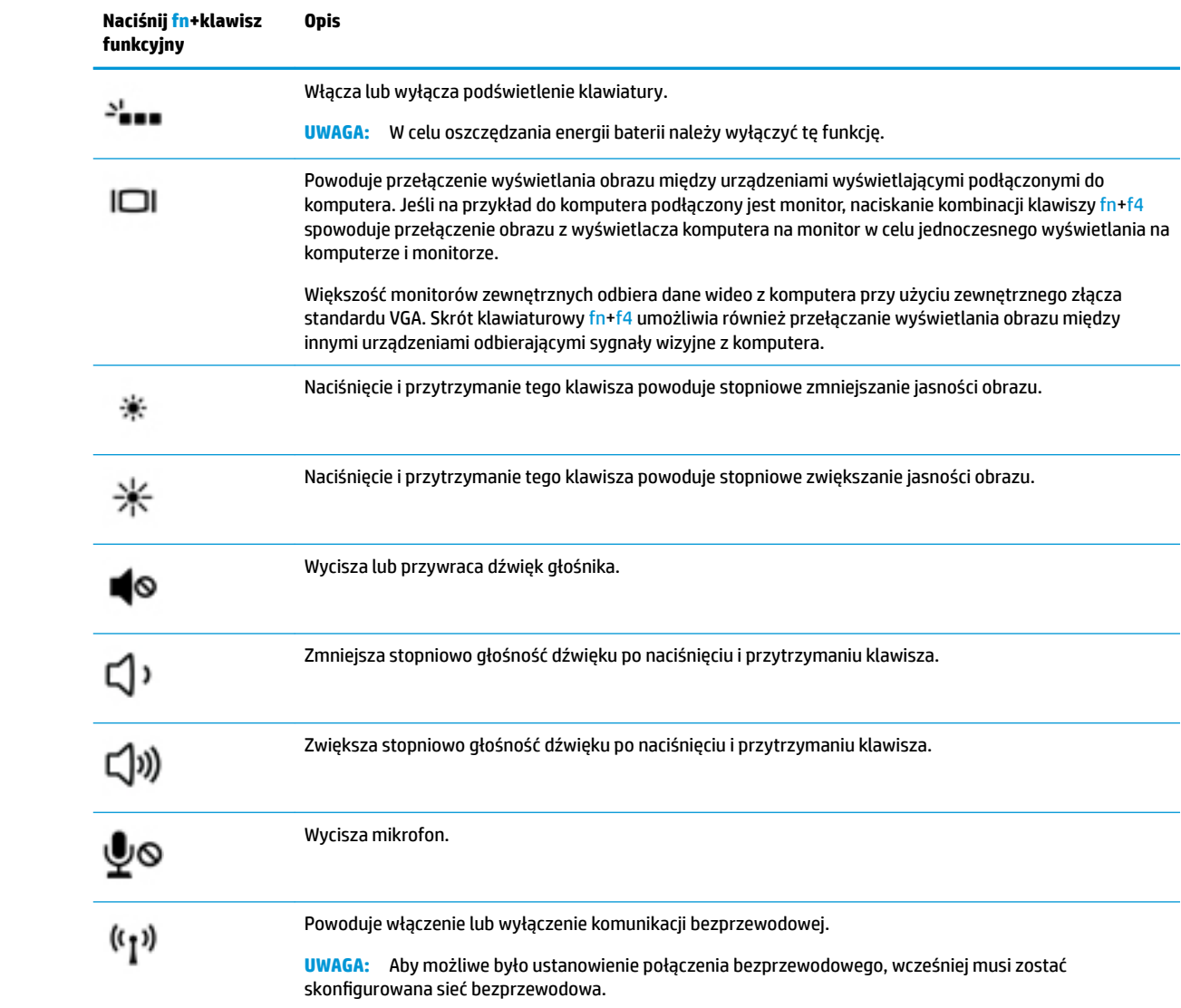

# <span id="page-27-0"></span>**Spód**

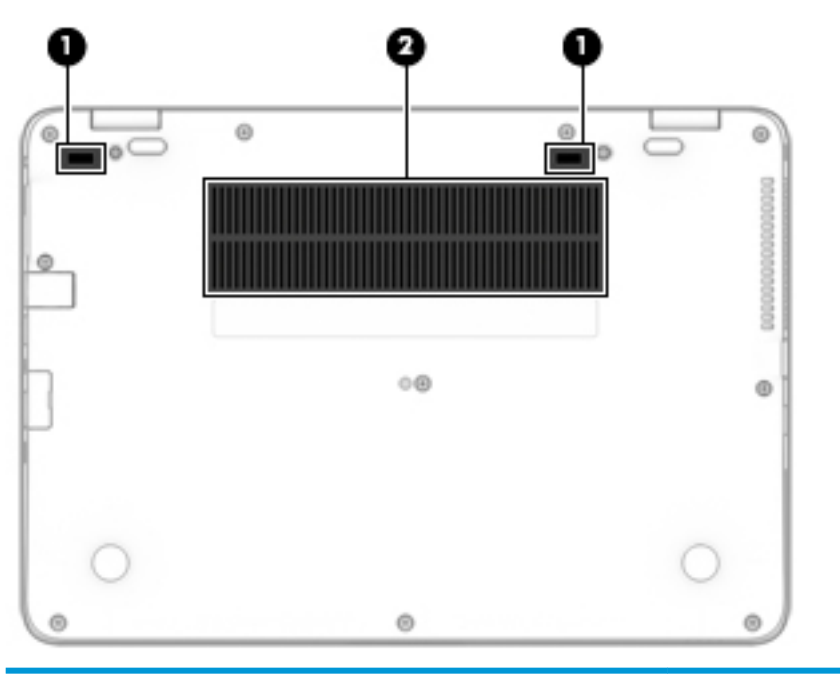

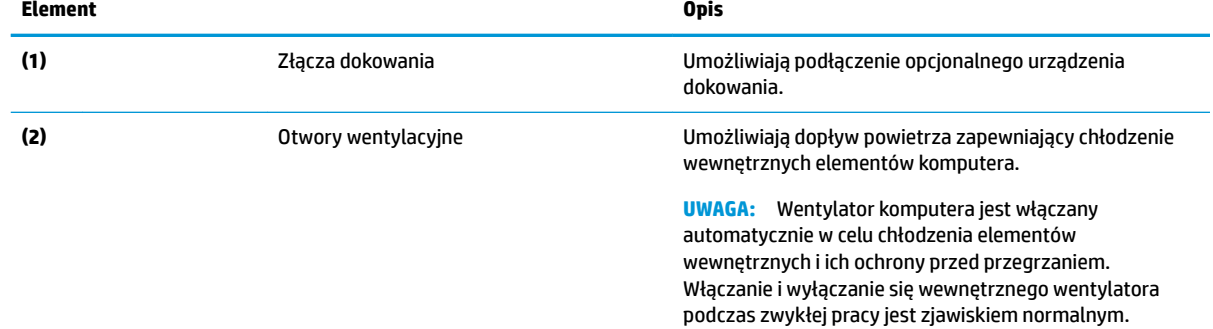

# **Przód**

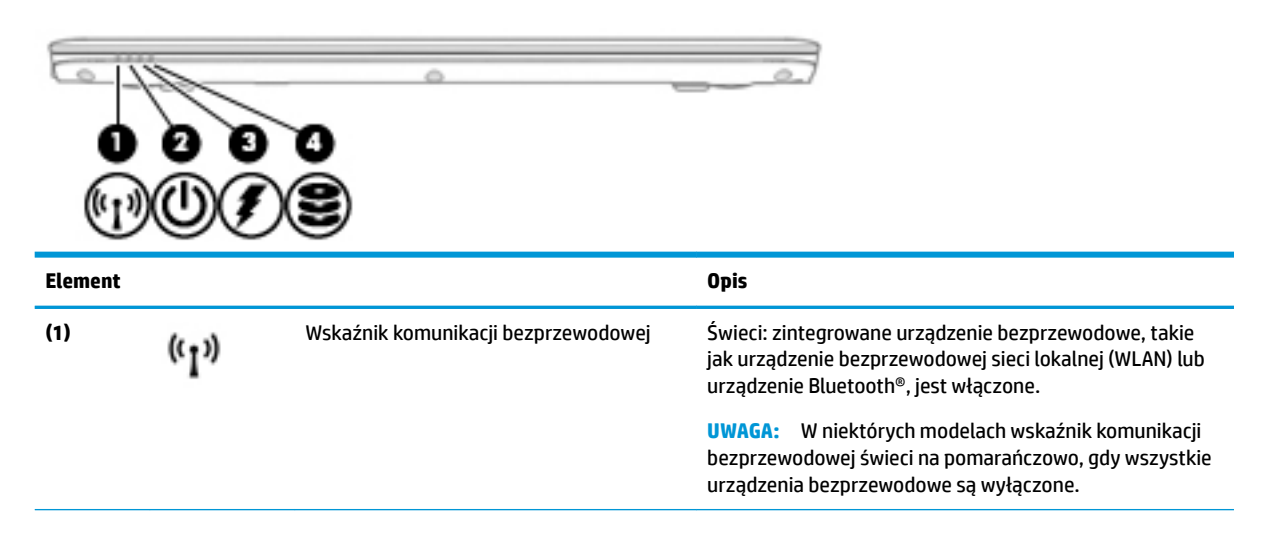

<span id="page-28-0"></span>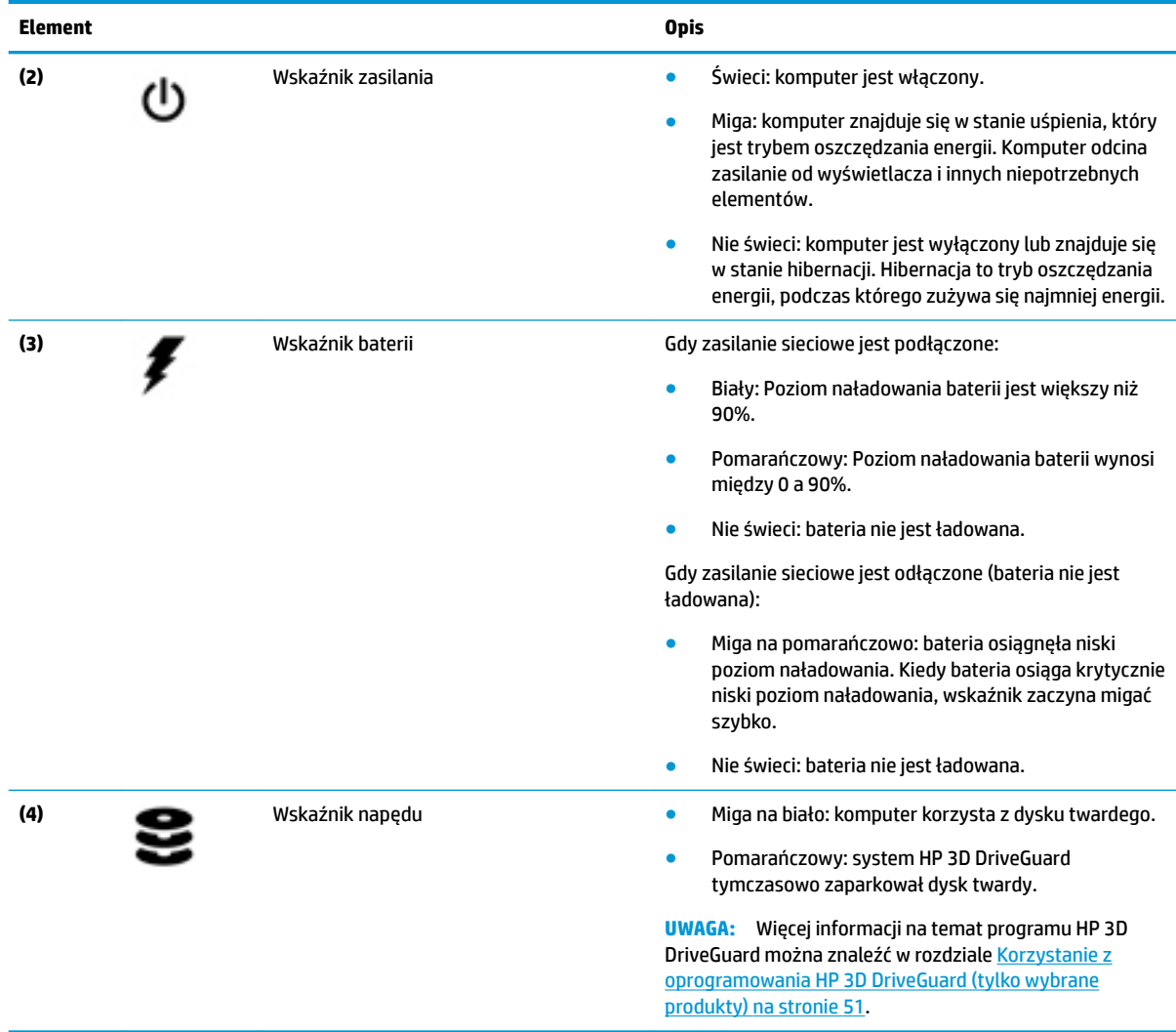

# **Etykiety**

Etykiety umieszczone na komputerze zawierają informacje, które mogą być potrzebne podczas podróży zagranicznych lub rozwiązywania problemów z systemem.

- **WAŻNE:** Poszukaj etykiet opisanych w tej sekcji w następujących miejscach: na spodzie komputera, wewnątrz wnęki baterii, pod pokrywą serwisową lub z tyłu wyświetlacza.
	- Etykieta serwisowa zawiera ważne informacje dotyczące identyfikacji komputera. Dział pomocy technicznej może poprosić o podanie numeru seryjnego, a także numeru produktu czy też numeru modelu. Przed skontaktowaniem się z pomocą techniczną należy je znaleźć.

Etykieta serwisowa będzie przypominać jedną z przedstawionych poniżej. Należy korzystać z ilustracji, która najdokładniej odzwierciedla wygląd etykiety na posiadanym komputerze.

<span id="page-29-0"></span>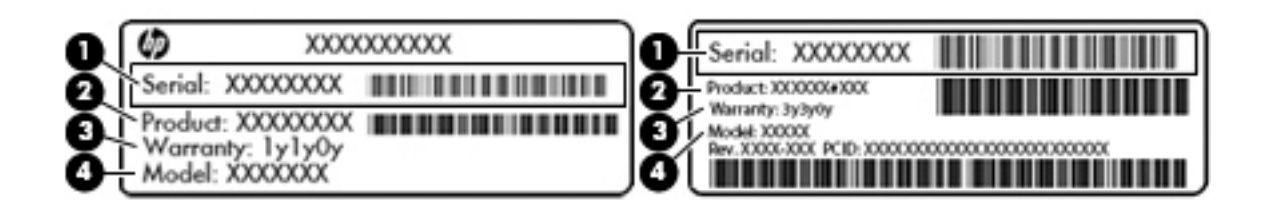

#### **Element**

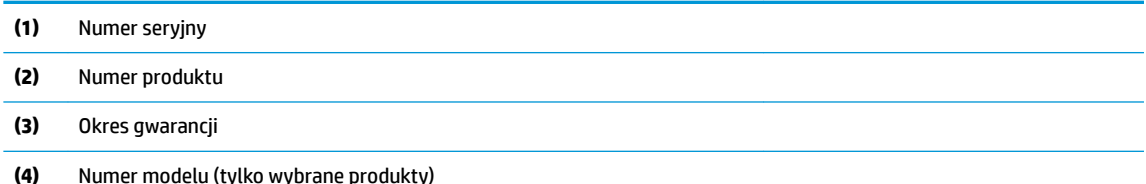

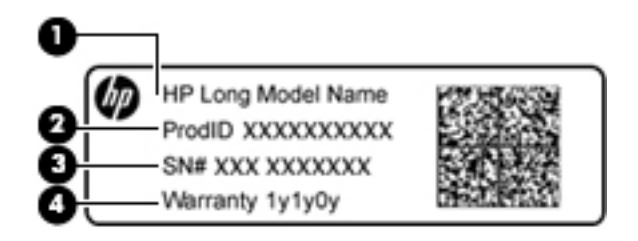

#### **Element**

- **(1)** Nazwa modelu (tylko wybrane modele)
- **(2)** Numer produktu
- **(3)** Numer seryjny
- **(4)** Okres gwarancji
- Etykieta zgodności z przepisami zawiera informacje o zgodności komputera z przepisami.
- Etykiety certyfikatów urządzeń bezprzewodowych zawierają informacje o opcjonalnych urządzeniach bezprzewodowych oraz atesty krajów/regionów, w których te urządzenia zostały dopuszczone do użytku.

# **Wkładanie karty SIM (tylko wybrane modele)**

**A OSTROŻNIE:** Aby zapobiec uszkodzeniu złączy, nie używaj zbyt dużej siły podczas wkładania karty SIM.

Aby włożyć kartę SIM, wykonaj następujące czynności:

**1.** Wyłącz komputer za pomocą polecenia Zamknij system.

- **2.** Włóż kartę SIM do gniazda karty SIM, a następnie dociśnij ją, aż zostanie prawidłowo osadzona.
- **WAGA:** Twoja karta SIM może nieznacznie różnić się od pokazanej na ilustracji w tym rozdziale.
- **WAGA:** Zobacz rysunek z boku komputera, aby określić, którą stroną należy włożyć kartę SIM do komputera.

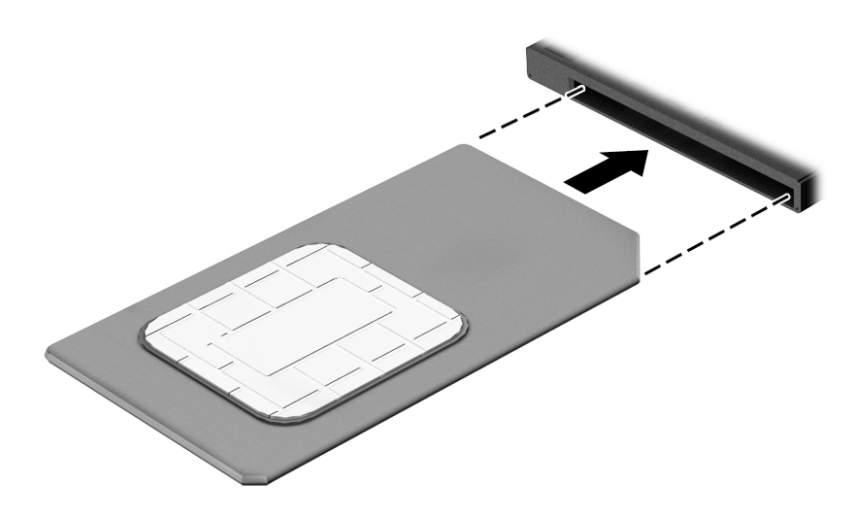

Aby wyjąć kartę SIM, naciśnij ją, a następnie wyjmij z gniazda.

# <span id="page-31-0"></span>**3 Podłączanie do sieci**

Komputer możesz zabierać ze sobą wszędzie. Ale nawet w domu możesz odkrywać świat i uzyskiwać dostęp do informacji zamieszczonych w milionach witryn internetowych. Wystarczy mieć komputer i połączenie z siecią przewodową lub bezprzewodową. Ten rozdział zawiera przydatne informacje o komunikowaniu się ze światem.

# **Podłączanie do sieci bezprzewodowej**

W technologii bezprzewodowej dane są przesyłane za pomocą fal radiowych zamiast przewodów. Komputer może być wyposażony w co najmniej jedno z następujących urządzeń bezprzewodowych:

- Urządzenie sieci bezprzewodowej (WLAN) łączy komputer z sieciami bezprzewodowymi (znanymi jako sieci Wi-Fi, sieci bezprzewodowe LAN lub WLAN) w siedzibie firmy, w domu i w miejscach publicznych, takich jak lotniska, restauracje, kawiarnie, hotele czy uniwersytety. W sieci WLAN przenośne urządzenie bezprzewodowe łączy się z bezprzewodowym routerem lub punktem dostępowym.
- Moduł HP Mobile Broadband (tylko wybrane modele) urządzenie bezprzewodowej sieci rozległej (WWAN), które zapewnia łączność bezprzewodową na o wiele większym obszarze. Operatorzy sieci mobilnych instalują stacje bazowe (podobne do masztów telefonii komórkowej) na dużych obszarach geograficznych, zapewniając tym samym zasięg w całych województwach, regionach lub nawet krajach.
- Urządzenie Bluetooth® tworzy bezprzewodową sieć prywatną (PAN) umożliwiającą połączenia z innymi urządzeniami z obsługą technologii Bluetooth, takimi jak komputery, telefony, drukarki, zestawy słuchawek z mikrofonem, głośniki i aparaty fotograficzne. Poszczególne urządzenia sieci PAN komunikują się bezpośrednio z innymi urządzeniami. Urządzenia muszą znajdować się względnie blisko siebie — zwykle nie dalej niż 10 metrów.

Więcej informacji o technologii bezprzewodowej oraz łącza do odpowiednich witryn można znaleźć w module Pomoc i obsługa techniczna. Aby uzyskać dostęp do Pomocy i obsługi technicznej, wybierz kolejno opcje **Start > Pomoc i obsługa techniczna**.

### **Korzystanie z elementów sterujących komunikacją bezprzewodową**

Sterowanie urządzeniami bezprzewodowymi w komputerze umożliwiają:

- Przycisk, przełącznik lub klawisz komunikacji bezprzewodowej (nazywany w tym rozdziale przyciskiem komunikacji bezprzewodowej).
- Ustawienia systemu operacyjnego.

### **Włączanie i wyłączanie urządzeń bezprzewodowych**

Do włączania i wyłączania urządzeń bezprzewodowych można używać przycisku komunikacji bezprzewodowej albo programu HP Connection Manager (tylko wybrane modele).

**WWAGA:** Komputer może być wyposażony w przycisk, przełącznik lub klawisz komunikacji bezprzewodowej na klawiaturze. Pojęcie przycisku komunikacji bezprzewodowej wykorzystywane w niniejszym podręczniku odnosi się do wszystkich rodzajów sterowania komunikacją bezprzewodową.

<span id="page-32-0"></span>W celu wyłączenia urządzeń bezprzewodowych za pomocą programu HP Connection Manager

**▲** Kliknij prawym klawiszem myszy ikonę **HP Connection Manager** w obszarze powiadomień z prawej strony paska zadań, a następnie kliknij przycisk zasilania obok wybranego urządzenia.

 $-lub -$ 

Wybierz kolejno opcje **Start > Wszystkie programy > Produktywność i narzędzia > HP Connection Manager**, a następnie kliknij przycisk zasilania obok wybranego urządzenia.

### **Korzystanie z programu HP Connection Manager (tylko wybrane produkty)**

Program HP Connection Manager zapewnia możliwość scentralizowanego zarządzania urządzeniami bezprzewodowymi, interfejs łączenia się z Internetem za pomocą modułu mobilnego modemu szerokopasmowego HP oraz interfejs wysyłania i odbierania wiadomości tekstowych SMS. Program HP Connection Manager umożliwia zarządzanie następującymi urządzeniami:

- Karta bezprzewodowej sieci lokalnej (WLAN)/Wi-Fi
- Karta bezprzewodowej sieci rozległej (WWAN)/HP Mobile Broadband
- **Bluetooth**

Program HP Connection Manager dostarcza informacji i powiadomień o stanie połączenia, stanie zasilania, karcie SIM i wiadomościach SMS. Informacje o stanie i powiadomienia są dostępne w obszarze powiadomień, z prawej strony paska zadań.

W celu uruchomienia programu HP Connection Manager:

**▲** Kliknij ikonę programu **HP Connection Manager** na pasku zadań.

 $-lub -$ 

Wybierz kolejno opcje **Start > Wszystkie programy > Produktywność i narzędzia > HP Connection Manager**.

Więcej informacji można znaleźć w module Pomoc oprogramowania HP Connection Manager.

### **Przycisk komunikacji bezprzewodowej**

Komputer może być wyposażony w przycisk komunikacji bezprzewodowej, co najmniej jedno urządzenie bezprzewodowe i jeden lub dwa wskaźniki komunikacji bezprzewodowej. Wszystkie urządzenia bezprzewodowe w komputerze są włączane fabrycznie.

Wskaźnik komunikacji bezprzewodowej określa ogólny stan zasilania urządzeń bezprzewodowych, a nie stan poszczególnych urządzeń.

### **Ustawienia systemu operacyjnego**

Centrum sieci i udostępniania umożliwia skonfigurowanie połączenia lub sieci, nawiązanie połączenia z siecią, zarządzanie sieciami bezprzewodowymi, a także diagnozowanie i naprawianie problemów z siecią.

Korzystanie z elementów sterujących systemu operacyjnego:

**▲** Wybierz kolejno opcje **Start > Panel sterowania > Sieć i Internet > Centrum sieci i udostępniania**.

Aby uzyskać więcej informacji, przejdź do Pomocy i obsługi technicznej, wybierając kolejno opcje **Start > Pomoc i obsługa techniczna**.

## <span id="page-33-0"></span>**Łączenie z siecią WLAN**

**WAGA:** Aby móc skonfigurować dostęp do Internetu w swoim domu, należy najpierw założyć konto u usługodawcy internetowego (ISP). Skontaktuj się z lokalnym dostawcą usług internetowych, aby kupić usługę dostępu do Internetu i modem. Dostawca usług pomoże skonfigurować modem, zainstalować kabel sieciowy łączący komputer bezprzewodowy z modemem i przetestować usługę internetową.

Aby połączyć się z siecią WLAN, wykonaj następujące czynności:

- **1.** Upewnij się, że urządzenie WLAN jest włączone.
- **2.** Kliknij ikonę stanu sieci w obszarze powiadomień z prawej strony paska zadań.
- **3.** Wybierz sieć WLAN, z którą chcesz się połączyć.
- **4.** Kliknij przycisk **Połącz**.

Jeżeli sieć WLAN jest zabezpieczona, pojawi się żądanie podania kodu zabezpieczającego. Wpisz kod, a następnie kliknij przycisk **OK**, aby nawiązać połączenie.

- **WAGA:** Jeśli lista sieci WLAN jest pusta, komputer znajduje się poza zasięgiem routera bezprzewodowego lub punktu dostępowego.
- **UWAGA:** Jeśli sieć WLAN, z którą chcesz się połączyć, nie jest dostępna, kliknij opcję **Otwórz Centrum sieci i udostępniania**, a następnie przycisk **6konƬJuruj nowe połączenie lub nową sieć**. Zostanie wyświetlona lista opcji umożliwiająca ręczne wyszukanie sieci i połączenie z nią lub utworzenie nowego połączenia sieciowego.
- **5.** Postępuj zgodnie z instrukcjami wyświetlanymi na ekranie, aby ukończyć nawiązywanie połączenia.

Po nawiązaniu połączenia umieść kursor myszy nad ikoną stanu sieci w obszarze powiadomień po prawej stronie paska zadań, aby sprawdzić nazwę sieci i stan połączenia.

**WWAGA:** Zasięg (odległość, na jaką przesyłane są sygnały połączenia bezprzewodowego) zależy od rodzaju sieci WLAN, producenta routera oraz zakłóceń powodowanych przez inne urządzenia elektroniczne i przeszkody, takie jak ściany i podłogi.

# **Korzystanie z modułu HP Mobile Broadband (tylko wybrane produkty)**

Zakupiony przez użytkownika komputer HP Mobile Broadband ma wbudowaną obsługę mobilnego połączenia szerokopasmowego. Jeżeli użytkownik korzysta z komputera podłączonego do sieci telefonii komórkowej, może nawiązać połączenie z Internetem, a następnie wysyłać wiadomości e-mail i łączyć się z siecią firmową bez korzystania z publicznych punktów dostępu Wi-Fi.

**WWAGA:** Jeśli komputer jest wyposażony w usługę HP Mobile Connect, instrukcje te nie mają zastosowania. Zobacz [Korzystanie z modułu HP Mobile Connect \(tylko wybrane produkty\) na stronie 23.](#page-34-0)

Aktywacja usługi szerokopasmowej może wymagać podania numeru seryjnego modułu HP Mobile Broadband. Numer seryjny może znajdować się na etykiecie wewnątrz wnęki baterii, pod wyjmowalną pokrywą serwisową lub z tyłu wyświetlacza.

Niektórzy operatorzy wymagają korzystania z karty SIM. Karta SIM zawiera podstawowe informacje o użytkowniku, takie jak PIN (osobisty numer identyfikacyjny, a także informacje o sieci. Niektóre komputery mają fabrycznie zainstalowaną kartę SIM. Jeżeli karta SIM nie została zainstalowana w komputerze, być może została dołączona wraz z informacją dotyczącą technologii HP Mobile Broadband, w którą wyposażony jest komputer. Kartę SIM może także oddzielnie dostarczyć operator sieci komórkowej.

Informacje na temat modułu HP Mobile Broadband i sposobu aktywacji usługi u wybranego operatora sieci komórkowej można znaleźć w informacjach o module HP Mobile Broadband dołączonych do komputera.

### <span id="page-34-0"></span>**Korzystanie z modułu HP Mobile Connect (tylko wybrane produkty)**

HP Mobile Connect to opłacana z góry usługa mobilnego połączenia szerokopasmowego, która zapewnia opłacalne, bezpieczne, proste i elastyczne mobilne połączenie szerokopasmowe komputera. Aby można było korzystać z usługi HP Mobile Connect, komputer musi mieć kartę SIM i aplikację **HP Mobile Connect**. Więcej informacji na temat usługi HP Mobile Connect i jej dostępności można uzyskać pod adresem [http://www.hp.com/go/mobileconnect.](http://www.hp.com/go/mobileconnect)

### **Korzystanie z urządzenia GPS (tylko wybrane produkty)**

Komputer może być wyposażony w urządzenie GPS (Global Positioning System). Satelity systemu GPS dostarczają informacji o położeniu, prędkości i kierunku poruszania się do urządzeń wyposażonych w GPS.

Więcej informacji na ten temat można znaleźć w Pomocy oprogramowania HP GPS and Location.

### **Korzystanie z urządzeń bezprzewodowych Bluetooth (tylko wybrane modele)**

Urządzenie Bluetooth umożliwia komunikację bezprzewodową o małym zasięgu, która zastępuje fizyczne połączenia przewodowe łączące zazwyczaj urządzenia elektroniczne, takie jak:

- Komputery (biurkowe, przenośne, PDA)
- Telefony (komórkowe, bezprzewodowe, smartfony)
- Urządzenia przetwarzania obrazu (drukarka, aparat)
- Urządzenia audio (słuchawki, głośniki)
- **Mysz**

Urządzenia Bluetooth umożliwiają nawiązywanie połączeń równorzędnych (typu peer-to-peer), a tym samym konfigurację sieci osobistej (PAN) obejmującej te urządzenia Bluetooth. Informacje na temat konfigurowania i używania urządzeń Bluetooth można znaleźć w pomocy oprogramowania Bluetooth.

### **Dodawanie urządzenia obsługującego technologię Bluetooth**

- **1.** Wybierz kolejno opcje **Start > Urządzenia i drukarki > Dodaj urządzenie**, a następnie postępuj zgodnie z instrukcjami wyświetlanymi na ekranie.
- **2.** Wybierz urządzenie obsługujące technologię Bluetooth, które chcesz dodać do komputera, a następnie wybierz **Dalej**.
- **WAGA:** Jeśli urządzenie wymaga weryfikacji, wyświetlany jest kod parowania. W dodawanym urządzeniu postępuj zgodnie z instrukcjami wyświetlanymi na ekranie, aby zweryfikować, czy kod na urządzeniu odpowiada kodowi parowania. Więcej informacji na ten temat można znaleźć w dokumentacji dostarczonej wraz z urządzeniem.

**EX UWAGA:** Jeśli urządzenie nie jest wyświetlane na liście, upewnij się, że funkcja Bluetooth jest włączona w tym urządzeniu, a w komputerze włączono komunikację bezprzewodową. Niektóre urządzenia mogą mieć dodatkowe wymagania; sprawdź w dokumentacji dostarczonej wraz z urządzeniem.

# **Podłączanie do sieci przewodowej**

Wybrane produkty mogą umożliwiać połączenia przewodowe: sieć lokalna (LAN) i połączenie modemowe. Połączenie za pośrednictwem sieci LAN to połączenie w sieci kablowej, dużo szybsze niż modemowe, które jest realizowane przy użyciu kabla telefonicznego. Kable do obu rodzajów połączeń są sprzedawane oddzielnie.

<span id="page-35-0"></span>**OSTRZEŻENIE!** Aby zredukować ryzyko porażenia prądem elektrycznym, pożaru lub uszkodzenia sprzętu, nie podłączaj kabla modemowego ani telefonicznego do gniazda RJ-45 (sieciowego).

### **Połączenie z siecią lokalną (LAN) (tylko wybrane produkty)**

Jeśli chcesz podłączyć komputer bezpośrednio do routera w swoim domu (zamiast pracować bezprzewodowo) lub jeśli chcesz połączyć się z istniejącą siecią w swoim biurze, użyj połączenia w sieci LAN.

Połączenie z siecią LAN wymaga kabla sieciowego RJ-45 8-stykowego lub opcjonalnego urządzenia dokowania lub portu rozszerzeń, jeśli komputer nie jest wyposażony w port RJ-45.

Aby podłączyć kabel sieciowy, wykonaj następujące czynności:

- **1.** Podłącz kabel sieciowy do gniazda sieciowego w komputerze **(1)**.
- **2.** Podłącz drugi koniec kabla sieciowego do ściennego gniazda sieciowego **(2)** lub routera.
- **UWAGA:** Jeżeli kabel sieciowy jest wyposażony w układ przeciwzakłóceniowy **(3)**, który zapobiega interferencjom z sygnałem telewizyjnym i radiowym, należy skierować koniec z tym układem w stronę komputera.

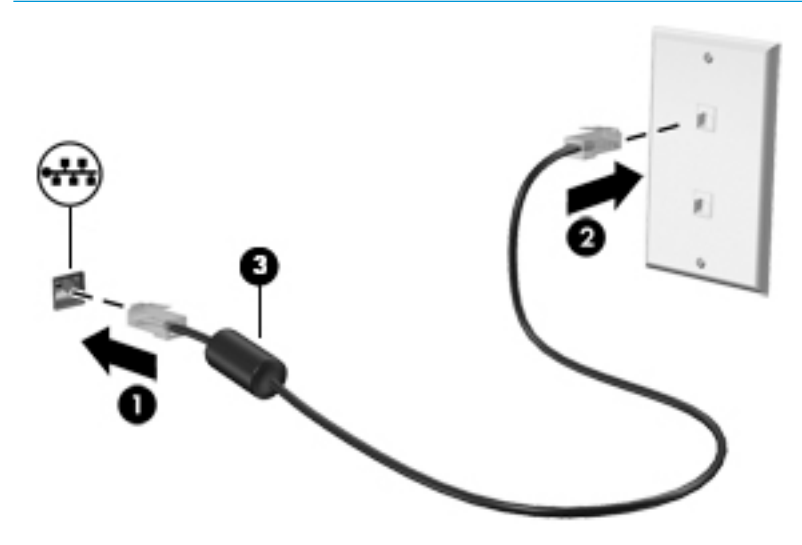

### **Korzystanie z modemu (tylko wybrane produkty)**

Modem musi być podłączony do analogowej linii telefonicznej za pomocą 6-stykowego kabla modemowego RJ-11. W niektórych krajach lub regionach konieczne jest również używanie określonego adaptera kabla modemowego. Gniazda cyfrowych systemów PBX mogą być podobne do gniazd telefonii analogowej, są jednak niezgodne z modemem.

### **Podłączanie kabla modemowego**

Aby podłączyć kabel modemowy, wykonaj następujące czynności:

**1.** Podłącz kabel modemowy do gniazda modemowego **(1)** w komputerze.
- **2.** Podłącz kabel modemowy do ściennego gniazda telefonicznego RJ-11 **(2)**.
	- **UWAGA:** Jeżeli kabel modemowy jest wyposażony w układ przeciwzakłóceniowy **(3)**, który zapobiega interferencjom z sygnałem telewizyjnym i radiowym, należy skierować koniec z tym układem w stronę komputera.

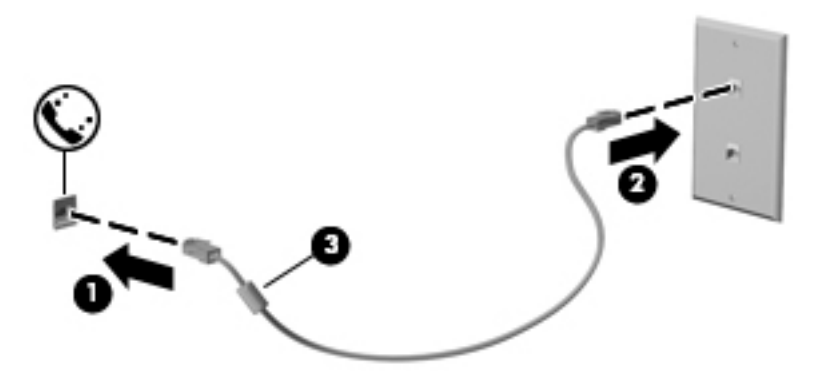

#### **Podłączanie adaptera kabla modemowego odpowiedniego dla danego kraju lub regionu**

Gniazda telefoniczne różnią się w zależności od kraju lub regionu. Aby korzystać z modemu i kabla modemowego poza krajem lub regionem, w którym zakupiono komputer, należy zaopatrzyć się w adapter kabla modemowego odpowiedni dla danego kraju lub regionu.

Aby podłączyć modem do analogowej linii telefonicznej, której typ gniazda jest inny niż RJ-11, wykonaj następujące czynności:

- **1.** Podłącz kabel modemowy do gniazda modemowego **(1)** w komputerze.
- **2.** Podłącz kabel modemowy do adaptera kabla modemowego **(2)**.
- **3.** Podłącz adapter kabla modemowego **(3)** do ściennego gniazda telefonicznego.

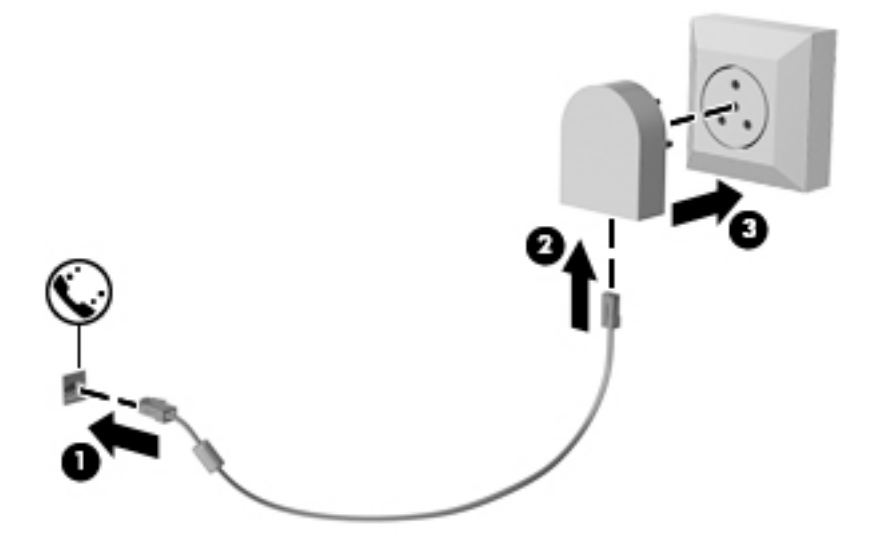

# **4 Nawigacja po ekranie**

Po ekranie komputera można poruszać się przy użyciu następujących sposobów:

- korzystając z gestów dotykowych bezpośrednio na ekranie komputera (tylko wybrane produkty);
- wykonując gesty dotykowe na płytce dotykowej TouchPad;
- korzystając z klawiatury i opcjonalnej myszy (mysz należy zakupić osobno);

# **Korzystanie z płytki dotykowej TouchPad i gestów na ekranie dotykowym**

Płytka dotykowa TouchPad ułatwia nawigację po ekranie komputera i sterowanie wskaźnikiem myszy przy użyciu prostych gestów dotykowych. Lewego i prawego przycisku płytki dotykowej TouchPad można używać w taki sam sposób, jak odpowiadających im przycisków myszy zewnętrznej. Aby nawigować, korzystając z ekranu dotykowego (tylko w wybranych produktach), należy dotykać ekranu, stosując gesty opisane w niniejszym rozdziale.

Możesz także dostosować gesty oraz obejrzeć demonstracje pokazujące sposób ich działania. Wybierz kolejno opcje **Start > Panel sterowania > Sprzęt i dźwięk > Urządzenia i drukarki > Mysz**.

**WAGA:** Gesty dotykowe można wykonywać na płytce dotykowej TouchPad lub na ekranie dotykowym komputera (tylko wybrane modele), chyba że do dokumentacji załączono inną instrukcję.

### **Naciskanie**

Użyj gestu naciśnięcia lub dwukrotnego naciśnięcia, aby wybrać lub otworzyć element na ekranie.

● Wskaż element na ekranie, a następnie naciśnij jednym palcem w obszarze płytki dotykowej TouchPad lub ekranu dotykowego, aby go wybrać. Dotknij elementu dwukrotnie, aby go otworzyć.

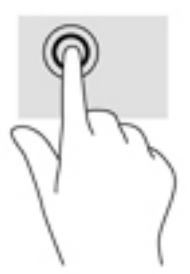

## **Zbliżanie/rozsuwanie dwóch palców w celu zmiany powiększenia**

Gesty zbliżania i rozsuwania palców umożliwiają zmniejszanie lub powiększanie obrazów oraz tekstu.

- W celu zmniejszenia elementu umieść na ekranie dotykowym lub na obszarze płytki dotykowej TouchPad dwa rozsunięte palce i przysuń je do siebie.
- W celu powiększenia elementu umieść dwa złączone palce na obszarze płytki dotykowej TouchPad lub ekranie dotykowym i rozsuń je.

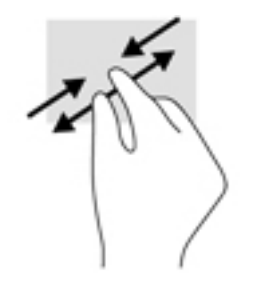

# **Przewijanie dwoma palcami (tylko płytka dotykowa TouchPad)**

Zastosuj przewijanie dwoma palcami, aby przesunąć stronę lub obraz w górę, w dół lub na boki.

● Umieść lekko rozsunięte dwa palce w strefie płytki dotykowej TouchPad, a następnie przesuń je w górę, w dół, w lewo lub w prawo.

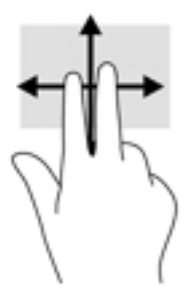

# **Naciśnięcie dwoma palcami (tylko płytka dotykowa TouchPad)**

Użyj naciśnięcia dwoma palcami, aby otworzyć menu obiektu na ekranie.

- **WAGA:** Naciśnięcie dwoma palcami powoduje wykonanie tej samej funkcji, co kliknięcie prawym przyciskiem myszy.
	- Naciśnij dwoma palcami w obszarze płytki dotykowej TouchPad, aby otworzyć menu opcji wybranego obiektu.

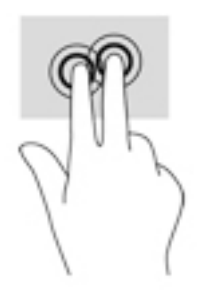

# **5 Funkcje rozrywkowe**

Możesz używać komputera HP do rozmów za pośrednictwem kamery internetowej, miksowania dźwięku i obrazu wideo, a także podłączać do niego urządzenia zewnętrzne, np. projektor, monitor, telewizor lub głośniki. Aby dowiedzieć się, jak znaleźć funkcje audio, wideo i kamery w swoim komputerze, zobacz [Elementy na stronie 4.](#page-15-0)

# **Korzystanie z kamery internetowej (tylko wybrane modele)**

Komputer jest wyposażony w kamerę internetową (kamera zintegrowana), która umożliwia nagrywanie wideo i robienie zdjęć. Niektóre modele oferują obsługę konferencji wideo i czatu online przy użyciu obrazu wideo przesyłanego strumieniowo.

**▲** Aby użyć kamery internetowej, wybierz kolejno opcje **Start > Wszystkie programy > Komunikacja i czat > CyberLink YouCam**.

# **Korzystanie z funkcji audio**

Można pobierać muzykę i słuchać jej, przesyłać strumieniowo zawartość audio (włącznie z radiem) z Internetu, nagrywać dźwięk oraz miksować dźwięk i obraz wideo w celu tworzenia multimediów. Można także odtwarzać dyski CD z muzyką na komputerze (tylko wybrane produkty) lub podłączyć zewnętrzny napęd optyczny odtwarzać dyski CD. Można podłączyć słuchawki lub głośniki, aby czerpać jeszcze większą przyjemność ze słuchania muzyki.

### **Podłączanie głośników**

Do komputera można podłączyć głośniki przewodowe, używając do tego portu USB lub połączonego wyjścia audio (słuchawkowego)/wejścia audio (mikrofonowego) w komputerze lub stacji dokowania.

Aby podłączyć głośniki bezprzewodowe do komputera, postępuj zgodnie z instrukcjami producenta urządzenia. Przed podłączeniem głośników zmniejsz poziom głośności.

## **Podłączanie słuchawek**

**OSTRZEŻENIE!** Aby zmniejszyć ryzyko uszkodzenia słuchu, przed założeniem słuchawek nausznych, dousznych lub zestawu słuchawkowego należy obniżyć poziom głośności. Więcej informacji na temat bezpieczeństwa można znaleźć w dokumencie Uregulowania prawne, przepisy bezpieczeństwa i wymagania środowiskowe.

Aby uzyskać dostęp do tego dokumentu:

#### **▲** Wybierz kolejno **Start > Wszystkie programy > Pomoc i obsługa techniczna HP > Dokumentacja HP**.

Do połączonego wyjścia audio (słuchawkowego)/wejścia audio (mikrofonowego) w komputerze można podłączać przewodowe słuchawki.

Aby podłączyć słuchawki bezprzewodowe do komputera, postępuj zgodnie z instrukcjami producenta urządzenia.

# **Podłączanie zestawów słuchawkowych**

**OSTRZEŻENIE!** Aby zmniejszyć ryzyko uszkodzenia słuchu, przed założeniem słuchawek nausznych, dousznych lub zestawu słuchawkowego należy obniżyć poziom głośności. Więcej informacji na temat bezpieczeństwa można znaleźć w dokumencie Uregulowania prawne, przepisy bezpieczeństwa i wymagania środowiskowe.

Aby uzyskać dostęp do tego dokumentu:

#### **▲** Wybierz kolejno **Start > Wszystkie programy > Pomoc i obsługa techniczna HP > Dokumentacja HP**.

Słuchawki połączone z mikrofonem są nazywane zestawem słuchawkowym. Do połączonego wyjścia audio (słuchawkowego)/wejścia audio (mikrofonowego) w komputerze można podłączać przewodowe zestawy słuchawkowe.

Aby podłączyć bezprzewodowe zestawy słuchawkowe do komputera, postępuj zgodnie z instrukcjami producenta urządzenia.

### **Korzystanie z ustawień dźwięku**

Ustawienia dźwięku służą do ustawiania głośności systemu, zmiany dźwięków systemu i zarządzania urządzeniami audio.

Aby wyświetlić lub zmienić ustawienia dźwięku:

- **▲** Wybierz **Start > Panel sterowania > Sprzęt i dźwięk**, a następnie wybierz **Dźwięk** lub oprogramowanie audio.
- **WWAGA:** Aby zobaczyć wszystkie zawartości panelu sterowania, wybierz widok duże lub małe ikony, zamiast widoku **Kategoria**.

# **Korzystanie z wideo**

Twój komputer to zaawansowane urządzenie wideo, które umożliwia oglądanie przesyłanego strumieniowo wideo z ulubionych witryn internetowych, a także pobieranie wideo i filmów do obejrzenia na komputerze bez konieczności uzyskiwania dostępu do sieci.

Aby zwiększyć przyjemność oglądania, użyj jednego z portów wideo komputera do podłączenia zewnętrznego monitora, projektora lub telewizora.

**WAŻNE:** Upewnij się, że urządzenie zewnętrzne jest podłączone do odpowiedniego portu komputera przy użyciu prawidłowego kabla. Postępuj zgodnie z instrukcjami producenta urządzenia.

Więcej informacji na temat korzystania z funkcji wideo można znaleźć w programie HP Support Assistant.

## **Podłączanie urządzeń wideo przy użyciu kabla VGA (tylko wybrane produkty)**

**UWAGA:** Do podłączenia urządzenia wideo VGA do komputera potrzebny jest zakupiony osobno kabel VGA.

Aby zobaczyć obraz z ekranu komputera na zewnętrznym monitorze VGA lub wyświetlany przez projektor na potrzeby prezentacji, podłącz monitor lub projektor do portu VGA komputera.

**1.** Podłącz kabel VGA z monitora lub projektora do portu VGA komputera, jak pokazano na ilustracji.

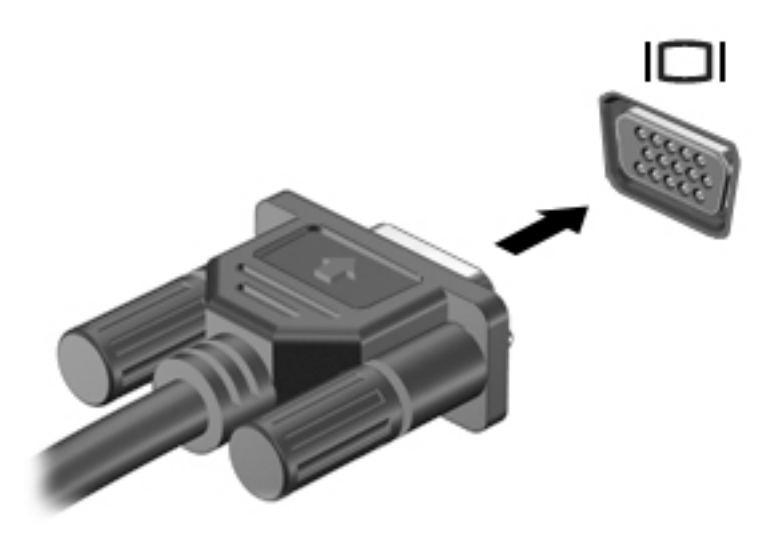

- **2.** Naciskaj klawisze fn+f4, aby przełączać obraz na ekranie między 4 stanami wyświetlania obrazu:
	- **Tylko ekran komputera:** wyświetla obraz tylko na ekranie komputera.
	- **Tryb powielania:** wyświetla obraz jednocześnie na komputerze i urządzeniu zewnętrznym.
	- **Tryb rozszerzania:** wyświetla rozszerzony obraz jednocześnie na komputerze i urządzeniu zewnętrznym.
	- **Tylko dodatkowy ekran:** wyświetla obraz tylko na ekranie urządzenia zewnętrznego.

Za każdym razem, gdy naciśniesz klawisze fn+f4, zmieni się stan wyświetlania.

**WWAGA:** Aby uzyskać najlepsze wyniki, szczególnie w przypadku trybu rozszerzania, zwiększ rozdzielczość ekranu urządzenia zewnętrznego zgodnie z poniższymi wskazówkami. Wybierz kolejno opcje **Start > Panel sterowania > Wygląd i personalizacja**. W obszarze **Ekran** wybierz opcję **Dopasuj rozdzielczość**.

## **Podłączanie urządzeń DisplayPort**

Port Thunderbolt z obsługą dwóch trybów umożliwia podłączenie opcjonalnego urządzenia wyświetlającego o wysokiej rozdzielczości lub urządzenia do przechowywania danych o wysokiej wydajności. Zapewnia wyższą wydajność niż port VGA monitora zewnętrznego oraz lepszą jakość obrazu dzięki komunikacji cyfrowej.

- **1.** Podłącz jeden koniec kabla DisplayPort do portu DisplayPort w komputerze.
- **2.** Podłącz drugi koniec kabla do cyfrowego urządzenia wyświetlającego.
- **3.** Naciskaj klawisze fn+f4, aby przełączać obraz na ekranie komputera między 4 stanami wyświetlania.
	- **Tylko ekran komputera:** wyświetla obraz tylko na ekranie komputera.
	- **Tryb powielania:** wyświetl obraz jednocześnie na komputerze i urządzeniu zewnętrznym.
	- **Tryb rozszerzania:** wyświetl rozszerzony obraz jednocześnie na komputerze i urządzeniu zewnętrznym.
	- **Tylko dodatkowy ekran:** wyświetla obraz tylko na ekranie urządzenia zewnętrznego.

Za każdym razem, gdy naciśniesz klawisze fn+f4, zmieni się stan wyświetlania.

**UWAGA:** Aby uzyskać najlepsze wyniki, szczególnie w przypadku trybu rozszerzania, zwiększ rozdzielczość ekranu urządzenia zewnętrznego zgodnie z poniższymi wskazówkami. Wybierz kolejno opcje **Start > Panel sterowania > Wygląd i personalizacja**. W obszarze **Ekran** wybierz opcję **Dopasuj rozdzielczość**.

### **Wykrywanie i podłączanie wyświetlaczy przewodowych za pomocą koncentratora MultiStream Transport**

Koncentrator MultiStream Transport (MST) umożliwia podłączenie wielu przewodowych urządzeń wyświetlających do komputera, ponieważ można go podłączyć do portu VGA lub DisplayPort w komputerze, a także do portu VGA lub DisplayPort na koncentratorze lub na zewnętrznej stacji dokowania. Można podłączać na kilka sposobów — w zależności od rodzaju karty graficznej zainstalowanej w komputerze oraz od tego, czy komputer jest wyposażony koncentrator wbudowany. Aby wyświetlić listę elementów sprzętowych komputera, należy przejść do menedżera urządzeń.

**▲** Wybierz **Start > Panel sterowania > System i zabezpieczenia > systemu > Menedżer urządzeń**, aby wyświetlić listę wszystkich urządzeń zainstalowanych na komputerze.

#### Podłączanie wyświetlaczy do komputerów z kartami graficznymi AMD (z opcjonalnym **koncentratorem)**

**WWAGA:** W przypadku karty graficznej AMD i opcjonalnego koncentratora można podłączyć maksymalnie 3 zewnętrzne urządzenia wyświetlające.

Aby skonfigurować wiele urządzeń wyświetlających, wykonaj następujące czynności:

- **1.** Podłącz zewnętrzny koncentrator (zakupiony osobno) do złącza DisplayPort w komputerze za pomocą przewodu DP do DP (zakupiony osobno). Sprawdź, czy zasilacz koncentratora jest podłączony do zasilania sieciowego.
- **2.** Podłącz zewnętrzne urządzenia wyświetlające do portów VGA lub portów DisplayPort koncentratora.
- **3.** Aby zobaczyć wszystkie podłączone urządzenia wyświetlające, wybierz **Start > Panel sterowania > System i zabezpieczenia > System > Menedżer urządzeń**. Jeśli nie widać któregoś z podłączonych wyświetlaczy, upewnij się, że wszystkie urządzenia są podłączone do odpowiednich portów koncentratora.
- **UWAGA:** Dostępne opcje wyświetlania obrazu na wielu wyświetlaczach to **Duplikuj**, która powoduje powielenie ekranu komputera na wszystkich włączonych urządzeniach wyświetlających, oraz **Rozszerz**, która powoduje rozszerzenie ekranu komputera na wszystkie włączone urządzenia wyświetlające.

## **Wykrywanie bezprzewodowych wyświetlaczy zgodnych ze standardem Miracast i nawiązywanie połączenia z nimi (tylko wybrane produkty)**

**WWAGA:** Aby sprawdzić rodzaj posiadanego ekranu (zgodny z technologią Miracast lub Intel WiDi), zapoznaj się z dokumentacją dostarczoną z telewizorem lub dodatkowym wyświetlaczem.

Aby wykryć bezprzewodowy wyświetlacz zgodny ze standardem Miracast i nawiązać z nim połączenie, należy wykonać poniższe czynności.

Aby otworzyć wyświetlacz Miracast:

**▲** Wybierz **Start > Panel sterowania > Wygląd i personalizacja > Ekran > Podłącz ekran zewnętrzny**.

# **6 Zarządzanie energią**

**WWAGA:** Komputer jest wyposażony w przycisk lub włącznik zasilania. Pojęcie przycisku zasilania wykorzystywane w niniejszym podręczniku odnosi się do obu rodzajów sterowania zasilaniem.

# **Wyłączanie komputera**

**A OSTROŻNIE:** Wyłączenie komputera powoduje utratę niezapisanych danych.

Polecenie wyłączenia komputera zamyka wszystkie otwarte programy i system operacyjny, a następnie wyłącza wyświetlacz i komputer.

Komputer należy wyłączać w następujących przypadkach:

- Jeśli konieczna jest wymiana baterii lub uzyskanie dostępu do elementów znajdujących się wewnątrz komputera.
- Podczas podłączania zewnętrznego urządzenia sprzętowego, które nie jest podłączane przez port USB.
- Jeśli komputer nie będzie używany ani podłączony do zasilania zewnętrznego przez dłuższy czas.

Możliwe jest także naciśnięcie przycisku zasilania w celu wyłączenia komputera, ale zalecaną metodą jest użycie polecenia zamykania systemu Windows.

**WWAGA:** Jeżeli komputer znajduje się w stanie uśpienia lub hibernacji, przed wyłączeniem należy wznowić jego działanie, naciskając krótko przycisk zasilania.

- **1.** Zapisz pracę i zamknij wszystkie otwarte programy.
- **2.** Wybierz kolejno opcje **Start > Zamknij**.

Jeżeli system nie odpowiada i nie można wyłączyć komputera przy użyciu powyższej procedury zamykania, należy skorzystać z następujących procedur awaryjnych, stosując je w poniższej kolejności:

- Naciśnij klawisze ctrl+alt+delete. Wybierz ikonę **zasilania**, a następnie wybierz opcję **Zamknij**.
- Naciśnij i przytrzymaj przycisk zasilania przez co najmniej 5 sekund.
- Odłącz komputer od zewnętrznego źródła zasilania.

# **Ustawianie opcji zasilania**

**OSTROŻNIE:** Wiele dobrze znanych luk w zabezpieczeniach jest obecnych, gdy komputer przebywa w stanie uśpienia. Aby zapobiec dostępowi danych znajdujących na komputerze przez nieautoryzowanego użytkownika, w tym nawet danych szyfrowanych, firma HP zaleca, aby inicjować stan hibernacji zamiast stanu uśpienia, zawsze wtedy, kiedy komputer znajduje się poza fizycznym zasięgiem. Praktyka ta jest szczególnie ważne podczas podróży z komputerem.

### **Korzystanie ze stanów oszczędzania energii**

Opcja trybu uśpienia jest fabrycznie włączona. Po zainicjowaniu trybu uśpienia wskaźniki zasilania migają i następuje wygaszenie ekranu. Praca jest zapisywana w pamięci.

- **OSTROŻNIE:** Aby zmniejszyć ryzyko obniżenia jakości dźwięku i obrazu wideo, utraty możliwości odtwarzania dźwięku lub obrazu wideo albo utraty informacji, nie należy inicjować stanu uśpienia podczas odczytu z dysku lub zewnętrznej karty pamięci ani podczas zapisu na te nośniki.
- **EX UWAGA:** Gdy komputer znajduje się w trybie uśpienia, nie można zainicjować jakiegokolwiek połączenia z siecią ani wykonywać żadnych czynności na komputerze.

#### **Inicjowanie i opuszczanie trybu uśpienia**

Jeśli komputer jest włączony, tryb uśpienia można zainicjować w następujący sposób:

- Naciśnij krótko przycisk zasilania.
- Zamknij wyświetlacz.
- Wybierz **Start**, wybierz strzałkę umieszczoną obok przycisku zamykania, a następnie wybierz przycisk **Uśpij**.

Aby opuścić stan uśpienia:

- Naciśnij krótko przycisk zasilania.
- Jeśli wyświetlacz jest zamknięty, otwórz go.
- Naciśnij klawisz na klawiaturze.
- Dotknij płytki dotykowej TouchPad lub przesuń po niej palcem.

Podczas wznawiania pracy komputera wskaźniki zasilania włączają się, a ekran jest przywracany do poprzedniego stanu.

**WWAGA:** Jeśli ustawiono funkcję wprowadzania hasła podczas wznawiania, przed przywróceniem ekranu do poprzedniego stanu konieczne jest wpisanie hasła systemu Windows.

#### **Inicjowanie i opuszczanie stanu hibernacji**

System jest fabrycznie skonfigurowany tak, aby inicjować tryb hibernacji po pewnym okresie bezczynności podczas zasilania z baterii lub zewnętrznego źródła zasilania, a także zawsze wtedy, gdy bateria osiągnie krytycznie niski poziom naładowania.

Ustawienia zasilania i opóźnienia można zmienić w aplecie Opcje zasilania systemu Windows.

Aby zainicjować hibernację:

**▲** Wybierz **Start**, wybierz strzałkę umieszczoną obok przycisku zamykania, a następnie wybierz przycisk **Hibernuj**.

Aby zakończyć stan hibernacji:

**▲** Naciśnij krótko przycisk zasilania.

Wskaźniki zasilania włączają się, a ekran jest przywracany do poprzedniego stanu.

**WAGA:** Jeśli ustawiono funkcję wprowadzania hasła podczas wznawiania, przed przywróceniem ekranu do poprzedniego stanu konieczne jest wpisanie hasła systemu Windows.

#### **Korzystanie z miernika energii i ustawień zasilania**

Miernik energii znajduje się w obszarze powiadomień po prawej stronie paska zadań. Miernik energii pozwala na szybki dostęp do ustawień zasilania i sprawdzanie stanu naładowania baterii.

- Aby wyświetlić wartość procentową naładowania baterii i bieżący plan zasilania, należy przesunąć wskaźnik na ikonę miernika energii.
- Aby użyć opcji zasilania lub zmienić plan zasilania, należy wybrać ikonę miernika energii i wybrać element z listy.

Różne ikony miernika energii wskazują, czy komputer jest zasilany z baterii czy ze źródła zewnętrznego. Jeżeli poziom naładowania baterii osiągnie niską lub krytycznie niską wartość, wyświetlany jest odpowiedni komunikat.

#### **Ustawianie funkcji ochrony hasłem przy wznowieniu**

Aby ustawić funkcję wyświetlania monitu o wprowadzenie hasła przy wyłączeniu trybu uśpienia lub hibernacji, należy wykonać następujące czynności:

- **1.** Wybierz kolejno opcje **Start > Panel sterowania > System i zabezpieczenia > Opcje zasilania**.
- **2.** W lewym okienku wybierz opcję **Wymagaj hasła przy wznawianiu**.
- **3.** Wybierz opcję **Zmień ustawienia, które są obecnie niedostępne**.
- **4.** Wybierz opcję **Wymagaj hasła (zalecane)**.
	- **UWAGA:** Jeżeli chcesz utworzyć hasło konta użytkownika, wybierz **Utwórz lub zmień hasło konta użytkownika** i postępuj zgodnie z instrukcjami na ekranie. Jeśli nie chcesz tworzyć ani zmieniać hasła konta użytkownika, przejdź do kroku 5.
- **5.** Wybierz przycisk **Zapisz zmiany**.

### **Korzystanie z zasilania bateryjnego**

**OSTRZEŻENIE!** Aby zmniejszyć ryzyko wystąpienia problemów związanych z bezpieczeństwem, należy używać wyłącznie baterii dostarczonej wraz z komputerem, zamiennej baterii dostarczonej przez firmę HP lub zgodnej baterii zakupionej w firmie HP.

Komputer używa zasilania z baterii zawsze, gdy nie jest podłączony do zewnętrznego źródła zasilania prądem przemiennym. Czas pracy baterii komputera może być różny w zależności od ustawień zarządzania energią, uruchomionych programów, jasności wyświetlacza, rodzaju urządzeń zewnętrznych podłączonych do komputera i innych czynników. Pozostawienie baterii w komputerze powoduje, że zawsze przy podłączeniu komputera do źródła prądu przemiennego bateria jest ładowana. Ponadto wykonywana na komputerze praca jest chroniona w przypadku awarii zasilania. Jeżeli w komputerze znajduje się naładowana bateria i korzysta on z zewnętrznego źródła zasilania prądem przemiennym, w przypadku odłączenia zasilacza lub utraty zasilania komputer automatycznie przełącza się na zasilanie z baterii.

**WAGA:** Po odłączeniu zasilacza prądu przemiennego jasność wyświetlacza jest automatycznie zmniejszana w celu przedłużenia żywotności baterii. Wybrane produkty komputerowe mają możliwość przełączania pomiędzy trybami graficznymi w celu przedłużenia czasu pracy baterii.

#### **Korzystanie z narzędzia Battery Check Ƭrmy HP**

W celu sprawdzenia stanu baterii i ustalenia, czy bateria nie ma problemu z utrzymaniem ładunku uruchom narzędzie Battery Check firmy HP z modułu HP Support Assistant. Jeśli narzędzie Battery Check firmy HP wyświetli komunikat informujący o konieczności wymiany baterii, skontaktuj się z pomocą techniczną.

Uruchamianie narzędzia Battery Check firmy HP:

- **1.** Podłącz zasilacz do komputera.
- **WAGA:** Komputer musi być podłączony do zasilania zewnętrznego, aby narzędzie Battery Check firmy HP działało prawidłowo.
- **2.** Wybierz kolejno **Start > Wszystkie programy > Pomoc i obsługa techniczna HP > HP Support Assistant**.

 $-\text{lub}$  $-$ 

Wybierz ikonę znaku zapytania na pasku zadań.

**3.** Wybierz opcję **Mój PC**, wybierz kartę **Diagnostyka i narzędzia**, a następnie wybierz **Narzędzie Battery Check Ƭrmy HP**.

Narzędzie Battery Check firmy HP sprawdza baterię i jej ogniwa, by sprawdzić czy działa prawidłowo, a następnie podaje wyniki badania.

#### **Wyświetlanie informacji o poziomie naładowania baterii**

**▲** Przesuń kursor na ikonę miernika energii w obszarze powiadomień pulpitu systemu Windows, z prawej strony paska zadań.

#### **Wydłużanie czasu pracy na baterii**

Czas rozładowania baterii zależy od funkcji używanych w trakcie pracy na zasilaniu z baterii. Maksymalny czas pracy na baterii stopniowo się zmniejsza, gdyż pojemność baterii samoczynnie spada.

Wskazówki służące wydłużaniu czasu pracy na baterii:

- Zmniejsz jasność wyświetlacza.
- Wybierz ustawienie **Oszczędzanie energii** w aplecie Opcje zasilania.

#### **Zarządzanie niskimi poziomami naładowania baterii**

Informacje zawarte w tej części dotyczą ostrzeżeń i komunikatów systemowych ustawionych fabrycznie. Niektóre alerty i komunikaty systemowe dotyczące niskiego poziomu naładowania baterii można zmieniać przy użyciu apletu Opcje zasilania. Ustawione w nim preferencje nie wpływają na wskaźniki.

#### **Identyfikowanie niskich poziomów naładowania baterii**

Kiedy bateria będąca jedynym źródłem zasilania komputera osiąga niski lub krytyczny poziom naładowania:

● Wskaźnik baterii (tylko wybrane produkty) informuje o wystąpieniu niskiego lub krytycznego poziomu baterii.

 $-\text{lub}$  $-$ 

Na ikonie miernika energii w obszarze powiadomień wyświetlane jest powiadomienie o niskim lub krytycznym poziomie naładowania baterii.

Jeżeli komputer jest włączony lub znajduje się w trybie uśpienia, przez krótki czas pozostanie w trybie uśpienia, a następnie wyłączy się. Wszystkie niezapisane dane zostaną utracone.

**Rozwiązywanie problemu niskiego poziomu naładowania baterii**

**Rozwiązanie problemu niskiego poziomu naładowania baterii w sytuacji, gdy dostępne jest zewnętrzne źródło zasilania**

- **▲** Podłącz jedno z następujących urządzeń:
	- Zasilacz prądu przemiennego
	- Opcjonalne urządzenie dokowania lub rozszerzeń
	- Opcjonalny zasilacz zakupiony jako akcesorium w firmie HP

**Rozwiązanie problemu niskiego poziomu naładowania baterii w sytuacji, gdy nie jest dostępne żadne źródło zasilania**

Aby rozwiązać problem niskiego poziomu naładowania baterii, gdy nie jest dostępne żadne źródło zasilania, zapisz pracę i wyłącz komputer.

#### **Oszczędzanie energii baterii**

- Wybierz ustawienia niskiego zużycia energii w aplecie Opcje zasilania Panelu sterowania systemu Windows.
- Wyłącz nieużywane połączenia z siecią bezprzewodową i LAN oraz zamknij aplikacje obsługujące modem.
- Odłącz nieużywane urządzenia zewnętrzne, które nie są podłączone do zewnętrznego źródła zasilania.
- Zatrzymaj, wyłącz lub wyjmij nieużywane zewnętrzne karty pamięci.
- Zmniejsz jasność ekranu.
- W przypadku dłuższej przerwy w pracy zainicjuj tryb uśpienia albo wyłącz komputer.

#### **Utylizowanie zużytej baterii**

Jeśli bateria została wyeksploatowana, nie należy jej wyrzucać wraz z odpadkami z gospodarstwa domowego. Należy przestrzegać lokalnych przepisów w zakresie utylizacji baterii.

#### **Wymiana baterii**

W przypadku tego produktu nie ma możliwości łatwej wymiany baterii przez użytkownika. Może to spowodować unieważnienie gwarancji. Jeśli bateria zbyt szybko się rozładowuje, należy skontaktować się z pomocą techniczną.

# **Korzystanie z zewnętrznego źródła zasilania prądem przemiennym**

**OSTRZEŻENIE!** Baterii komputera nie należy ładować na pokładzie samolotu.

**OSTRZEŻENIE!** Aby zmniejszyć ryzyko wystąpienia problemów związanych z bezpieczeństwem, należy używać wyłącznie zasilacza prądu przemiennego, który został dostarczony wraz z komputerem, bądź zasilacza zamiennego lub zgodnego dostarczonego przez firmę HP.

**EX UWAGA:** Informacje na temat podłączania zasilania sieciowego zawiera arkusz Instrukcja instalacji dołączony do opakowania komputera.

Zewnętrzne zasilanie sieciowe jest dostarczane za pośrednictwem zatwierdzonego zasilacza prądu przemiennego, opcjonalnego urządzenia dokowania lub urządzenia rozszerzeń.

Podłącz komputer do zewnętrznego źródła zasilania w następujących okolicznościach:

- Podczas ładowania lub kalibrowania baterii
- Podczas instalowania lub modyfikowania oprogramowania systemowego
- Podczas zapisywania informacji na dysku CD, DVD lub BD (tylko wybrane produkty)
- Podczas korzystania z Defragmentatora dysków
- Podczas tworzenia lub odzyskiwania kopii zapasowych

Po podłączeniu komputera do zewnętrznego źródła zasilania prądem przemiennym:

- Rozpoczyna się ładowanie baterii.
- Jeżeli komputer jest włączony, ikona miernika energii w obszarze powiadomień zmienia wygląd.

Po odłączeniu zewnętrznego źródła zasilania występują następujące zdarzenia:

- Komputer przełącza się na zasilanie z baterii.
- Jasność wyświetlacza jest automatycznie zmniejszana w celu przedłużenia czasu pracy baterii.

#### **Testowanie zasilacza prądu przemiennego**

Przetestuj zasilacz, jeśli w komputerze występuje choć jeden z następujących objawów, gdy komputer jest podłączony do zasilacza sieciowego:

- Komputer nie włącza się.
- Wyświetlacz nie włącza się.
- Wskaźniki zasilania nie świecą.

Aby przetestować zasilacz prądu przemiennego:

- **1.** Podłącz zasilacz prądu przemiennego do komputera, a następnie podłącz go do gniazda sieci elektrycznej.
- **2.** Włącz komputer.
	- Jeśli wskaźniki zasilania włączą się, zasilacz prądu przemiennego działa prawidłowo.
	- Jeśli wskaźniki zasilania nie włączają się, zasilacz nie działa i powinien być wymieniony.

Skontaktuj się z pomocą techniczną, aby uzyskać informacje na temat wymiany zasilacza prądu przemiennego.

# **7 Bezpieczeństwo**

# **Zabezpieczanie komputera**

Standardowe funkcje zabezpieczeń systemu operacyjnego Windows oraz niezależne od systemu narzędzie Setup (BIOS) pozwalają chronić ustawienia osobiste i dane przed różnego rodzaju zagrożeniami.

- **WAGA:** Rozwiązania zabezpieczające mogą zniechęcić potencjalnych złodziei. Nie mogą one jednak zapobiec kradzieży lub uszkodzeniu produktu.
- **UWAGA:** Przed wysłaniem komputera do naprawy należy wykonać kopie zapasowe poufnych plików oraz usunąć te pliki z urządzenia, a także usunąć wszystkie ustawienia haseł.
- **EX UWAGA:** Niektóre z funkcji wymienionych w tym rozdziale mogą nie być dostępne w danym komputerze.
- **E** UWAGA: Ten komputer obsługuje funkcję Computrace usługę zabezpieczeń online, która umożliwia śledzenie i odzyskiwanie urządzeń w niektórych regionach. W przypadku kradzieży komputera usługa Computrace może śledzić komputer, jeśli nieupoważniony użytkownik uzyska dostęp do Internetu. Aby skorzystać z usługi Computrace, należy dokonać zakupu oprogramowania i subskrypcji usługi. Aby uzyskać informacje o zamawianiu oprogramowania Computrace, przejdź do strony<http://www.hp.com>.

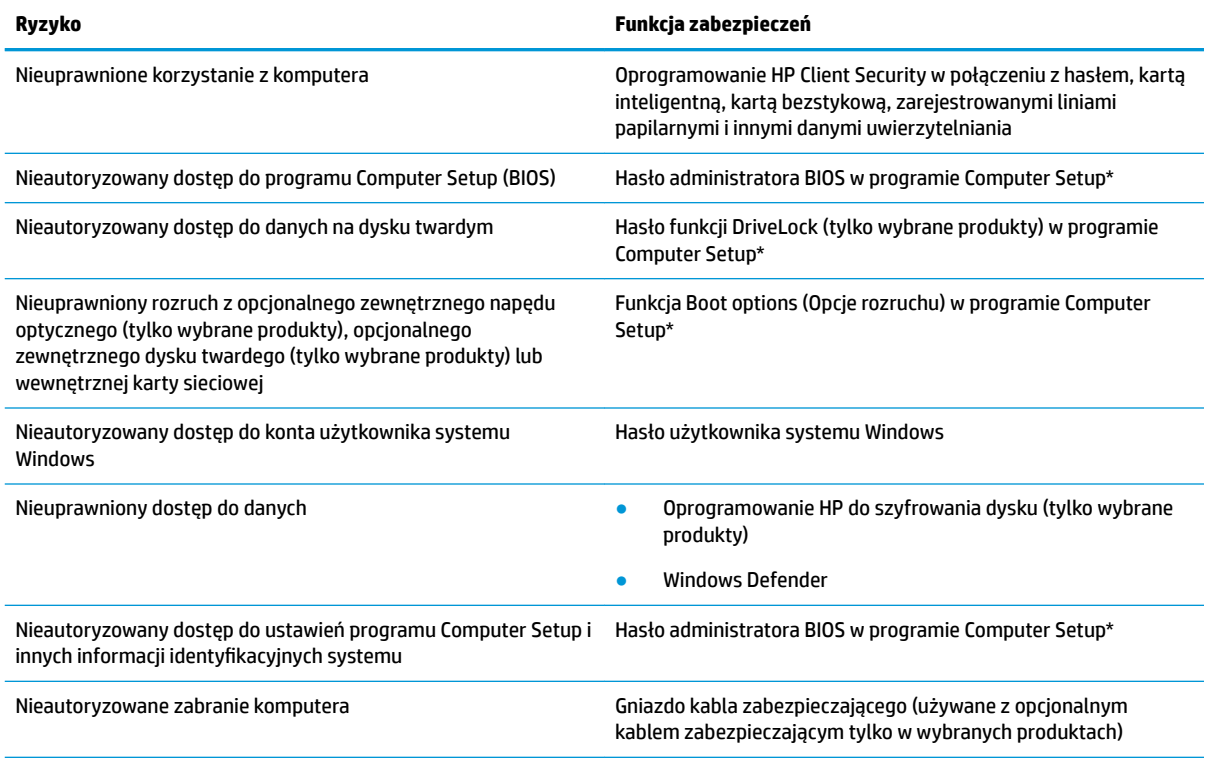

\*Program Computer Setup jest preinstalowanym w pamięci ROM narzędziem, z którego można korzystać nawet wtedy, gdy system operacyjny nie działa lub nie może zostać załadowany. W celu nawigacji i wyboru elementów w programie Computer Setup możesz użyć urządzenia wskazującego (płytka dotykowa TouchPad, drążek wskazujący lub mysz USB) albo klawiatury.

**UWAGA:** Na tabletach bez klawiatur możesz użyć ekranu dotykowego.

# **Korzystanie z haseł**

Hasło to grupa znaków wybrana do zabezpieczenia danych komputerowych. W zależności od pożądanej metody zabezpieczenia dostępu do danych można ustawić kilka rodzajów haseł. Hasła można ustawić w systemie Windows lub programie Computer Setup zainstalowanym wcześniej na komputerze.

- Hasła administratora BIOS i funkcji DriveLock są ustawiane w programie Computer Setup i zarządzane przez system BIOS.
- Hasła Windows są konfigurowane wyłącznie w systemie operacyjnym Windows.
- Jeśli zapomnisz hasła użytkownika funkcji DriveLock oraz hasła głównego funkcji DriveLock, które jest konfigurowane w programie Computer Setup, zabezpieczony dysk twardy zostanie nieodwracalnie zablokowany i nie będzie już można z niego korzystać.

Tego samego hasła można używać zarówno dla funkcji programu Computer Setup, jak i dla funkcji zabezpieczeń systemu Windows. To samo hasło może być również używane dla kilku funkcji programu Computer Setup.

Skorzystaj z poniższych wskazówek dotyczących tworzenia i zapisywania haseł:

- Podczas tworzenia haseł należy stosować się do wymagań określonych przez program.
- Nie należy używać tego samego hasła w wielu aplikacjach lub witrynach internetowych, nie należy też używać hasła systemu Windows do innych aplikacji i witryn internetowych.
- Do przechowywania nazw użytkownika i haseł dla witryn internetowych i aplikacji można używać Menedżera haseł programu HP Client Security. W razie trudności z zapamiętaniem będzie można je bezpiecznie odczytać.
- Haseł nie należy zapisywać w pliku na komputerze.

Poniższe tabele zawierają najczęściej używane hasła systemu Windows i hasła administratora BIOS oraz opisy ich funkcji.

## **Ustawianie haseł w systemie Windows**

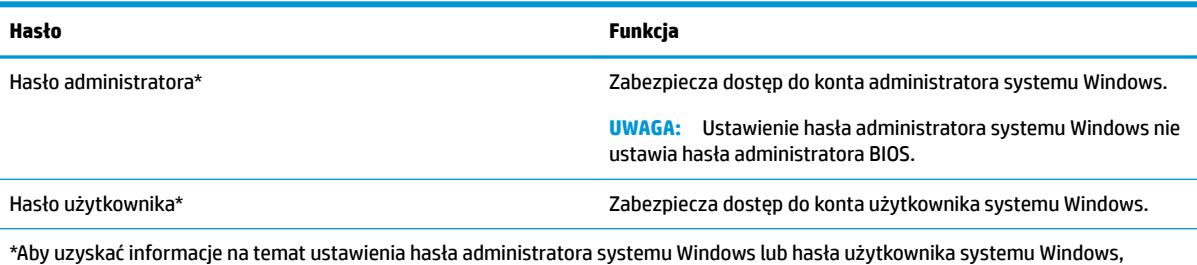

wybierz opcję **Start > Wszystkie programy > Pomoc i obsługa techniczna HP > HP Support Assistant**.

# **Ustawianie haseł w programie Computer Setup**

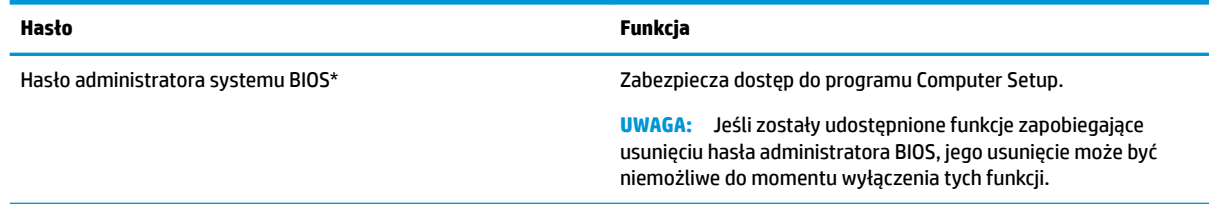

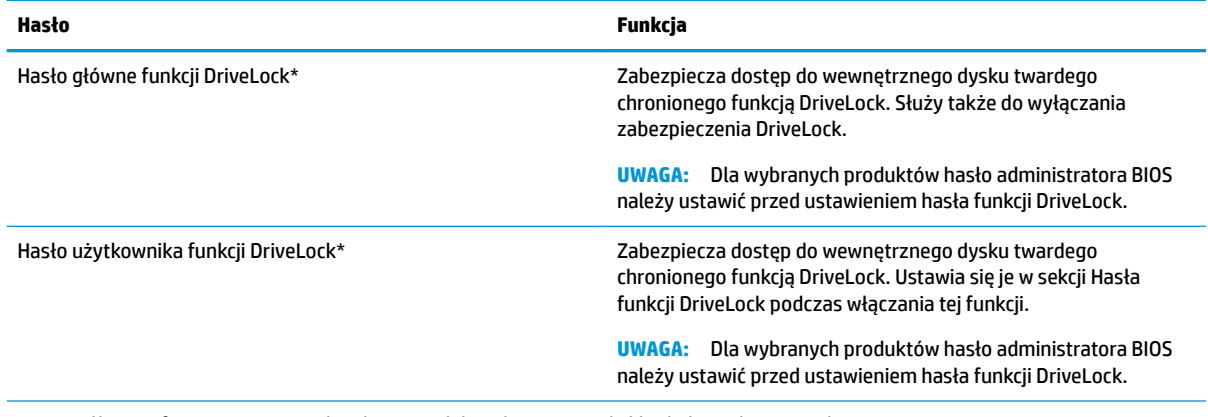

\*Szczegółowe informacje na temat każdego z tych haseł można znaleźć w kolejnych tematach.

## **Zarządzanie hasłem administratora BIOS**

Wykonaj poniższe kroki by ustawić, zmienić lub usunąć to hasło:

#### **Ustawianie nowego hasła administratora BIOS**

- **1.** Uruchom program Computer Setup.
	- Komputery i tablety z klawiaturą:
		- **▲** Włącz lub uruchom ponownie komputer i po wyświetleniu logo HP naciśnij klawisz f10, aby wejść do programu Computer Setup.
	- Tablety bez klawiatur:
		- **▲** Wyłącz tablet. Naciśnij przycisk zasilania w połączeniu z przyciskiem zmniejszania głośności, aż pojawi się menu startowe, a następnie wciśnij klawisz **F10**, aby wejść do programu Computer Setup.
- **2.** Wybierz opcję **Security** (Zabezpieczenia), następnie wybierz **Create BIOS Administrator password**  (Utwórz hasło administratora BIOS), a następnie naciśnij klawisz enter.
- **3.** Wpisz hasło, gdy pojawi się odpowiedni monit.
- **4.** Następnie wpisz je ponownie, aby je potwierdzić.
- **5.** Aby zapisać zmiany i wyjść z programu Computer Setup, wybierz ikonę **Save** (Zapisz) i postępuj zgodnie z instrukcjami wyświetlanymi na ekranie.

 $-\text{luh}$  $-$ 

Wybierz opcję **Main** (Główne), następnie wybierz **Save Changes and Exit** (Zapisz zmiany i wyjdź), a następnie naciśnij klawisz enter.

Zmiany zaczną obowiązywać po ponownym uruchomieniu komputera.

#### **Zmienianie hasła administratora BIOS**

- **1.** Uruchom program Computer Setup.
	- Komputery i tablety z klawiaturą:
		- **▲** Włącz lub uruchom ponownie komputer i po wyświetleniu logo HP naciśnij klawisz f10, aby wejść do programu Computer Setup.
	- Tablety bez klawiatur:
- **▲** Wyłącz tablet. Naciśnij przycisk zasilania w połączeniu z przyciskiem zmniejszania głośności, aż pojawi się menu startowe, a następnie wciśnij klawisz **F10**, aby wejść do programu Computer Setup.
- **2.** Wybierz opcję **Security** (Zabezpieczenia), następnie wybierz **Change BIOS Administrator Password**  (Zmień hasło administratora BIOS), a następnie naciśnij klawisz enter.
- **3.** Wpisz swoje aktualne hasło, gdy pojawi się monit.
- **4.** Gdy pojawi się monit, wpisz nowe hasło.
- **5.** Następnie wpisz swoje nowe hasło, aby je potwierdzić.
- **6.** Aby zapisać zmiany i wyjść z programu Computer Setup, wybierz ikonę **Save** (Zapisz) i postępuj zgodnie z instrukcjami wyświetlanymi na ekranie.

 $-\text{lub}$ 

Wybierz opcję **Main** (Główne), następnie wybierz **Save Changes and Exit** (Zapisz zmiany i wyjdź), a następnie naciśnij klawisz enter.

Zmiany zaczną obowiązywać po ponownym uruchomieniu komputera.

#### **Usuwanie hasła administratora BIOS**

- **1.** Uruchom program Computer Setup.
	- Komputery i tablety z klawiaturą:
		- **▲** Włącz lub uruchom ponownie komputer i po wyświetleniu logo HP naciśnij klawisz f10, aby wejść do programu Computer Setup.
	- Tablety bez klawiatur:
		- **▲** Wyłącz tablet. Naciśnij przycisk zasilania w połączeniu z przyciskiem zmniejszania głośności, aż pojawi się menu startowe, a następnie wciśnij klawisz **F10**, aby wejść do programu Computer Setup.
- **2.** Wybierz opcję **Security** (Zabezpieczenia), następnie wybierz **Change BIOS Administrator Password**  (Zmień hasło administratora BIOS), a następnie naciśnij klawisz enter.
- **3.** Wpisz swoje aktualne hasło, gdy pojawi się monit.
- **4.** Gdy pojawi się monit o podanie nowego hasła, pozostaw puste pole, a następnie naciśnij klawisz enter.
- **5.** Gdy ponownie pojawi się monit o wpisanie nowego hasła, pozostaw puste pole, a następnie naciśnij klawisz enter.
- **6.** Aby zapisać zmiany i wyjść z programu Computer Setup, wybierz ikonę **Save** (Zapisz) i postępuj zgodnie z instrukcjami wyświetlanymi na ekranie.

 $-\text{lub}$ 

Wybierz opcję **Main** (Główne), następnie wybierz **Save Changes and Exit** (Zapisz zmiany i wyjdź), a następnie naciśnij klawisz enter.

Zmiany zaczną obowiązywać po ponownym uruchomieniu komputera.

#### **Wprowadzanie hasła administratora BIOS**

W polu **BIOS administrator password** (Hasło administratora BIOS) wprowadź hasło (używając tych samych klawiszy, co podczas ustawiania hasła), a następnie naciśnij klawisz enter. Po dwóch nieudanych próbach wprowadzenia hasła administratora BIOS podjęcie kolejnej próby jest możliwe dopiero po ponownym uruchomieniu komputera.

## **Zarządzanie hasłem funkcji DriveLock w programie Computer setup (tylko wybrane produkty)**

**OSTROŻNIE:** Aby zapobiec sytuacji, w której dysk twardy chroniony przez funkcję DriveLock stanie się na stałe niezdatny do użycia, należy zapisać hasło użytkownika funkcji DriveLock i hasło główne funkcji DriveLock w bezpiecznym miejscu, z dala od komputera. Jeśli zapomnisz obydwu haseł funkcji DriveLock, dysk twardy zostanie nieodwracalnie zablokowany i nie będzie już można z niego korzystać.

Zabezpieczenie DriveLock zapobiega nieautoryzowanemu dostępowi do danych znajdujących się na dysku twardym. Zabezpieczenie to można stosować tylko do wewnętrznych dysków twardych komputera. Jeśli dysk został zabezpieczony za pomocą funkcji DriveLock, dostęp do niego jest możliwy tylko po podaniu hasła. Napęd musi znajdować się w komputerze lub w replikatorze portów, aby możliwe było uzyskanie dostępu przy użyciu haseł funkcji DriveLock.

Aby zastosować zabezpieczenie DriveLock na wewnętrznym dysku twardym, należy ustawić hasło użytkownika i hasło główne w programie Computer Setup. Warto uwzględnić następujące informacje o korzystaniu z opcji zabezpieczenia DriveLock:

- Dostęp do dysku twardego zabezpieczonego za pomocą funkcji DriveLock jest możliwy tylko po podaniu hasła użytkownika lub hasła głównego.
- Hasło użytkownika powinno być stosowane przez osobę, która korzysta z komputera i zabezpieczonego dysku twardego podczas codziennej pracy. Hasło główne może być własnością zarówno administratora systemu, jak i osoby korzystającej na co dzień z komputera.
- Hasło użytkownika i hasło główne mogą być takie same.
- Hasło użytkownika lub hasło główne można usunąć tylko przez usunięcie zabezpieczenia DriveLock z napędu.
- **WWAGA:** Dla wybranych produktów hasło administratora BIOS należy ustawić przed uzyskaniem dostępu do funkcji DriveLock.

#### **Ustawienie hasła funkcji DriveLock**

W celu ustawienia zabezpieczenia DriveLock w programie Computer Setup należy wykonać następujące kroki:

- **1.** Uruchom program Computer Setup.
	- Komputery i tablety z klawiaturą:
		- **1.** Wyłącz komputer.
		- **2.** Naciśnij przycisk zasilania i po wyświetleniu logo HP naciśnij klawisz f10, aby wejść do programu Computer Setup.
	- Tablety bez klawiatur:
		- **1.** Wyłącz tablet.
		- **2.** Naciśnij przycisk zasilania w połączeniu z przyciskiem zmniejszania głośności, aż pojawi się menu startowe, a następnie wciśnij klawisz **F10**, aby wejść do programu Computer Setup.
- **2.** Wybierz opcję **Security** (Zabezpieczenia), następnie wybierz **Ustaw hasło funkcji DriveLock** (Narzędzia dysku twardego), wybierz funkcję **DriveLock**, a następnie naciśnij klawisz enter.

**WWAGA:** Dla wybranych produktów może być konieczne ustawienie hasła funkcji DriveLock i wprowadzenie hasła administratora BIOS.

- **3.** Wybierz dysk twardy, który chcesz zabezpieczyć, a następnie naciśnij klawisz enter.
- **4.** Wybierz opcję **Ustaw hasła główne funkcji DriveLock** lub **Ustaw hasło funkcji DriveLock** (tylko wybrane produkty), a następnie naciśnij klawisz enter.
- **5.** Uważnie przeczytaj komunikat ostrzegawczy.
- **6.** Aby ustawić hasło funkcji DriveLock, zastosuj się do instrukcji na ekranie.
- **7.** Aby wyjść z programu Computer Setup, wybierz **Main** (Główne), **Save Changes and Exit** (Zapisz zmiany i wyjdź), a następnie wybierz **Yes** (Tak).

#### **Włączanie funkcji DriveLock (tylko wybrane produkty)**

Dla wybranych produktów może zajść konieczność wykonania poniższych instrukcji w celu włączenia funkcji DriveLock.

- **1.** Uruchom program Computer Setup.
	- Komputery i tablety z klawiaturą:
		- **1.** Wyłącz komputer.
		- **2.** Naciśnij przycisk zasilania i po wyświetleniu logo HP naciśnij klawisz f10, aby wejść do programu Computer Setup.
	- Tablety bez klawiatur:
		- **1.** Wyłącz tablet.
		- **2.** Naciśnij przycisk zasilania w połączeniu z przyciskiem zmniejszania głośności, aż pojawi się menu startowe, a następnie wciśnij klawisz **F10**, aby wejść do programu Computer Setup.
- **2.** Wybierz opcję **Security** (Zabezpieczenia), następnie wybierz **Hard Drive Utilities** (Narzędzia dysku twardego), wybierz funkcję **DriveLock**, a następnie naciśnij klawisz enter.
	- **WWAGA:** Dla wybranych produktów może zajść konieczność wprowadzenia hasła administratora BIOS i wybranie polecenia **Set DriveLock Password** (Ustaw hasło funkcji DriveLock).
- **3.** Wybierz dysk twardy, który chcesz zabezpieczyć, a następnie naciśnij klawisz enter.
- **4.** Aby wybrać włączenie funkcji DriveLock i wprowadzenie hasła po wyświetleniu monitu, postępuj zgodnie z instrukcjami wyświetlanymi na ekranie.
- **EZ UWAGA:** Dla wybranych produktów może pojawić się monit z prośbą o wpisanie DriveLock. Pole rozróżnia wielkość liter.
- **5.** Aby wyjść z programu Computer Setup, wybierz **Main** (Główne), **Save Changes and Exit** (Zapisz zmiany i wyjdź), a następnie wybierz **Yes** (Tak).

#### **Wyłączanie funkcji DriveLock (tylko wybrane produkty)**

- **1.** Uruchom program Computer Setup.
	- Komputery i tablety z klawiaturą:
		- **1.** Wyłącz komputer.
		- **2.** Naciśnij przycisk zasilania i po wyświetleniu logo HP naciśnij klawisz f10, aby wejść do programu Computer Setup.
	- Tablety bez klawiatur:
		- **1.** Wyłącz tablet.
		- **2.** Naciśnij przycisk zasilania w połączeniu z przyciskiem zmniejszania głośności, aż pojawi się menu startowe, a następnie wciśnij klawisz **F10**, aby wejść do programu Computer Setup.
- **2.** Wybierz opcję **Security** (Zabezpieczenia), następnie wybierz **Hard Drive Utilities** (Narzędzia dysku twardego), wybierz funkcję **DriveLock**, a następnie naciśnij klawisz enter.
- **WWAGA:** Dla wybranych produktów może zajść konieczność wprowadzenia hasła administratora BIOS i wybranie polecenia **Set DriveLock Password** (Ustaw hasło funkcji DriveLock).
- **3.** Wybierz dysk twardy, którym chcesz zarządzać, a następnie naciśnij klawisz enter.
- **4.** Postępuj zgodnie z instrukcjami wyświetlanymi na ekranie, aby wyłączyć funkcję DriveLock.
- **5.** Aby wyjść z programu Computer Setup, wybierz **Main** (Główne), **Save Changes and Exit** (Zapisz zmiany i wyjdź), a następnie wybierz **Yes** (Tak).

### **Wprowadzanie hasła funkcji DriveLock (tylko wybrane produkty)**

Upewnij się, że dysk twardy znajduje się we wnęce komputera (nie w opcjonalnym urządzeniu dokowania ani w zewnętrznej wnęce MultiBay).

Po wyświetleniu na ekranie monitu **DriveLock Password** (Hasło funkcji DriveLock) wpisz hasło użytkownika lub hasło główne (używając tych samych klawiszy, za pomocą których je ustawiono) i naciśnij klawisz enter.

Jeśli trzy kolejne próby wprowadzenia hasła były niepomyślne, należy wyłączyć komputer i spróbować jeszcze raz.

### **Zmienianie hasła funkcji DriveLock (tylko wybrane produkty)**

W celu ustawienia hasła DriveLock w programie Computer Setup wykonaj następujące czynności:

- **1.** Wyłącz komputer.
- **2.** Naciśnij przycisk zasilania.
- **3.** Po wyświetleniu monitu dotyczącego **Hasła funkcji DriveLock** wpisz obecne hasło użytkownika funkcji DriveLock lub hasło główne, które zmieniasz, następnie naciśnij klawisz enter i naciśnij klawisz lub dotknij klawisz **f10**, aby wejść do programu Computer Setup.
- **4.** Wybierz opcję **Security** (Zabezpieczenia), następnie wybierz **Hard Drive Utilities** (Narzędzia dysku twardego), wybierz funkcję **DriveLock**, a następnie naciśnij klawisz enter.
- **WWAGA:** Dla wybranych produktów może zajść konieczność wprowadzenia hasła administratora BIOS i wybranie polecenia **Set DriveLock Password** (Ustaw hasło funkcji DriveLock).
- **5.** Wybierz dysk twardy, którym chcesz zarządzać, a następnie naciśnij klawisz enter.
- **6.** Dokonaj wyboru, aby zmienić hasło, a następnie postępuj zgodnie z monitami pojawiającymi się na ekranie, aby wpisać hasła.
- **WWAGA:** Opcja **Zmień hasło główne funkcji DriveLock** jest widoczna tylko wtedy, gdy hasło główne zostało zawarte w 3 kroku monitu dotyczącego hasła funkcji DriveLock.
- **7.** Aby wyjść z programu Computer Setup, wybierz **Main** (Główne), **Save Changes and Exit** (Zapisz zmiany i wyjdź), a następnie postępuj zgodnie z instrukcjami wyświetlanymi na ekranie.

# **Korzystanie z oprogramowania antywirusowego**

W przypadku korzystania na komputerze z poczty elektronicznej lub sieci lokalnej czy Internetu komputer jest narażony na działanie wirusów. Wirusy komputerowe mogą zablokować system operacyjny, aplikacje lub programy narzędziowe bądź powodować ich nieprawidłowe działanie.

Oprogramowanie antywirusowe może wykryć większość wirusów, usunąć je i w większości przypadków naprawić spowodowane przez nie uszkodzenia. Aby oprogramowanie antywirusowe skutecznie chroniło komputer przed nowo odkrywanymi wirusami, należy je regularnie aktualizować.

Na komputerze jest preinstalowany program Windows Defender. Zdecydowanie zaleca się ciągłe korzystanie z programu antywirusowego, aby zapewnić pełną ochronę komputera.

Więcej informacji o wirusach komputerowych można uzyskać z programu HP Support Assistant.

# **Korzystanie z oprogramowania zapory**

Zapory służą do zapobiegania nieautoryzowanemu dostępowi do systemu lub sieci. Zapora może być oprogramowaniem zainstalowanym na danym komputerze i/lub w sieci lub może to być też rozwiązanie złożone z oprogramowania i sprzętu.

Dostępne są dwa rodzaje zapór sieciowych:

- Zapory oparte na hoście oprogramowanie chroni jedynie komputer, na którym jest zainstalowane.
- Zapory sieciowe instalowane między modemem DSL lub kablowym użytkownika a siecią domową i mające za zadanie ochronę wszystkich komputerów w sieci.

Gdy w systemie jest zainstalowana zapora, wszystkie wysyłane i otrzymywane dane są monitorowane i sprawdzane według określonych przez użytkownika kryteriów bezpieczeństwa. Wszystkie dane, które nie spełniają tych kryteriów, są blokowane.

W danym komputerze lub sprzęcie sieciowym zapora może już być zainstalowana. Jeśli nie, dostępne są zapory w wersji programowej.

**WAGA:** W pewnych warunkach zapora może blokować dostęp do gier internetowych, zakłócać udostępnianie plików i drukarek w sieci lub blokować autoryzowane załączniki do wiadomości e-mail. Aby tymczasowo rozwiązać ten problem, można wyłączyć zaporę na czas wykonywania zadania, a następnie włączyć ją ponownie. Aby całkowicie rozwiązać ten problem, można zmienić konfigurację zapory.

# **Instalowanie krytycznych aktualizacji zabezpieczeń**

**OSTROŻNIE:** Firma Microsoft® przesyła powiadomienia o krytycznych aktualizacjach. Aby zabezpieczyć komputer przed próbami naruszenia zabezpieczeń i wirusami komputerowymi, należy instalować krytyczne aktualizacje firmy Microsoft natychmiast po otrzymaniu powiadomienia.

Można wybrać, czy aktualizacje zostały zainstalowane automatycznie. Aby zmienić ustawienia, wybierz opcję **Start > Panel sterowania > System i zabezpieczenia > Windows Update > Zmień ustawienia**, a następnie postępuj zgodnie z instrukcjami wyświetlanymi na ekranie.

# **Korzystanie z oprogramowania HP Client Security (tylko wybrane produkty)**

Na Twoim komputerze jest preinstalowane oprogramowanie HP Client Security. Dostęp do tego oprogramowania można uzyskać poprzez ikonę aplikacji HP Client Security znajdującą się z prawej strony paska zadań lub w panelu sterowania systemu Windows. Udostępnia ono funkcje zabezpieczeń służące do ochrony komputera, sieci i krytycznych danych przed nieautoryzowanym dostępem. Więcej informacji można znaleźć w module Pomoc oprogramowania HP Client Security.

# **Korzystanie z programu HP Touchpoint Manager (tylko wybrane produkty)**

HP Touchpoint Manager to oparte na chmurze IT rozwiązanie pozwalające zabezpieczać zasoby w przedsiębiorstwie i zarządzać nimi. Usługa HP Touchpoint Manager chroni urządzenia przed złośliwymi programami i innymi atakami, monitoruje stan urządzeń i pozwala zmniejszyć nakłady czasu niezbędne na rozwiązywanie problemów z urządzeniami użytkowników i z zabezpieczeniami. Klienci mogą szybko pobrać i zainstalować program, który jest wysoce opłacalny w porównaniu do wewnętrznych rozwiązań. Aby uzyskać więcej informacji, zobacz rozdział [http://www.hptouchpointmanager.com.](http://www.hptouchpointmanager.com)

# **Instalowanie opcjonalnego kabla zabezpieczającego (tylko wybrane produkty)**

Kabel zabezpieczający (zakupiony osobno) utrudnia kradzież komputera, ale nie gwarantuje jego pełnego bezpieczeństwa. Aby podłączyć kabel zabezpieczający do komputera, postępuj zgodnie z instrukcjami producenta urządzenia.

# **Używanie czytnika linii papilarnych (tylko wybrane produkty)**

W wybranych produktach komputerowych dostępne są zintegrowane czytniki linii papilarnych. Aby korzystać z czytnika linii papilarnych, należy zarejestrować swoje odciski palców w Menedżerze poświadczeń programu HP Client Security. Więcej informacji można znaleźć w module Pomoc oprogramowania HP Client Security.

Po zarejestrowaniu swoich odcisków palców w programie Credential Manager można użyć programu HP Client Security Password Manager do przechowywania i wypełniania nazw użytkownika i haseł do używanych witryn internetowych i aplikacji.

## **Położenie czytnika linii papilarnych**

Czytnik linii papilarnych to niewielki metaliczny czujnik znajdujący się w jednym z następujących obszarów w Twoim komputerze:

- W pobliżu dolnej krawędzi płytki dotykowej TouchPad
- Z prawej strony klawiatury
- Na górze z prawej strony wyświetlacza
- Po lewej stronie wyświetlacza

W zależności od produktu czytnik może być ustawiony poziomo lub pionowo. Niezależnie od jego ułożenia palec należy przesuwać prostopadle do metalicznego czujnika.

# **8 Konserwacja**

Przeprowadzanie regularnej konserwacji komputera jest ważne, ponieważ pomaga utrzymać go w dobrym stanie. W tym rozdziale wyjaśniono sposoby korzystania z narzędzi takich jak Defragmentator dysków i Oczyszczanie dysku. Ponadto zawiera on instrukcje dotyczące aktualizacji programów i sterowników, czynności wykonywanych przy czyszczeniu komputera oraz wskazówki dotyczące podróżowania z komputerem bądź jego transportu.

# **Zwiększanie wydajności**

Dzięki regularnej konserwacji oraz użyciu takich narzędzi, jak Defragmentator dysków i Oczyszczanie dysku, można poprawić wydajność komputera.

## **Korzystanie z programu Defragmentator dysków**

Firma HP zaleca korzystanie z programu Defragmentator dysków do defragmentacji dysku twardego co najmniej raz w miesiącu.

**WWAGA:** Dyski półprzewodnikowe (SSD) nie wymagają uruchamiania Defragmentatora dysków.

Uruchamianie Defragmentatora dysków:

- **1.** Podłącz komputer do zasilania.
- **2.** Wybierz kolejno opcje **Start > Panel sterowania > System i zabezpieczenia > Narzędzia administracyjne**, a następnie wybierz **Defragmentuj dysk twardy**.
- **WWAGA:** System Windows zawiera funkcję Kontrola konta użytkownika, która zwiększa bezpieczeństwo komputera. Wykonanie pewnych zadań, takich jak instalowanie oprogramowania, uruchamianie narzędzi czy zmiana ustawień systemu Windows, może wymagać specjalnego uprawnienia lub podania hasła. Zapoznaj się z Pomocą i obsługą techniczną. Aby uzyskać dostęp do Pomocy i obsługi technicznej, wybierz **Start > Wszystkie programy > Pomoc i wsparcie techniczne HP**.

Więcej informacji można znaleźć w Pomocy programu Defragmentator dysków.

### **Korzystanie z programu Oczyszczanie dysku**

Program Oczyszczanie dysku służy do przeszukiwania dysku twardego pod kątem niepotrzebnych plików, które można bezpiecznie usunąć w celu zwolnienia miejsca i zwiększenia wydajności pracy komputera.

Aby uruchomić program Oczyszczanie dysku:

- **1.** Wybierz kolejno opcje **Start > Panel sterowania > System i zabezpieczenia > Narzędzia administracyjne**, a następnie wybierz **Zwolnij miejsce na dysku**.
- **2.** Postępuj zgodnie z instrukcjami wyświetlanymi na ekranie.

## **Korzystanie z oprogramowania HP 3D DriveGuard (tylko wybrane produkty)**

Funkcja HP 3D DriveGuard chroni dysk twardy, parkując głowice i wstrzymując obsługę żądań danych w następujących sytuacjach:

- Upuszczenie komputera.
- Przenoszenie komputera z zamkniętym wyświetlaczem, gdy komputer jest uruchomiony i zasilany z baterii.

Krótko po zajściu takich sytuacji mechanizm HP 3D DriveGuard przywraca normalne działanie dysku twardego.

**WAGA:** Program HP 3D DriveGuard chroni wyłącznie wewnętrzne dyski twarde. Dysk zainstalowany w opcjonalnym urządzeniu dokującym lub podłączony przez port USB nie jest chroniony przez program HP 3D DriveGuard.

**EX UWAGA:** Ponieważ dyski półprzewodnikowe (SSD) nie zawierają części ruchomych, system HP 3D DriveGuard nie jest potrzebny w przypadku takich dysków.

Więcej informacji można znaleźć w pomocy oprogramowania HP 3D DriveGuard.

#### **Określanie stanu HP 3D DriveGuard**

Wskaźnik dysku twardego komputera zmienia kolor, aby poinformować, że dysk znajdujący się w podstawowej wnęce dysku twardego lub we wnęce dodatkowej (tylko wybrane produkty) jest zaparkowany. Aby określić, czy napęd jest obecnie zabezpieczony lub zaparkowany, skorzystaj z ikony w obszarze powiadomień pulpitu systemu Windows skrajnie po prawej stronie paska zadań.

# **Aktualizowanie programów i sterowników**

HP zaleca także regularne aktualizowanie programów i sterowników. Aktualizacje mogą rozwiązać problemy i wprowadzić nowe funkcje i opcje do komputera. Przykładowo, starsze elementy graficzne mogą nie działać dobrze z najnowszymi grami. Bez najnowszego sterownika nie można w pełni korzystać z możliwości sprzętu.

Przejdź do strony [http://www.hp.com/support,](http://www.hp.com/support) aby pobrać najnowsze wersje programów i sterowników HP. Oprócz tego możesz się zarejestrować, aby otrzymywać automatyczne powiadomienia, gdy aktualizacje będą dostępne.

Jeśli chcesz zaktualizować programy i sterowniki, postępuj zgodnie z tymi instrukcjami:

- **1.** Wybierz **Start > Wszystkie programy > Windows Update**.
- **2.** Postępuj zgodnie z instrukcjami wyświetlanymi na ekranie.

# **Czyszczenie komputera**

Komputer można bezpiecznie czyścić za pomocą następujących środków:

- chlorku benzylodimetyloamoniowego w stężeniu maksymalnie 0,3% (na przykład w postaci jednorazowych chusteczek różnych marek),
- bezalkoholowego płynu do mycia szyb,
- roztworu wody i delikatnego mydła,
- suchej ściereczki czyszczącej z mikrofibry lub irchy (beztłuszczowej i antystatycznej),
- antystatycznych ściereczek myjących.

**OSTROŻNIE:** Nie należy stosować silnych rozpuszczalników czyszczących, gdyż mogą one trwale uszkodzić komputer. Jeżeli nie ma pewności, czy dany środek czyszczący jest bezpieczny dla komputera, należy sprawdzić skład produktu, aby upewnić się, że nie zawiera on substancji takich jak alkohol, aceton, chlorek amonu, chlorek metylenu czy węglowodory.

Materiały włókniste, takie jak ręczniki papierowe, mogą porysować powierzchnię komputera. W rysach mogą się z czasem gromadzić drobiny kurzu i środków czyszczących.

### **Procedury czyszczenia**

Bezpieczne czyszczenie komputera należy wykonać w sposób opisany poniżej.

- **OSTRZEŻENIE!** W celu uniknięcia porażenia elektrycznego i uszkodzenia elementów komputera nie wolno go czyścić, gdy jest włączony.
	- **1.** Wyłącz komputer.
	- **2.** Odłącz zasilanie sieciowe.
	- **3.** Odłącz wszystkie zasilane urządzenia zewnętrzne.

**OSTROŻNIE:** Nie należy stosować środków czyszczących bezpośrednio na powierzchnię komputera, gdyż może to spowodować uszkodzenie jego wewnętrznych podzespołów. Rozlanie się płynu na powierzchni komputera grozi trwałym uszkodzeniem podzespołów wewnętrznych.

#### **Czyszczenie wyświetlacza**

Delikatnie przetrzyj wyświetlacz miękką, niepozostawiającą śladów szmatką, zwilżoną płynem do mycia szyb niezawierającym alkoholu. Przed zamknięciem komputera sprawdź, czy wyświetlacz jest całkowicie wysuszony.

#### **Czyszczenie boków i pokrywy**

Do czyszczenia boków i pokrywy należy używać miękkiej szmatki z mikrofibry lub irchy, nasączonej jednym z wymienionych wcześniej środków czyszczących. Można też użyć odpowiednich chusteczek jednorazowych.

**WAGA:** Pokrywę komputera należy czyścić ruchami kolistymi, aby skuteczniej usuwać kurz i zanieczyszczenia.

### **Czyszczenie płytki dotykowej TouchPad, klawiatury i myszy (tylko wybrane produkty)**

**OSTRZEŻENIE!** Aby zmniejszyć ryzyko porażenia prądem elektrycznym lub uszkodzenia elementów wewnętrznych, do czyszczenia klawiatury nie należy używać odkurzacza. Odkurzacz może pozostawić na powierzchni klawiatury kurz i inne zanieczyszczenia.

**OSTROŻNIE:** Należy zwrócić uwagę, by płyn nie dostał się pomiędzy przyciski, gdyż może to spowodować uszkodzenie wewnętrznych podzespołów.

- Do czyszczenia płytki dotykowej TouchPad, klawiatury i myszy należy używać miękkiej szmatki z mikrofibry lub irchy, nasączonej jednym z wymienionych wcześniej środków czyszczących. Można też użyć odpowiednich chusteczek jednorazowych.
- Aby zapobiec zacinaniu się klawiszy oraz usunąć spod nich kurz i zanieczyszczenia, należy użyć puszki ze sprężonym powietrzem, wyposażonej w długą i cienką końcówkę.

# **Podróżowanie z komputerem lub transport sprzętu**

Jeśli musisz podróżować z komputerem lub go transportować, postępuj zgodnie z poniższymi poradami dotyczącymi zabezpieczania sprzętu.

- Przygotowanie komputera do podróży lub transportu:
	- Utwórz kopię zapasową danych na zewnętrznym dysku.
	- Wyjmij wszystkie dyski optyczne i nośniki zewnętrzne, takie jak karty pamięci.
	- Wyłącz wszystkie urządzenia zewnętrzne, a następnie odłącz je.
	- Wyłącz komputer.
- Zabierz ze sobą kopię zapasową danych. Kopię zapasową i komputer należy przechowywać oddzielnie.
- Podczas podróży samolotem należy zabrać komputer na pokład jako bagaż podręczny, a nie jako bagaż transportowany oddzielnie.
	- **OSTROŻNIE:** Należy unikać umieszczania napędów w pobliżu urządzeń wytwarzających pole magnetyczne. Urządzenia zabezpieczające z polem magnetycznym to między innymi bramki na lotniskach i ręczne czujniki. Stosowane na lotniskach taśmy transportowe i inne podobne urządzenia bezpieczeństwa sprawdzające bagaż podręczny korzystają z promieni Roentgena, które są nieszkodliwe dla napędów.
- Jeśli planujesz używanie komputera podczas lotu, posłuchaj informacji przekazywanych przed odlotem dotyczących tego, kiedy możesz używać sprzętu. Możliwość używania komputera podczas lotu zależy od wewnętrznych przepisów poszczególnych linii lotniczych.
- Jeżeli zaistnieje konieczność przesłania komputera lub napędu pocztą, należy włożyć go do odpowiedniego opakowania zabezpieczającego i opatrzyć opakowanie napisem informującym o konieczności delikatnego obchodzenia się z przesyłką: "OSTROŻNIE – DELIKATNE URZĄDZENIE".
- W niektórych środowiskach używanie urządzeń bezprzewodowych może podlegać ograniczeniom. Takie ograniczenia mogą obowiązywać na pokładach samolotów, w szpitalach, w pobliżu materiałów wybuchowych i w miejscach niebezpiecznych. W razie braku pewności co do możliwości używania urządzenia bezprzewodowego w komputerze przed włączeniem komputera należy zapytać o pozwolenie.
- Przy podróżach zagranicznych należy uwzględnić poniższe wskazówki:
	- Zapoznaj się z prawem celnym związanym z komputerami każdego krajów i regionów, przez który planujesz podróżować.
	- Należy sprawdzić wymagania dotyczące kabla zasilającego i adaptera w każdej z lokalizacji, w której jest planowane korzystanie z komputera. Napięcie, częstotliwość i typy wtyczek mogą się różnić.
	- **OSTRZEŻENIE!** Ze względu na ryzyko porażenia prądem, wywołania pożaru lub uszkodzenia sprzętu nie wolno zasilać komputera za pomocą zestawu konwersji napięcia przeznaczonego do urządzeń domowych.

# **9 Tworzenie kopii zapasowych i odzyskiwanie danych**

Komputer jest wyposażony w narzędzia HP i Windows w celu ułatwienia ochrony danych i ich odzyskania w razie konieczności. Narzędzia te pomagają przywrócić komputer do prawidłowego funkcjonowania za pomocą kilku prostych czynności. Ta sekcja zawiera informacje na temat następujących procesów:

- Tworzenie nośnika do odzyskiwania i kopii zapasowych
- Przywracanie i odzyskiwanie systemu

# **Tworzenie nośnika do odzyskiwania i kopii zapasowych**

Przywrócony system po awarii jest tylko tak dobry, jak ostatnia posiadana kopia zapasowa.

- **1.** Po pomyślnej konfiguracji komputera należy utworzyć nośnik HP Recovery. Ten krok tworzy dysk DVD z systemem operacyjnym Windows 7 i dysk DVD Driver Recovery (Odzyskiwanie sterowników). Dysk DVD z systemem Windows może być wykorzystany do ponownej instalacji oryginalnego systemu operacyjnego w przypadku, gdy dysk twardy jest uszkodzony lub został wymieniony. Dysk DVD Driver Recovery (Odzyskiwanie sterowników) instaluje określone sterowniki i aplikacje. Zobacz [Tworzenie](#page-66-0) [nośnika do odzyskiwania w programie HP Recovery Disc Creator na stronie 55.](#page-66-0)
- **2.** Z narzędzia tworzenia kopii zapasowej i odzyskiwania systemu Windows można skorzystać w celu wykonania następujących czynności:
	- Wykonywanie kopii poszczególnych plików i folderów
	- Wykonywanie kopii całego dysku twardego (tylko wybrane produkty)
	- Tworzenie dysków naprawy systemu (tylko wybrane produkty) przy użyciu zainstalowanego napędu optycznego (tylko wybrane produkty) lub opcjonalnego zewnętrznego napędu optycznego
	- Tworzenie punktów przywracania systemu
- **WAGA:** W tym podręczniku opisano przegląd opcji tworzenia kopii zapasowej, przywracania i odzyskiwania. Szczegółowe informacje na temat dostarczonych narzędzi zawiera moduł Pomoc i obsługa techniczna. Aby uzyskać dostęp do Pomocy i obsługi technicznej, wybierz kolejno opcje **Start > Pomoc i obsługa techniczna**.
- **UWAGA:** Na wypadek niestabilności systemu firma HP zaleca wydrukowanie procedury odzyskiwania i zachowanie jej do późniejszego wykorzystania.

W przypadku wystąpienia awarii systemu, można użyć tych kopii zapasowych w celu odtworzenia zawartości komputera. Zobacz [Tworzenie kopii zapasowej danych na stronie 55](#page-66-0).

## **Wskazówki**

W przypadku tworzenia nośnika do odzyskiwania lub zapisywania kopii zapasowej na innych dyskach należy używać dowolnego z wymienionych poniżej rodzajów dysków (zakupionych oddzielnie): DVD+R, <span id="page-66-0"></span>DVD+R DL, DVD-R, DVD-R DL lub DVD±RW. Rodzaj użytego dysku zależy od rodzaju używanego napędu optycznego.

● Przed rozpoczęciem procesu tworzenia nośnika do odzyskiwania lub kopii zapasowej upewnij się, że komputer jest podłączony do zasilania sieciowego.

### **Tworzenie nośnika do odzyskiwania w programie HP Recovery Disc Creator**

HP Recovery Disc Creator to program umożliwiający utworzenie nośnika do odzyskiwania w inny sposób. Po pomyślnym skonfigurowaniu komputera można utworzyć nośnik do odzyskiwania w programie HP Recovery Disc Creator. Ten nośnik odzyskiwania umożliwia ponowne zainstalowanie oryginalnego systemu operacyjnego oraz sterowników i aplikacji, jeśli dysk twardy ulegnie uszkodzeniu. W programie HP Recovery Disc Creator można utworzyć dwa rodzaje dysków DVD do odzyskiwania:

- Dysk DVD z systemem Windows 7 umożliwia instalację systemu operacyjnego bez dodatkowych sterowników i aplikacji.
- Dysk DVD Driver Recovery (Odzyskiwanie sterowników) umożliwia zainstalowanie tylko określonych sterowników i aplikacji, w taki sam sposób jak podczas instalacji sterowników i aplikacji w programie HP Software Setup.

#### **Tworzenie nośnika do odzyskiwania**

**UWAGA:** Dysk DVD z systemem Windows 7 można utworzyć tylko raz. Po jego utworzeniu opcja utworzenia tego nośnika nie będzie dostępna.

Aby utworzyć dysk DVD z systemem Windows:

- **1.** Wybierz kolejno opcje **Start > Wszystkie programy > Produktywność i narzędzia > HP Recovery Disc Creator**.
- **2.** Wybierz **dysk systemu Windows**.
- **3.** W menu rozwijanym wybierz napęd do nagrania nośnika do odzyskiwania.
- **4.** Kliknij przycisk **Create** (Utwórz), aby rozpocząć nagrywanie.

Po utworzeniu dysku DVD z systemem Windows 7 utwórz dysk DVD Driver Recovery (Odzyskiwanie systemu):

- **1.** Wybierz kolejno opcje **Start > Wszystkie programy > Produktywność i narzędzia > HP Recovery Disc Creator**.
- **2.** Wybierz **sterownik dysku**.
- **3.** W menu rozwijanym wybierz napęd do nagrania nośnika do odzyskiwania.
- **4.** Kliknij przycisk **Create** (Utwórz), aby rozpocząć nagrywanie.

#### **Tworzenie kopii zapasowej danych**

Zaraz po pierwszej konfiguracji systemu należy natychmiast utworzyć nośnik naprawy systemu i pierwszą kopię zapasową. W związku z instalowaniem nowych programów i zapisywaniem nowych plików należy regularnie tworzyć kopie zapasowe systemu, aby zawsze mieć w miarę aktualną kopię danych. Należy także utworzyć dyski naprawcze systemu Windows (tylko wybrane produkty), które służą do uruchomienia komputera i naprawienia systemu operacyjnego w przypadku jego niestabilności lub awarii. Pierwsza i kolejne kopie zapasowe umożliwiają odtworzenie danych i ustawień w przypadku awarii.

Kopię zapasową danych można zapisać na opcjonalnym zewnętrznym dysku twardym, dysku sieciowym lub innych dyskach.

Przed utworzeniem kopii zapasowej należy uwzględnić następujące wskazówki:

- Przechowuj pliki osobiste w bibliotece Dokumenty i regularnie wykonuj ich kopie.
- Wykonaj kopię zapasową szablonów przechowywanych w ich katalogach.
- Zachowaj własne ustawienia dla okien, pasków narzędzi lub menu, wykonując zrzut ekranu z ustawieniami. Wykonanie zrzutu ekranu może oszczędzić dużo czasu, jeśli konieczne będzie zresetowanie preferencii.
- Podczas tworzenia kopii zapasowych na dyskach należy każdy z nich oznaczyć numerem po wyjęciu z napędu.

**WWAGA:** Szczegółowe instrukcje na temat różnych opcji kopii zapasowych i przywracania można znaleźć, wyszukując je w module Pomoc i obsługa techniczna. Aby uzyskać dostęp do Pomocy i obsługi technicznej, wybierz kolejno opcje **Start > Pomoc i obsługa techniczna**.

**UWAGA:** System Windows zawiera funkcję Kontrola konta użytkownika, która zwiększa bezpieczeństwo komputera. Wykonanie pewnych zadań, takich jak instalowanie oprogramowania, uruchamianie narzędzi czy zmiana ustawień systemu Windows, może wymagać specjalnego uprawnienia lub podania hasła. Zapoznaj się z modułem Pomoc i obsługa techniczna. Aby uzyskać dostęp do Pomocy i obsługi technicznej, wybierz kolejno opcje **Start > Pomoc i obsługa techniczna**.

Tworzenie kopii zapasowej za pomocą funkcji tworzenia kopii zapasowej i przywracania systemu Windows:

- **WAGA:** Proces ten może trwać ponad godzinę, w zależności od rozmiaru plików i szybkości komputera.
	- **1.** Wybierz kolejno opcje **Start > Wszystkie programy > Konserwacja > Kopia zapasowa/Przywracanie**.
	- 2. Wykonuj instrukcje wyświetlane na ekranie, aby skonfigurować kopię zapasową, utworzyć obraz systemu (tylko wybrane produkty) lub utworzyć nośnik naprawy systemu (tylko wybrane produkty).

# **Przeprowadzanie odzyskiwania systemu**

W przypadku awarii lub niestabilności systemu komputer udostępnia następujące narzędzia umożliwiające odzyskanie plików:

- Narzędzia odzyskiwania Windows: Program Kopia zapasowa/Przywracanie można wykorzystać do odzyskania wcześniej zachowanych informacji. Można także użyć Narzędzia do naprawy systemu podczas uruchomienia Windows do rozwiązania problemów, które uniemożliwiają poprawny start systemu.
- Narzędzia odzyskiwania f11 (tylko wybrane produkty): Narzędzia odzyskiwania f11 można użyć do przywrócenia początkowego obrazu dysku twardego. Obraz obejmuje system operacyjny Windows oraz fabrycznie zainstalowane oprogramowanie.

**WAGA:** Jeżeli nie możesz uruchomić komputera i nie możesz użyć utworzonych wcześniej nośników naprawy systemu (tylko wybrane produkty), konieczny jest zakup dysku DVD z systemem Windows 7 w celu ponownego uruchomienia komputera i naprawy systemu. Więcej informacji na ten temat, zobacz [Używanie](#page-69-0) [nośnika z systemem Windows 7 na stronie 58](#page-69-0).

## **Korzystanie z narzędzi odzyskiwania w systemie Windows**

Narzędzia odzyskiwania w systemie Windows umożliwiają:

- Przywracanie poszczególnych plików
- Przywracanie komputera do poprzedniego punktu przywracania systemu
- Odtwarzanie informacji za pomocą narzędzi przywracania

**UWAGA:** Szczegółowe instrukcje na temat różnych opcji odzyskiwania i przywracania można znaleźć, wyszukując je w module Pomoc i obsługa techniczna. Aby uzyskać dostęp do Pomocy i obsługi technicznej, wybierz kolejno opcje **Start > Pomoc i obsługa techniczna**.

**UWAGA:** System Windows zawiera funkcję Kontrola konta użytkownika, która zwiększa bezpieczeństwo komputera. Wykonanie pewnych zadań, takich jak instalowanie oprogramowania, uruchamianie narzędzi czy zmiana ustawień systemu Windows, może wymagać specjalnego uprawnienia lub podania hasła. Zapoznaj się z modułem Pomoc i obsługa techniczna. Aby uzyskać dostęp do Pomocy i obsługi technicznej, wybierz kolejno opcje **Start > Pomoc i obsługa techniczna**.

Aby przywrócić informacje, dla których została wcześniej wykonana kopia zapasowa:

- **1.** Wybierz kolejno opcje **Start > Wszystkie programy > Konserwacja > Kopia zapasowa/Przywracanie**.
- **2.** Postępuj zgodnie z instrukcjami na ekranie, aby odtworzyć ustawienia systemu, zawartość komputera (tylko wybrane produkty) lub pliki.

Wykonaj poniższe czynności, aby przywrócić dane za pomocą opcji Naprawa podczas uruchamiania:

**OSTROŻNIE:** Niektóre opcje naprawy podczas uruchamiania powodują całkowite skasowanie danych i sformatowanie dysku twardego. Wszystkie utworzone na nim pliki oraz zainstalowane oprogramowanie zostaną raz na zawsze usunięte. Po zakończeniu formatowania proces odzyskiwania pomoże użytkownikowi w odtworzeniu systemu operacyjnego, sterowników, oprogramowania i narzędzi na podstawie kopii zapasowej wykonanej do celów przywracania.

- **1.** Wykonaj kopię zapasową wszystkich osobistych plików, jeśli jest to możliwe.
- **2.** W miarę możliwości sprawdź obecność partycji Windows.

Aby sprawdzić partycję Windows, wybierz kolejno opcje **Start > Komputer**.

- **WAGA:** Jeśli partycja Windows nie jest wyświetlana na liście, konieczne jest odzyskanie systemu operacyjnego i oprogramowania za pomocą dysku DVD z systemem Windows 7 oraz nośnika Driver Recovery (Odzyskiwanie sterowników). Więcej informacji na ten temat, zobacz Używanie nośnika z [systemem Windows 7 na stronie 58.](#page-69-0)
- **3.** Jeśli partycja Windows istnieje, uruchom ponownie komputer, a następnie naciśnij klawisz f8, zanim zostanie załadowany system Windows.
- **4.** Wybierz opcję **Naprawa systemu podczas uruchomienia**.
- **5.** Postępuj zgodnie z instrukcjami wyświetlanymi na ekranie.
- **WWAGA:** Więcej informacji na temat przywracania danych za pomocą narzędzi Windows można znaleźć, wybierając kolejno opcje **Start > Pomoc i obsługa techniczna**.

## **Korzystanie z narzędzi odzyskiwania f11 (tylko wybrane produkty)**

**OSTROŻNIE:** Użycie funkcji f11 powoduje całkowite skasowanie zawartości dysku twardego i jego sformatowanie. Wszystkie zapisane na nim dane oraz zainstalowane oprogramowanie zostaną raz na zawsze usunięte. Narzędzie przywracania f11 ponownie instaluje system operacyjny, oprogramowanie HP i sterowniki, które zostały zainstalowane fabrycznie. Oprogramowanie, które nie było instalowane fabryczne, wymaga ponownej instalacji.

<span id="page-69-0"></span>Aby przywrócić oryginalny obraz dysku twardego za pomocą narzędzi f11:

- **1.** Wykonaj kopię zapasową wszystkich osobistych plików, jeśli jest to możliwe.
- **2.** W miarę możliwości sprawdź obecność partycji przywracania HP Recovery: Kliknij menu **Start**, prawym przyciskiem myszy kliknij opcję **Komputer**, a następnie kliknij kolejno opcje **Zarządzaj** i **Zarządzanie dyskami**.
- **WAGA:** Jeśli partycja HP Recovery nie jest wyświetlana na liście, konieczne jest odzyskanie systemu operacyjnego i oprogramowania za pomocą dysku DVD z systemem Windows 7 oraz nośnika Driver Recovery (Odzyskiwanie sterowników). Więcej informacji na ten temat, zobacz Używanie nośnika z systemem Windows 7 na stronie 58.
- **3.** Jeśli partycja HP Recovery znajduje się na liście, uruchom ponownie komputer, a następnie naciśnij klawisz f11, zanim zostanie załadowany system Windows.
- **4.** Postępuj zgodnie z instrukcjami wyświetlanymi na ekranie.

#### **Używanie nośnika z systemem Windows 7**

Jeśli nie możesz użyć utworzonych wcześniej przy użyciu programu HP Recovery Disc Creator nośników do odzyskiwania (tylko wybrane produkty), konieczny jest zakup dysku DVD z systemem Windows 7 w celu ponownego uruchomienia komputera i naprawy systemu.

Aby zamówić dysk DVD z systemem Windows 7, przejdź do witryny internetowej HP. Pomoc techniczna w Stanach Zjednoczonych: [http://www.hp.com/support.](http://www.hp.com/support) Pomoc techniczna na całym świecie: [http://welcome.hp.com/country/us/en/wwcontact\\_us.html](http://welcome.hp.com/country/us/en/wwcontact_us.html). Płytę DVD można także zamówić, kontaktując się z pomocą techniczną. Zajrzyj do broszury Worldwide Telephone Numbers (Numery telefonów na świecie) dołączonej do komputera, aby zapoznać się z danymi kontaktowymi.

**OSTROŻNIE:** Użycie dysku DVD z systemem Windows 7 powoduje całkowite skasowanie zawartości dysku twardego i jego sformatowanie. Wszystkie zapisane na nim dane oraz zainstalowane oprogramowanie zostaną raz na zawsze usunięte. Po zakończeniu formatowania procedura odtwarzania pomoże w przywróceniu systemu operacyjnego oraz sterowników, oprogramowania i narzędzi.

Aby rozpocząć odzyskiwanie za pomocą dysku DVD z systemem Windows 7:

#### **WAGA:** Ten proces trwa kilka minut.

- **1.** Wykonaj kopię zapasową wszystkich osobistych plików, jeśli jest to możliwe.
- **2.** Uruchom ponownie komputer, włóż dysk DVD z systemem Windows 7 do napędu optycznego przed załadowaniem systemu operacyjnego komputera.
- **3.** Naciśnij dowolny klawisz klawiatury, gdy pojawi się odpowiednie polecenie.
- **4.** Postępuj zgodnie z instrukcjami wyświetlanymi na ekranie.
- **5.** Kliknij **Dalej**.
- **6.** Wybierz opcję **Napraw system**.
- **7.** Postępuj zgodnie z instrukcjami wyświetlanymi na ekranie.

Po zakończeniu naprawy:

- **1.** Wyjmij dysk DVD z systemem Windows 7 i włóż dysk DVD Driver Recovery (Odzyskiwanie sterowników).
- **2.** Zainstaluj najpierw sterowniki sprzętu, a następnie zainstaluj zalecane aplikacje.

# <span id="page-70-0"></span>**10 Computer Setup (BIOS), TPM i HP Sure Start**

# **Korzystanie z programu Computer Setup**

Program Computer Setup, zwany także systemem BIOS (Basic Input/Output System), kontroluje komunikację między wszystkimi urządzeniami wejściowymi i wyjściowymi komputera (takimi jak napędy dysków, wyświetlacz, klawiatura, mysz i drukarka). Program Computer Setup zawiera ustawienia dla rodzajów zainstalowanych urządzeń, sekwencji startowej komputera i ilości zainstalowanej pamięci systemowej i rozszerzonej.

**WAGA:** Podczas wprowadzania zmian w narzędziu Computer Setup należy zachowywać szczególną ostrożność. Błędy mogą uniemożliwić normalną pracę komputera.

### **Uruchamianie programu Computer Setup**

**WAGA:** Zewnętrzna klawiatura lub mysz podłączona do portu USB może być używana do obsługi programu Computer Setup tylko wtedy, gdy włączono funkcję obsługi starszych urządzeń USB.

Wykonaj następujące kroki, aby uruchomić program Computer Setup:

- **▲** Uruchom program Computer Setup.
	- Komputery i tablety z klawiaturą:
		- **▲** Włącz lub uruchom ponownie komputer i po wyświetleniu logo HP naciśnij klawisz f10, aby uruchomić program Computer Setup.
	- Tablety bez klawiatury:
		- **▲** Wyłącz tablet. Naciśnij przycisk zasilania razem z przyciskiem zmniejszenia głośności, aż pojawi się menu rozruchowe, a następnie wybierz przycisk **F10**, aby uruchomić program Computer Setup.

#### **Nawigacja i wybieranie opcji w programie Computer Setup**

Użyj klawisza tab oraz klawiszy strzałek do wybrania menu lub elementu menu, a następnie naciśnij klawisz enter lub użyj urządzenia wskazującego, aby wybrać pozycję.

**WWAGA:** W przypadku tabletów bez klawiatury można dokonać wyboru palcem.

- W celu przewinięcia w górę i w dół wybierz strzałkę do góry lub strzałkę w dół w prawym górnym rogu ekranu, bądź użyj klawisza strzałki w górę lub w dół na klawiaturze.
- Aby zamknąć otwarte okna dialogowe i powrócić do ekranu głównego programu Computer Setup, naciśnij klawisz esc i postępuj zgodnie z instrukcjami wyświetlanymi na ekranie.

Aby wyjść z menu programu Computer Setup, wykonaj jedną z następujących czynności:

W celu opuszczenia menu Computer Setup bez zapisywania zmian:

Wybierz ikonę **Exit** (Wyjdź) w prawym dolnym rogu ekranu, a następnie postępuj zgodnie z instrukcjami wyświetlanymi na ekranie.

 $-\text{lub}$  $-$ 

Wybierz opcje **Main** > **Ignore Changes and Exit** (Ekran główny > Ignoruj zmiany i wyjdź), a następnie naciśnij klawisz enter.

Aby zapisać zmiany i wyjść z menu programu Computer Setup:

Kliknij ikonę **Save** (Zapisz) w prawym dolnym rogu ekranu, a następnie postępuj zgodnie z instrukcjami wyświetlanymi na ekranie.

 $-\mathsf{lub}$  —

Wybierz opcje **Main** > **Save Changes and Exit** (Ekran główny > Zapisz zmiany i wyjdź), a następnie naciśnij klawisz enter.

Zmiany zaczną obowiązywać po ponownym uruchomieniu komputera.

### **Przywracanie ustawień fabrycznych w programie Computer Setup**

**WWAGA:** Przywracanie ustawień domyślnych nie wpływa na tryb dysku twardego.

Wykonaj poniższe kroki, aby przywrócić wartości fabryczne wszystkich ustawień w programie Computer Setup:

- **1.** Uruchom program Computer Setup. Zobacz [Uruchamianie programu Computer Setup na stronie 59](#page-70-0).
- **2.** Wybierz opcje **Main** > **Apply Factory Defaults and Exit** (Ekran główny > Zastosuj domyślne ustawienia fabryczne i wyjdź).
- **UWAGA:** W wybranych produktach dostępna może być opcja **Restore Defaults** (Przywróć ustawienia domyślne) zamiast **Apply Factory Defaults and Exit** (Zastosuj domyślnie ustawienia fabryczne i zakończ).
- **3.** Postępuj zgodnie z instrukcjami wyświetlanymi na ekranie.
- **4.** Aby zapisać zmiany i wyjść, wybierz ikonę **Save** (Zapisz) w prawym dolnym rogu ekranu, a następnie postępuj zgodnie z instrukcjami wyświetlanymi na ekranie.

 $-\mathsf{lub}$  —

Wybierz opcje **Main** > **Save Changes and Exit** (Ekran główny > Zapisz zmiany i wyjdź), a następnie naciśnij klawisz enter.

Zmiany zaczną obowiązywać po ponownym uruchomieniu komputera.

**WWAGA:** Przywrócenie ustawień fabrycznych nie powoduje zmiany ustawień związanych z hasłami i zabezpieczeniami.

### **Aktualizowanie systemu BIOS**

Zaktualizowane wersje systemu BIOS mogą być dostępne w witrynie firmy HP.

Większość aktualizacji systemu BIOS dostępnych w witrynie firmy HP jest spakowana w skompresowanych plikach o nazwie SoftPaq.
Niektóre pakiety do pobrania zawierają plik o nazwie Readme.txt, w którym znajdują się informacje dotyczące instalowania oprogramowania oraz rozwiązywania związanych z nim problemów.

#### <span id="page-72-0"></span>**Sprawdzanie wersji systemu BIOS**

Aby ustalić, czy konieczna jest aktualizacja programu Computer Setup (BIOS), należy najpierw sprawdzić wersję systemu BIOS na komputerze.

Dostęp do informacji o wersji systemu BIOS (określanej także jako data pamięci ROM i system BIOS) można uzyskać, naciskając klawisze fn+esc (jeśli system Windows jest już uruchomiony) lub korzystając z programu Computer Setup.

- **1.** Uruchom program Computer Setup. Zobacz [Uruchamianie programu Computer Setup na stronie 59](#page-70-0).
- **2.** Wybierz opcję **Main** (Ekran główny), a następnie **System Information** (Informacje o systemie).
- **3.** W celu wyjścia z programu Computer Setup bez zapisywania zmian wybierz ikonę **Exit** (Wyjdź) w prawym dolnym rogu ekranu, a następnie postępuj zgodnie z instrukcjami wyświetlanymi na ekranie.
	- $-\text{lub}$  —

Wybierz opcje **Main** > **Ignore Changes and Exit** (Ekran główny > Ignoruj zmiany i wyjdź), a następnie naciśnij klawisz enter.

Informacje na temat dostępności nowszych wersji BIOS zawiera Pobieranie aktualizacji systemu BIOS na stronie 61.

#### **Pobieranie aktualizacji systemu BIOS**

**OSTROŻNIE:** Aby zapobiec uszkodzeniu komputera lub nieprawidłowemu zainstalowaniu aktualizacji systemu BIOS, należy ją pobierać i instalować tylko wtedy, gdy komputer jest podłączony do niezawodnego zewnętrznego źródła zasilania prądem przemiennym za pomocą zasilacza. Aktualizacji systemu BIOS nie należy pobierać ani instalować, jeśli komputer jest zasilany z baterii, znajduje się w opcjonalnym urządzeniu dokowania lub jest podłączony do opcjonalnego źródła zasilania. Podczas pobierania i instalacji należy przestrzegać następujących zasad:

Nie wolno odłączać zasilania od komputera przez odłączenie kabla zasilającego od gniazda sieci elektrycznej.

Nie wolno wyłączać komputera ani wprowadzać go w tryb uśpienia.

Nie wolno wkładać, wyjmować, podłączać ani odłączać żadnych urządzeń, kabli czy przewodów.

- **1.** Aby uzyskać dostęp do pomocy i obsługi technicznej, wybierz opcje **Start > Wszystkie programy > Pomoc i wsparcie techniczne HP > HP Support Assistant**.
- **2.** Wybierz opcję dotyczącą aktualizacji.
- **3.** Postępuj zgodnie z instrukcjami wyświetlanymi na ekranie.
- **4.** W obszarze pobierania wykonaj następujące czynności:
	- **a.** Odszukaj najnowszą aktualizację systemu BIOS i porównaj ją z wersją systemu BIOS obecnie zainstalowaną na komputerze. Zanotuj datę, nazwę lub inny identyfikator. Ta informacja może być później potrzebna do zlokalizowania pliku aktualizacji po jego pobraniu na dysk twardy.
	- **b.** Postępuj zgodnie z instrukcjami wyświetlanymi na ekranie, aby pobrać wybrany plik na dysk twardy.

Zanotuj ścieżkę lokalizacji na dysku twardym, do której pobierana jest aktualizacja systemu BIOS. Informacja ta będzie potrzebna w celu uzyskania dostępu do aktualizacji przed jej zainstalowaniem.

<span id="page-73-0"></span>**WWAGA:** W przypadku podłączenia komputera do sieci przed zainstalowaniem jakichkolwiek aktualizacji oprogramowania (a zwłaszcza aktualizacji systemu BIOS) zalecane jest skonsultowanie się z administratorem sieci.

Procedury instalacji systemu BIOS są różne. Po ukończeniu pobierania należy postępować zgodnie z instrukcjami wyświetlonymi na ekranie. Jeśli nie pojawiły się żadne instrukcje, wykonaj następujące czynności:

- **1.** Wybierz kolejno opcje **Start > Komputer**.
- **2.** Wybierz oznaczenie dysku twardego. Oznaczenie dysku twardego to zwykle "Dysk lokalny (C:)".
- **3.** Korzystając z zanotowanej wcześniej ścieżki dysku twardego, otwórz folder zawierający pobraną aktualizacie.
- **4.** Kliknij dwukrotnie plik z rozszerzeniem .exe (np. nazwapliku.exe).

Rozpocznie się proces instalacji systemu BIOS.

**5.** W celu ukończenia instalacji postępuj zgodnie z instrukcjami wyświetlanymi na ekranie.

**WWAGA:** Po wyświetleniu na ekranie komunikatu o pomyślnym ukończeniu instalacji pobrany plik można usunąć z dysku twardego.

### **Zmiana kolejności rozruchu za pomocą klawisza f9**

Wykonaj następujące czynności, aby dynamicznie wybrać urządzenie rozruchowe dla bieżącej sekwencji startowej:

- **1.** Przejdź do menu z opcjami urządzeń rozruchowych:
	- Komputery i tablety z klawiaturą:
		- **▲** Włącz lub uruchom ponownie komputer i po wyświetleniu logo HP naciśnij klawisz f9, aby wejść do menu z opcjami urządzeń rozruchowych.
	- Tablety bez klawiatury:
		- **▲** Wyłącz tablet. Naciśnij przycisk zasilania w połączeniu z przyciskiem zmniejszenia głośności, aż pojawi się menu rozruchowe, a następnie wybierz przycisk **F9**, aby wejść do menu z opcjami urządzeń rozruchowych.
- **2.** Wybierz urządzenie rozruchowe, a następnie naciśnij klawisz enter.

### **Ustawienia systemu BIOS modułu TPM (tylko wybrane produkty)**

**WAŻNE:** Przed włączeniem modułu Trusted Platform Module (TPM) w tym systemie należy sprawdzić, czy planowane użycie modułu TPM jest zgodne z wymogami odpowiednich przepisów lokalnych, uregulowań i zasad. W razie potrzeby konieczne jest uzyskanie atestów bądź licencji. Jeśli korzystanie z modułu TPM jest przyczyną problemów wynikających z naruszenia wymienionych wyżej wymagań, odpowiedzialność za to spada w całości i wyłącznie na użytkownika. Firma HP nie ponosi odpowiedzialności za żadne związane z tym zobowiązania.

Moduł TPM zapewnia dodatkowe zabezpieczenie komputera. Ustawienia funkcji TPM można zmieniać w programie Computer Setup (BIOS).

**WWAGA:** Po zmianie ustawienia modułu TPM na Hidden (Ukryty) moduł nie jest widoczny w systemie operacyjnym.

<span id="page-74-0"></span>Aby uzyskać dostęp do ustawień modułu TPM w programie Computer Setup:

- **1.** Uruchom program Computer Setup. Zobacz [Uruchamianie programu Computer Setup na stronie 59](#page-70-0).
- **2.** Wybierz opcję **Security (Zabezpieczenia)**, wybierz **TPM Embedded Security** (Wbudowane zabezpieczenia TPM), a następnie postępuj zgodnie z instrukcjami wyświetlanymi na ekranie.

### **Korzystanie z oprogramowania HP Sure Start (tylko wybrane produkty)**

Wybrane modele komputerów są wyposażone w technologię HP Sure Start, która sprawdza, czy system BIOS komputera nie został zaatakowany lub uszkodzony. Jeśli system BIOS jest uszkodzony lub został zaatakowany, HP Sure Start automatycznie, bez udziału użytkownika przywraca system BIOS do wcześniejszego bezpiecznego stanu.

Funkcja HP Sure Start jest skonfigurowana i włączona, dzięki czemu większość użytkowników może korzystać z domyślnej konfiguracji HP Sure Start. Domyślna konfiguracja może być dostosowywana przez użytkowników zaawansowanych.

Aby uzyskać dostęp do najnowszej instrukcji dokumentacji HP Sure Start, przejdź do strony <http://www.hp.com/support>. Wybierz opcję **Znajdź swój produkt**, a następnie postępuj zgodnie z instrukcjami wyświetlanymi na ekranie.

## <span id="page-75-0"></span>**11 Korzystanie z narzędzia HP PC Hardware Diagnostics (UEFI)**

Narzędzie HP PC Hardware Diagnostics to interfejs UEFI, który pozwala na przeprowadzenie testów diagnostycznych w celu określenia, czy sprzęt działa prawidłowo. Narzędzie działa poza systemem operacyjnym, aby oddzielić awarie sprzętu od problemów, które mogą być spowodowane przez system operacyjny lub inne elementy oprogramowania.

Gdy narzędzie HP PC Hardware Diagnostics (UEFI) wykrywa awarię, która wymaga wymiany sprzętu, generowany jest 24-cyfrowy kod identyfikacyjny awarii. Ten kod identyfikacyjny można następnie przekazać do działu pomocy technicznej w celu ułatwienia określenia sposobu rozwiązania problemu.

**WWAGA:** Aby uruchomić system BIOS na komputerze typu convertible, komputer musi pracować w trybie komputera przenośnego i należy użyć klawiatury podłączonej do tabletu. Systemu BIOS nie można używać za pomocą klawiatury ekranowej, która jest wyświetlana w trybie tabletu.

Aby uruchomić narzędzie HP PC Hardware Diagnostics (UEFI):

- **1.** Włącz lub uruchom ponownie komputer i szybko naciśnij klawisz esc.
- **2.** Naciśnij klawisz f2.

System BIOS wyszukuje narzędzia diagnostyczne w trzech miejscach, w następującej kolejności:

- **a.** Podłączony napęd USB
- **WAGA:** Aby pobrać narzędzie HP PC Hardware Diagnostics (UEFI) na napęd USB, zobacz Pobieranie narzędzia HP PC Hardware Diagnostics (UEFI) na urządzenie USB na stronie 64.
- **b.** Dysk twardy
- **c.** BIOS
- **3.** Po otwarciu narzędzia diagnostycznego wybierz typ testu diagnostycznego, który chcesz uruchomić, a następnie postępuj zgodnie z instrukcjami wyświetlanymi na ekranie. Na tablecie naciśnij przycisk zmniejszania głośności, aby zatrzymać test diagnostyczny.

### **Pobieranie narzędzia HP PC Hardware Diagnostics (UEFI) na urządzenie USB**

**WAGA:** Instrukcje dotyczące pobierania narzędzia HP PC Hardware Diagnostics (UEFI) są dostępne wyłącznie w języku angielskim. Aby pobrać i utworzyć środowisko wsparcia HP UEFI, należy skorzystać z komputera z systemem Windows, ponieważ dostępne są wyłącznie pliki .exe.

Dostępne są dwie opcje pobrania narzędzia HP PC Hardware Diagnostics na urządzenie USB:

**WWAGA:** Jeśli chcesz przerwać test diagnostyczny na komputerach lub tabletach z klawiaturą, naciśnij klawisz esc.

#### **Sposób pobierania najnowszej wersji UEFI:**

- **1.** Przejdź na stronę<http://www.hp.com/go/techcenter/pcdiags>. Zostanie wyświetlona strona główna narzędzia HP PC Diagnostics.
- **2.** Wybierz łącze **Pobierz** w obszarze narzędzia HP PC Hardware Diagnostics, a następnie wybierz opcję **Uruchom**.

#### **Pobierz wersję UEFI odpowiednią dla danego produktu:**

- **1.** Przejdź na stronę<http://www.hp.com/support>.
- **2.** Wybierz opcję **Pobierz oprogramowanie i sterowniki**.
- **3.** Wprowadź nazwę lub numer produktu.

 $-\mathsf{lub}$  —

Wybierz opcję Zidentyfikuj teraz, aby zezwolić firmie HP na automatyczne wykrycie produktu.

- **4.** Wybierz komputer, a następnie wybierz swój system operacyjny.
- **5.** W sekcji **Diagnostyka** postępuj zgodnie z instrukcjami wyświetlanymi na ekranie, aby wybrać i pobrać żądaną wersję UEFI.

## <span id="page-77-0"></span>**12 Dane techniczne**

### **Zasilanie**

Informacje dotyczące zasilania zawarte w tej części mogą być przydatne w przypadku podróży zagranicznych.

Komputer jest zasilany prądem stałym, który może być dostarczany ze źródła prądu przemiennego lub stałego. Zasilacz prądu przemiennego musi działać w zakresie 100–240 V, 50–60 Hz. Choć komputer może być zasilany z samodzielnego źródła prądu stałego, powinien być zasilany tylko za pomocą zasilacza prądu przemiennego lub źródła prądu stałego dostarczonego i zatwierdzonego przez firmę HP do użytku z tym komputerem.

Komputer może być zasilany prądem stałym o następujących parametrach.

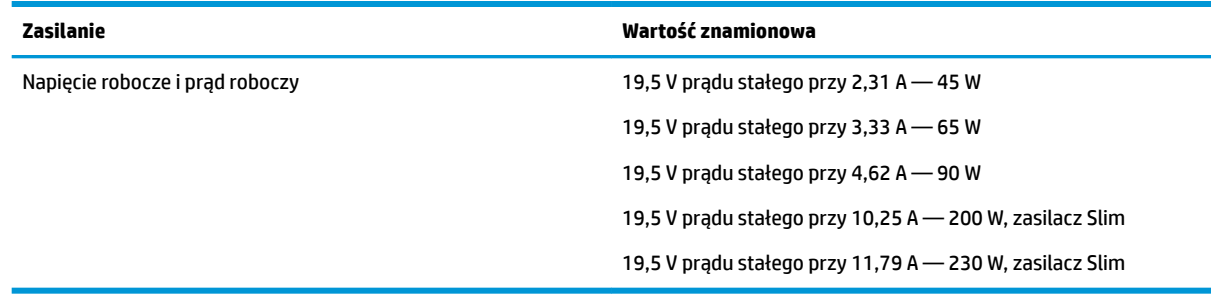

**WWAGA:** To urządzenie jest przeznaczone do współpracy z systemami zasilania urządzeń IT stosowanymi w Norwegii, z napięciem międzyfazowym o wartości skutecznej nie większej niż 240 V rms.

**WAGA:** Napięcie i natężenie operacyjne komputera są podane na etykiecie zgodności systemu z przepisami.

## **Środowisko pracy**

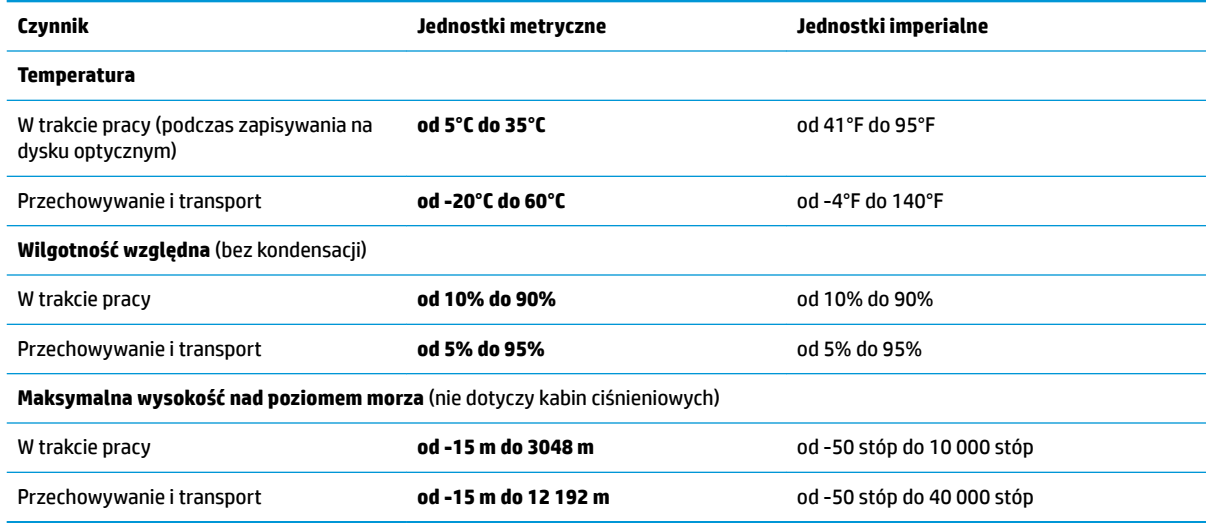

## <span id="page-78-0"></span>**13 Wyładowania elektrostatyczne**

Wyładowanie elektrostatyczne polega na uwolnieniu ładunków elektrostatycznych w chwili zetknięcia się dwóch obiektów — dzieje się tak na przykład, gdy po przejściu przez dywan dotknie się metalowej gałki drzwi.

Wyładowanie ładunków elektrostatycznych z palców lub innych przewodników elektrostatycznych może spowodować uszkodzenie elementów elektronicznych.

Aby zapobiec uszkodzeniu komputera i napędu oraz utracie danych, należy stosować następujące środki ostrożności:

- Jeśli instrukcje usuwania lub instalacji zalecają odłączenie komputera, należy najpierw upewnić się, że jest on prawidłowo uziemiony.
- Należy przechowywać elementy w opakowaniach zabezpieczonych elektrostatycznie do chwili, gdy gotowe jest wszystko, co potrzebne do ich zainstalowania.
- Należy unikać dotykania styków, przewodów i układów elektrycznych. Należy zredukować obsługę elementów elektronicznych do minimum.
- Należy używać narzędzi niemagnetycznych.
- Przed dotknięciem elementów należy odprowadzić ładunki elektrostatyczne, dotykając niemalowanej powierzchni metalowej.
- Po wyjęciu elementu z komputera należy go umieścić w opakowaniu zabezpieczonym przed wyładowaniami elektrostatycznymi.

# <span id="page-79-0"></span>**14 Dostępność**

Firma HP projektuje, produkuje i wprowadza na rynek produkty i usługi, które mogą być używane przez każdego, w tym osoby niepełnosprawne, w sposób samodzielny lub z odpowiednimi urządzeniami pomocniczymi.

## **Obsługiwane technologie pomocnicze**

Produkty firmy HP obsługują wiele technologii pomocniczych systemu operacyjnego i mogą być konfigurowane do pracy z dodatkowymi technologiami pomocniczymi. Użyj funkcji wyszukiwania w swoim urządzeniu, aby znaleźć więcej informacji o funkcjach pomocniczych.

## **Uzyskiwanie pomocy w celu ułatwienia dostępu**

Nieustannie doskonalimy dostępność naszych produktów oraz usług i cenimy opinie użytkowników. Jeśli napotkasz problemy podczas używania produktu lub jeśli pragniesz podzielić się z nami opinią dotyczącą pomocnych dla Ciebie funkcji ułatwień dostępu, skontaktuj się z nami pod numerem telefonu +1 (888) 259-5707, od poniedziałku do piątku, od godziny 6:00 do 21:00 czasu górskiego w Ameryce Północnej. Osoby niesłyszące lub niedosłyszące korzystające z urządzeń TRS/VRS/WebCapTel mogą skontaktować się z nami w sprawie uzyskania pomocy technicznej lub pytań dotyczących funkcji ułatwień dostępu pod numerem telefonu +1 (877) 656-7058, od poniedziałku do piątku, od godziny 6:00 do 21:00 czasu górskiego w Ameryce Północnej.

**WAGA:** Pomoc techniczna jest dostępna tylko w języku angielskim.

**WWAGA:** Dodatkowe informacje na temat danego produktu wyposażonego w technologię pomocniczą można uzyskać w centrum obsługi klienta danego produktu.

## **Indeks**

#### **A**

aktualizacje krytyczne, oprogramowanie [48](#page-59-0) aktualizowanie programów i sterowników [51](#page-62-0) anteny bezprzewodowe, położenie [7](#page-18-0) anteny WLAN, położenie [7](#page-18-0) anteny WWAN, położenie [7](#page-18-0)

#### **B**

bateria niskie poziomy naładowania baterii [35](#page-46-0) oszczędzanie energii [36](#page-47-0) rozładowanie [35](#page-46-0) utylizacja [36](#page-47-0) wymiana [36](#page-47-0) wyświetlanie informacji o poziomie naładowania [35](#page-46-0) BIOS aktualizowanie [60](#page-71-0) pobieranie aktualizacji [61](#page-72-0) sprawdzanie wersji [61](#page-72-0)

#### **C**

Computer Setup hasło administratora BIOS [41](#page-52-0) hasło funkcji DriveLock [43](#page-54-0) nawigacja i wybieranie [59](#page-70-0) przywracanie ustawień fabrycznych [60](#page-71-0) czyszczenie komputera [51](#page-62-0) czytnik kart pamięci, położenie [5](#page-16-0) czytnik linii papilarnych [48](#page-59-0) czytnik linii papilarnych, położenie [12](#page-23-0)

#### **D**

dostępność [68](#page-79-0) drążek wskazujący [8](#page-19-0) przyciski [8](#page-19-0) DriveLock włączanie [44](#page-55-0) wyłączanie [45](#page-56-0)

Driver Recovery (Odzyskiwanie sterowników), dysk DVD tworzenie [55](#page-66-0) używanie do przywracania [58](#page-69-0) dysk DVD z systemem Windows 7 tworzenie [55](#page-66-0) używanie do przywracania [58](#page-69-0)

#### **E**

elementy część górna [8](#page-19-0) lewa strona [6](#page-17-0) prawa strona [5](#page-16-0) przód [16](#page-27-0) spód [16](#page-27-0) wyświetlacz [7](#page-18-0) elementy sterujące komunikacją bezprzewodową przycisk [20](#page-31-0) system operacyjny [20](#page-31-0) etykieta certyfikatu urządzenia bezprzewodowego [18](#page-29-0) etykieta urządzenia Bluetooth [18](#page-29-0) etykieta urządzenia WLAN [18](#page-29-0) etykiety Bluetooth [18](#page-29-0) certyfikat urządzenia bezprzewodowego [18](#page-29-0) numer seryjny [17](#page-28-0) serwis [17](#page-28-0) WLAN [18](#page-29-0) zgodność z przepisami [18](#page-29-0) etykiety serwisowe, położenie [17](#page-28-0)

#### **G**

gest naciskania na płytce dotykowej TouchPad i ekranie dotykowym [26](#page-37-0) gest naciśnięcia dwoma palcami na płytce dotykowej TouchPad [27](#page-38-0) gest przewijania dwoma palcami na płytce dotykowej TouchPad [27](#page-38-0) gesty na płytce dotykowej TouchPad naciśnięcie dwoma palcami [27](#page-38-0) przewijanie dwoma palcami [27](#page-38-0)

gesty na płytce dotykowej TouchPad i ekranie dotykowym naciskanie [26](#page-37-0) zbliżanie/rozsuwanie dwóch palców w celu zmiany powiększenia [26](#page-37-0) gest zbliżania/rozsuwania dwóch palców w celu zmiany powiększenia na płytce dotykowej TouchPad i ekranie dotykowym [26](#page-37-0) głośniki podłączanie [28](#page-39-0) Główne hasło funkcji DriveLock zmiana [47](#page-58-0) gniazda gniazdo combo wyjściowe audio (słuchawkowe)/wejściowe audio (mikrofonowe) [5](#page-16-0) karta inteligentna [6](#page-17-0) karta SIM [6](#page-17-0) linka zabezpieczająca [6](#page-17-0) RJ-45 (sieciowe) [5](#page-16-0) sieciowe [5](#page-16-0) gniazdo kart inteligentnych [6](#page-17-0) gniazdo karty SIM, położenie [6](#page-17-0) gniazdo linki zabezpieczającej, położenie [6](#page-17-0) gniazdo RJ-45 (sieciowe), położenie [5](#page-16-0) gniazdo sieciowe, położenie [5](#page-16-0) GPS [23](#page-34-0)

#### **H**

hasła administrator [40](#page-51-0) administrator systemu BIOS [41](#page-52-0) DriveLock [43](#page-54-0) użytkownik [40](#page-51-0) hasło administratora [40](#page-51-0) hasło funkcji DriveLock opis [43](#page-54-0) ustawianie [44](#page-55-0) wprowadzanie [46](#page-57-0) zmiana [47](#page-58-0) hasło użytkownika [40](#page-51-0)

hibernacja uruchamianie [33](#page-44-0) wychodzenie [33](#page-44-0) HP 3D DriveGuard [51](#page-62-0) HP Client Security [48](#page-59-0) HP Mobile Connect [23](#page-34-0) HP Recovery Disc Creator, używanie [55](#page-66-0) HP Touchpoint Manager [48](#page-59-0)

#### **I**

informacje o zgodności z przepisami etykieta zgodności z przepisami [18](#page-29-0) etykiety certyfikatów urządzeń bezprzewodowych [18](#page-29-0)

#### **K**

kamera internetowa [7](#page-18-0) korzystanie [28](#page-39-0) kamera internetowa, położenie [7](#page-18-0) karta pamięci [33](#page-44-0) karta SIM wkładanie [18](#page-29-0) klawiatura numeryczna wbudowana numeryczna [13](#page-24-0) zintegrowana klawiatura numeryczna [14](#page-25-0) klawisz aplikacji systemu Windows, położenie [13](#page-24-0) klawisze aplikacje systemu Windows [13](#page-24-0) esc [13](#page-24-0), [14](#page-25-0) fn [13](#page-24-0), [14](#page-25-0) klawisz systemu Windows [13,](#page-24-0) [14](#page-25-0) klawisz esc, położenie [13,](#page-24-0) [14](#page-25-0) klawisz fn, położenie [13](#page-24-0), [14](#page-25-0) klawisz systemu Windows, położenie [13](#page-24-0), [14](#page-25-0) klawisz wyciszenia mikrofonu, położenie [15](#page-26-0) konserwacja [51](#page-62-0) aktualizowanie programów i sterowników [51](#page-62-0) Defragmentator dysków [50](#page-61-0) HP 3D DriveGuard [51](#page-62-0) Oczyszczanie dysku [50](#page-61-0) Kopia zapasowa/Przywracanie [56](#page-67-0)

kopie zapasowe przywracanie danych [56](#page-67-0) tworzenie [55](#page-66-0) korzystanie stany oszczędzania energii [32](#page-43-0) zewnętrzne źródło zasilania [37](#page-48-0) korzystanie z płytki dotykowej TouchPad [26](#page-37-0) korzystanie z ustawień dźwięku [29](#page-40-0) krytycznie niski poziom naładowania baterii [32](#page-43-0)

#### **Ł**

łączenie z publiczną siecią WLAN [22](#page-33-0) łączenie z siecią WLAN [22](#page-33-0) łączenie z siecią WLAN przedsiębiorstwa [22](#page-33-0)

#### **M**

mikrofony wewnętrzne, położenie [7](#page-18-0) Miracast [31](#page-42-0)

#### **N**

naprawa podczas uruchamiania, używanie [56](#page-67-0) naprawa podczas uruchamiania systemu Windows, używanie [56](#page-67-0) narzędzia odzyskiwania [54](#page-65-0) narzędzia odzyskiwania, Windows [56](#page-67-0) narzędzia tworzenia kopii zapasowych [54](#page-65-0) Narzędzie Battery Check firmy HP [35](#page-46-0) narzędzie HP PC Hardware Diagnostics (UEFI) korzystanie [64](#page-75-0) narzędzie konfiguracyjne nawigacja i wybieranie [59](#page-70-0) przywracanie ustawień fabrycznych [60](#page-71-0) nazwa i numer produktu, komputer [17](#page-28-0) niski poziom naładowania baterii [35](#page-46-0) nośnik do odzyskiwania, tworzenie [55](#page-66-0) nośnik do odzyskiwania, używanie do odzyskiwania [58](#page-69-0) nośniki [33](#page-44-0) nośniki z funkcją odczytu [33](#page-44-0)

nośniki z funkcją zapisu [33](#page-44-0) nośnik z systemem Windows 7 tworzenie [55](#page-66-0) używanie do przywracania [58](#page-69-0) numer seryjny [17](#page-28-0) numer seryjny, komputer [17](#page-28-0)

#### **O**

obraz na ekranie, przełączanie [15](#page-26-0) obsługa starszych urządzeń, USB [59](#page-70-0) obsługa starszych urządzeń USB [59](#page-70-0) obszar płytki dotykowej TouchPad położenie [8](#page-19-0) odtwarzanie dysku twardego [57](#page-68-0) oprogramowanie aktualizacje krytyczne [48](#page-59-0) antywirusowe [47](#page-58-0) Defragmentator dysków [50](#page-61-0) HP 3D DriveGuard [51](#page-62-0) Oczyszczanie dysku [50](#page-61-0) zapora [47](#page-58-0) oprogramowanie antywirusowe [47](#page-58-0) oprogramowanie zapory [47](#page-58-0) oszczędność, energia [36](#page-47-0) otwory wentylacyjne, położenie [6](#page-17-0), [16](#page-27-0)

#### **P**

partycja HP Recovery sprawdzanie istnienia [57](#page-68-0) używanie do odzyskiwania [57](#page-68-0) partycja odzyskiwania [57](#page-68-0) płytka dotykowa TouchPad korzystanie [26](#page-37-0) przyciski [8](#page-19-0) podróżowanie z komputerem [18,](#page-29-0) [53](#page-64-0) połączone wyjście audio (słuchawkowe)/wejście audio (mikrofonowe), położenie [5](#page-16-0) port Dual-Mode DisplayPort, położenie [5](#page-16-0) port ładowania USB 3.0 (zasilany), położenie [6](#page-17-0) port ładowania USB Type-C, położenie [5](#page-16-0) port monitora zewnętrznego [6,](#page-17-0) [29](#page-40-0) Port USB 3.0 [5](#page-16-0) port VGA, podłączanie [29](#page-40-0)

porty ładowania USB 3.0 (zasilany) [6](#page-17-0) Miracast [31](#page-42-0) monitor zewnętrzny [6](#page-17-0), [29](#page-40-0) Port Dual-Mode DisplayPort [5](#page-16-0) port ładowania USB Type-C [5](#page-16-0) VGA [29](#page-40-0) porty USB, położenie [5](#page-16-0) program Defragmentator dysków [50](#page-61-0) program Oczyszczanie dysku [50](#page-61-0) przyciski lewy drążek wskazujący [8](#page-19-0) lewy przycisk płytki dotykowej TouchPad [8](#page-19-0) prawy drążek wskazujący [8](#page-19-0) prawy przycisk płytki dotykowej TouchPad [8](#page-19-0) zasilanie [11,](#page-22-0) [32](#page-43-0) przycisk komunikacji bezprzewodowej [20](#page-31-0) przycisk zasilania [32](#page-43-0) przycisk zasilania, położenie [11](#page-22-0) przywracanie dysku twardego [57](#page-68-0) przywracanie f11 [57](#page-68-0)

#### **S**

sieć bezprzewodowa (WLAN) łączenie z publiczną siecią WLAN [22](#page-33-0) łączenie z siecią WLAN przedsiębiorstwa [22](#page-33-0) podłączanie [22](#page-33-0) zasięg [22](#page-33-0) skróty klawiaturowe korzystanie [14](#page-25-0) przełączanie wyświetlania obrazu [15](#page-26-0) stan uśpienia [14](#page-25-0) wyciszenie mikrofonu [15](#page-26-0) słuchawki, podłączanie [28](#page-39-0) spód [18](#page-29-0) stany oszczędzania energii [32](#page-43-0) Sure Start korzystanie [63](#page-74-0) system, odzyskiwanie [56](#page-67-0) system nie odpowiada [32](#page-43-0)

#### **Ś**

środowisko pracy [66](#page-77-0)

#### **T**

testowanie zasilacza prądu przemiennego [38](#page-49-0) transport komputera [53](#page-64-0) tryb uśpienia uruchamianie [33](#page-44-0) wychodzenie [33](#page-44-0)

#### **U**

urządzenia o wysokiej rozdzielczości, podłączanie [31](#page-42-0) urządzenie Bluetooth [20,](#page-31-0) [23](#page-34-0) urządzenie WLAN [18](#page-29-0) urządzenie WWAN [20,](#page-31-0) [22](#page-33-0) ustawianie funkcji ochrony hasłem przy wznowieniu [34](#page-45-0) ustawianie opcji zasilania [32](#page-43-0) ustawienia dźwięku, korzystanie [29](#page-40-0) ustawienia TPM [62](#page-73-0)

#### **W**

wbudowana klawiatura numeryczna, położenie [13](#page-24-0) wideo [29](#page-40-0) włącznik, zasilanie [32](#page-43-0) włącznik zasilania [32](#page-43-0) wskaźnik baterii [17](#page-28-0) wskaźnik caps lock, położenie [9](#page-20-0) wskaźniki bateria [17](#page-28-0) caps lock [9](#page-20-0) kamera internetowa [7](#page-18-0) komunikacja bezprzewodowa [9,](#page-20-0) [16](#page-27-0) napęd [17](#page-28-0) num lock [9](#page-20-0) RJ-45 (sieciowe) [5](#page-16-0) zasilanie [9,](#page-20-0) [17](#page-28-0) wskaźniki RJ-45 (sieciowe), położenie [5](#page-16-0) wskaźniki zasilania [9](#page-20-0), [17](#page-28-0) wskaźnik kamery internetowej, położenie [7](#page-18-0) wskaźnik komunikacji bezprzewodowej [9,](#page-20-0) [16](#page-27-0), [20](#page-31-0) wskaźnik napędu [17](#page-28-0) wskaźnik num lock [9](#page-20-0) wskaźnik płytki dotykowej TouchPad, położenie [9](#page-20-0)

wskaźnik zintegrowanej kamery internetowej, położenie [7](#page-18-0) wyładowania elektrostatyczne [67](#page-78-0) wyłączanie komputera [32](#page-43-0) wyświetlanie obrazu, przełączanie [15](#page-26-0)

#### **Z**

zamykanie [32](#page-43-0) zasilacz prądu przemiennego, testowanie [38](#page-49-0) zasilanie [66](#page-77-0) bateria [34](#page-45-0) opcje [32](#page-43-0) oszczędzanie [36](#page-47-0) zasilanie z baterii [34](#page-45-0) zestawy słuchawkowe, podłączanie [29](#page-40-0) zewnętrzne źródło zasilania, korzystanie [37](#page-48-0) zintegrowana klawiatura numeryczna, położenie [14](#page-25-0) złącze, zasilanie [6](#page-17-0) złącze dokowania, położenie [5](#page-16-0), [16](#page-27-0) złącze zasilania, położenie [6](#page-17-0) znajdowanie informacji oprogramowanie [4](#page-15-0) sprzęt [4](#page-15-0)